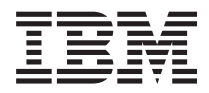

# **IBM 系統 - iSeries Linux** 邏輯分割區的 Linux

版本 5 版次 4

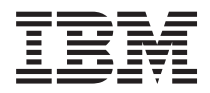

## **IBM 系統 - iSeries Linux** 邏輯分割區的 Linux

版本 5 版次 4

### 請注意 -

使用此資訊及其支援的產品之前,請務必要先閱讀第 55 頁的『注意事項』中的資訊。

第六版 (2006 年 2 月)

此版本適用於 i5/OS (產品編號 5722-SS1) 版本 5 版次 4 修正層次 0,以及所有後續的版次和修訂版 (除非新版中另有 指示)。此版本並非適用於所有的精簡指令集電腦 (RISC) 機型和 CISC 機型。

**© Copyright International Business Machines Corporation 1998, 2006. All rights reserved.**

## 目録

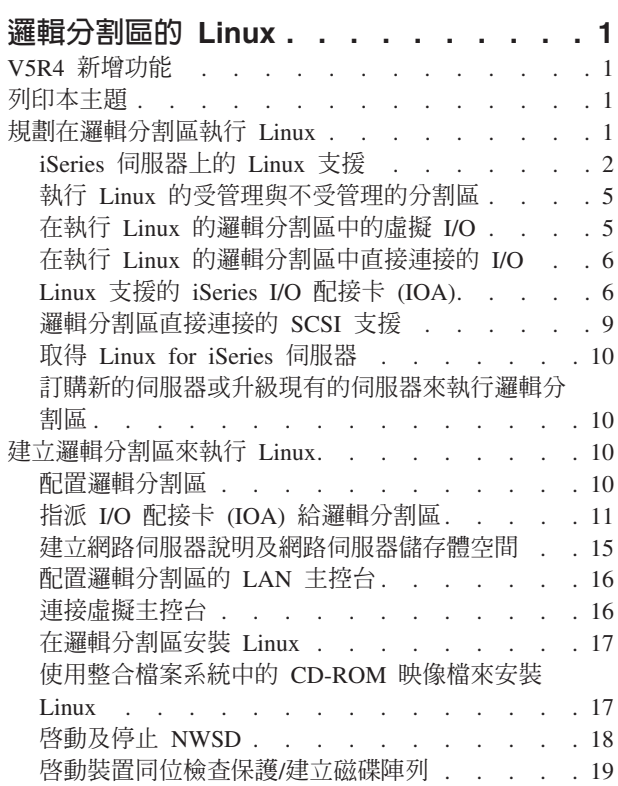

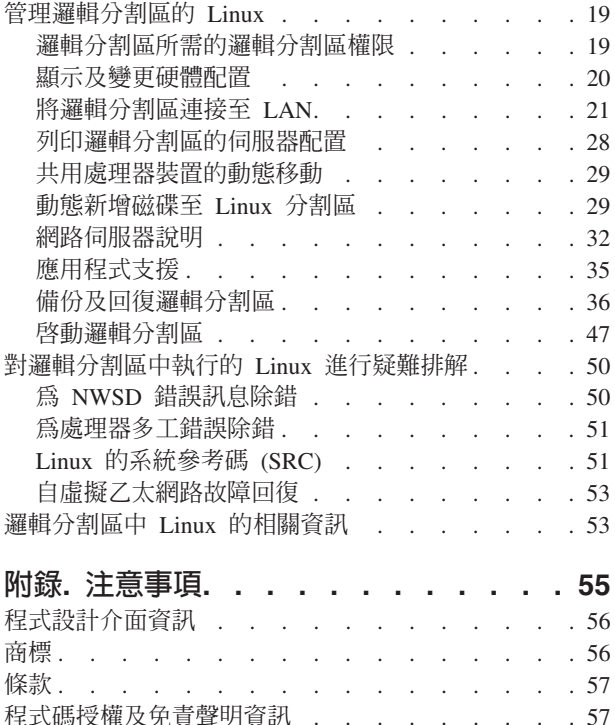

### <span id="page-6-0"></span>邏輯分割區的 Linux

IBM® 與各家 Linux 配銷商已透過合作,將 Linux 作業系統與 iSeries™ 伺服器的可靠性整合起來。Linux 將 新一代的 Web 型應用程式引進 iSeries 中。IBM 已修改 Linux PowerPC® 核心,而可在舊型的 iSeries 伺服 器上執行,亦可於 AIX® 或 i5/OS® 所管理的邏輯分割區中執行,另外也已將此核心回饋給 Linux 社群。本主 題說明如何規劃策略來確定 Linux 已順利安裝於伺服器上、 如何配置邏輯分割區來執行 Linux,以及如何對執 行 Linux 的邏輯分割區進行管理和疑難排解。

如需在 eServer™ 5800 伺服器上建立 Linux 分割區的相關資訊,請參閱「建立 Linux 分割區」。

#### **V5R4 新增功能**

本主題的重點說明 V5R4 對於邏輯分割區中 Linux 所做的變更。

#### 如何查看新增功能或變更

為了協助您快速識別技術變更之處,本資訊使用了下列圖示:

- 圖示,標示新增或變更資訊開始的位置。
- 圖示,標示新增或變更資訊結束的位置。

若要尋找本版次新增功能或變更的其他資訊,請參閱「使用者備忘錄」。

### 列印本主題

在這裡您可以檢視或列印相關手冊的 PDF。

若要檢視或下載本文件的 PDF 版本,請選取邏輯分割區的 [Linux](rzalm.pdf)。

如需相關資訊,請參閱第 53 頁的『邏輯分割區中 [Linux](#page-58-0) 的相關資訊』。

#### 儲存 PDF 檔

若要儲存 PDF 至您的工作站,以方便您檢視或列印,請:

- 1. 以滑鼠右鍵按一下瀏覽器內的 PDF (以滑鼠右鍵按一下上述的鏈結)。
- 2. 如果您使用 Internet Explorer,請按一下**另存目標...**。如果您使用 Netscape Communicator,請按一下**另存鏈** 結…。
- 3. 瀏覽至您要儲存 PDF 的目錄。
- 4. 按一下儲存。

### 下載 Adobe Acrobat Reader

您需要 Adobe Acrobat Reader 才能檢視或列印 PDF。您可以從 Adobe 網站 [\(www.adobe.com/products/acrobat/readstep.html](http://www.adobe.com/products/acrobat/readstep.html) ) 進行下載。

#### 規劃在邏輯分割區執行 Linux

在配置 iSeries 伺服器使用 Linux 之前,您必須先謹愼規劃及評估軟硬體資源。

<span id="page-7-0"></span>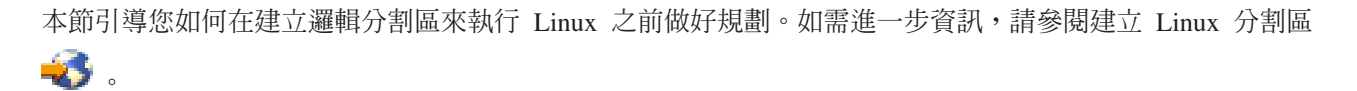

註: 建議您在變更伺服器配置之前,先執行完整的伺服器備份。如需執行完整伺服器備份的相關指示,請參閱 備份伺服器。

### **iSeries** 同服器上的 Linux 支援

若要順利分割 iSeries 以執行 Linux,伺服器必須要有特定的軟硬體。

主要分割區必須執行 i5/OS V5R1 或更新版本,並且使用最新的 PTF 進行更新。最新的 Linux 相關 i5/OS PTF

可在 [Linux for iSeries](http://www.ibm.com/eserver/iseries/linux) V 上找到。

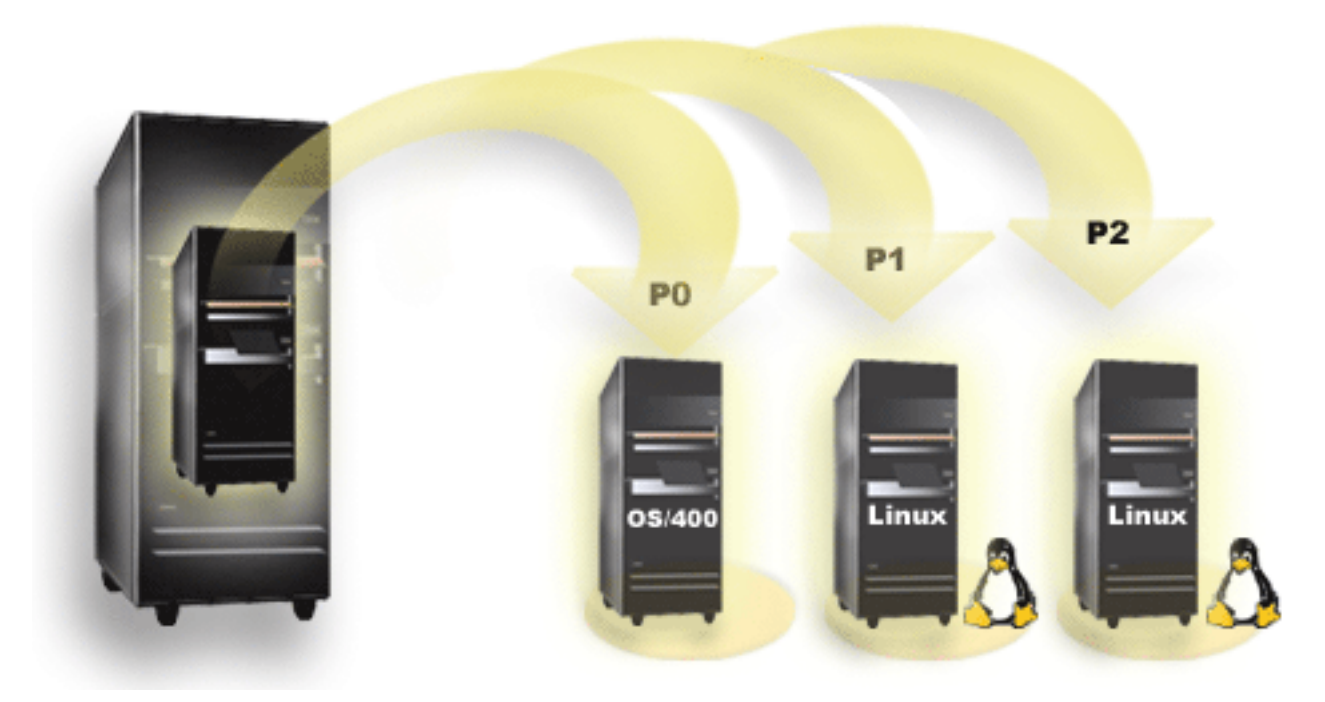

(V5R3 之前版本的圖解) 主要分割區不支援 Linux。如需軟體功能的其他資訊,請參閱依版次的 i5/OS 邏輯分 割區功能。

如需 eServer 5800 伺服器上的 Linux 支援相關資訊,請參閱建立伺服器分割區。

選取的機型可以在共用處理器儲存區配置下執行 Linux。使用共用處理器時,一個處理器最多可供 10 個 i5/OS 及 Linux 分割區使用。其他機型則需要使用專用的處理器來處理 Linux 分割區。那些相同的機型亦需要對整部 伺服器 (包括主要分割區) 停用處理器多工。如需相關資訊,請參閱為處理器多工錯誤除錯。

Linux 作業系統支援單一處理器或多個處理器。此為建立邏輯分割區時所做的選擇。若將針對單一處理器所建立 的 Linux 核心,載入到指定了多個處理器的一個分割區中,則它可以正確地運作,但只會使用一個處理器。若 將多重處理器指定給一個分割區,則應該使用為「對稱的多重處理器 (SMP)」所建立的 Linux。一個邏輯分割 區可以指定任何數量的可用處理器。下表協助您判斷伺服器在邏輯分割區中是否支援 Linux。

表  $1.$  機型 270

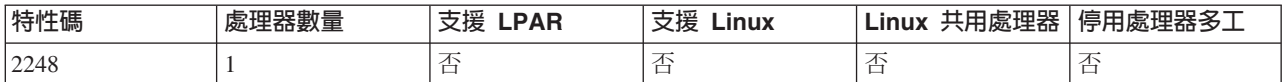

#### 表 1. 機型 270 (繼續)

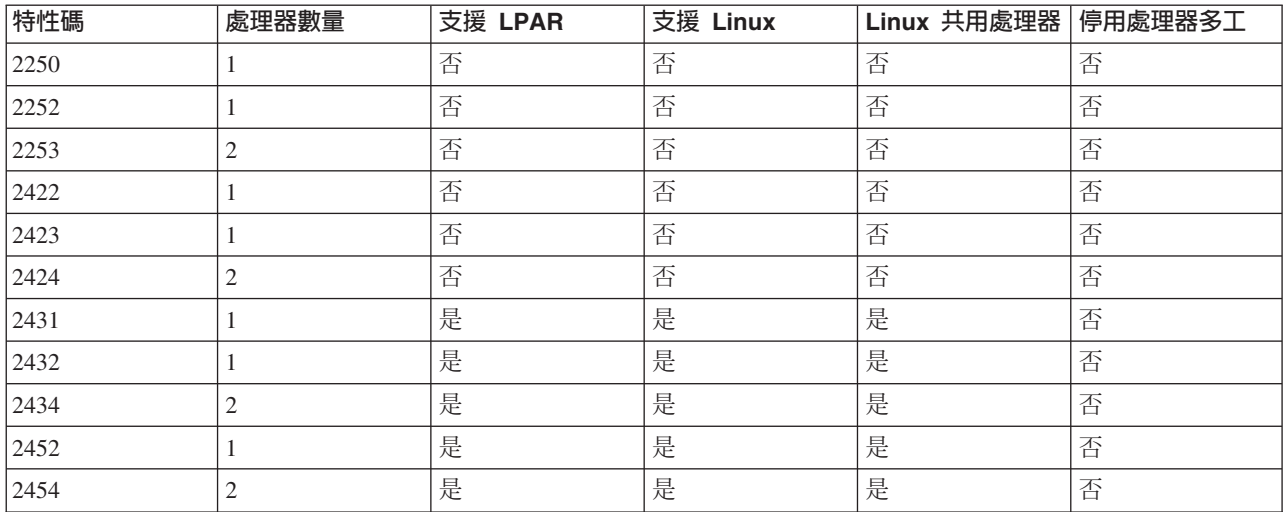

#### 表 2. 機型 800

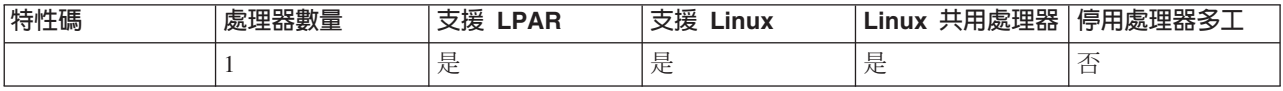

#### 表 3. 機型 810

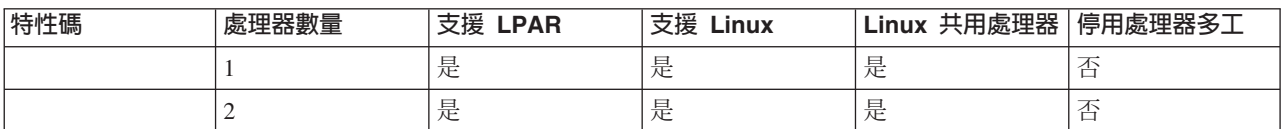

#### 表 4. 機型 820

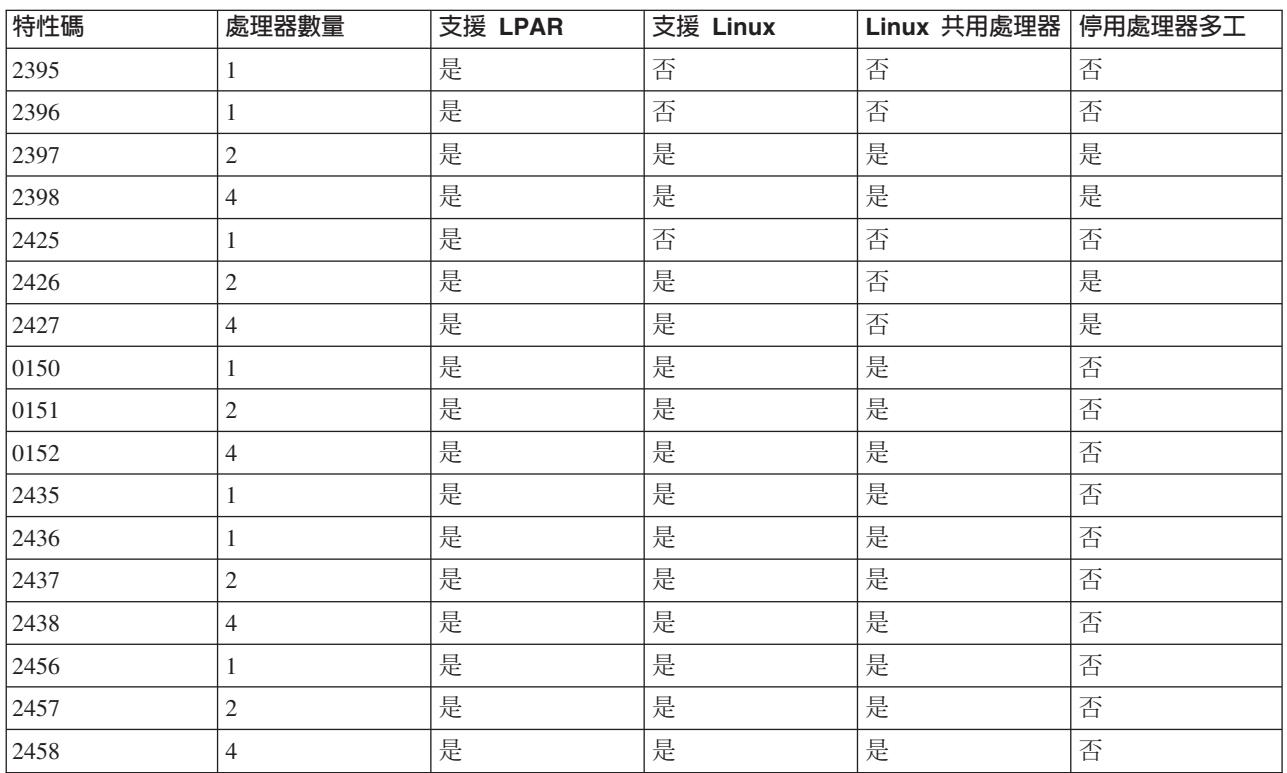

#### 表 5. 機型 825

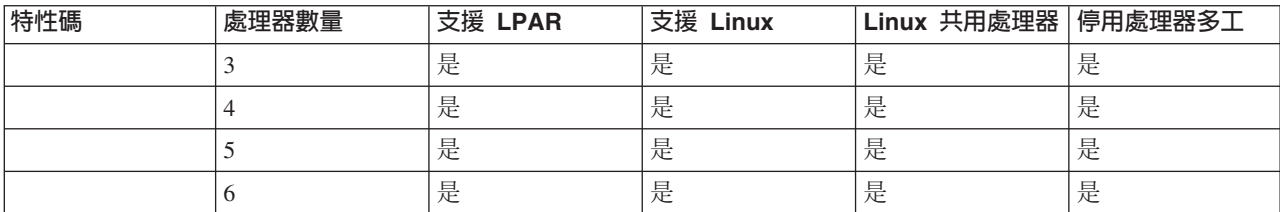

#### 表 6. 機型 830

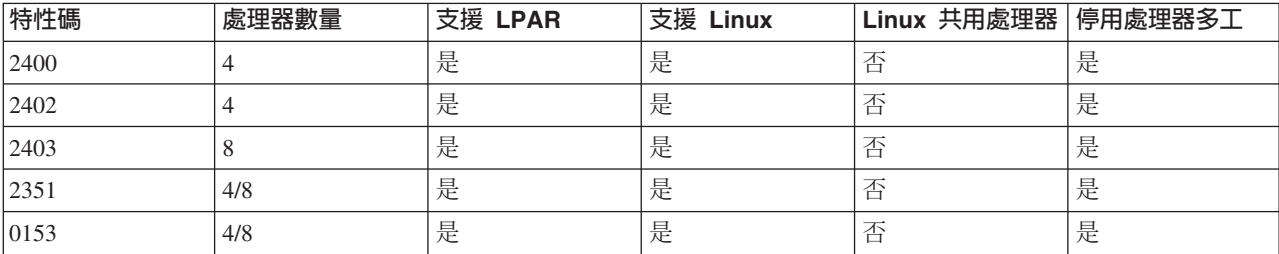

#### 表 7. 機型 840

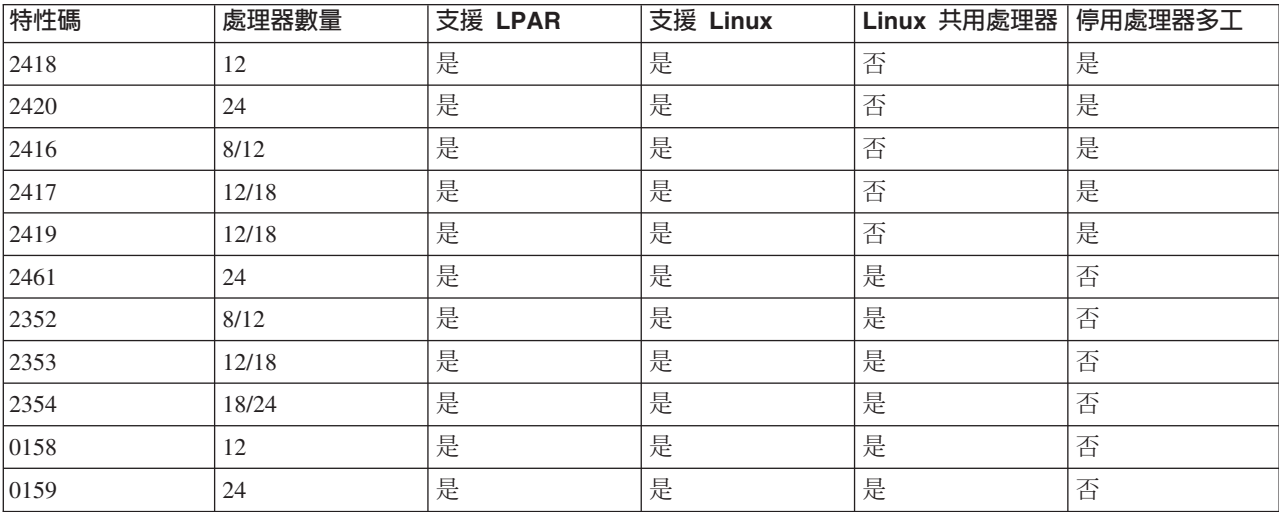

#### 表 8. 機型 870

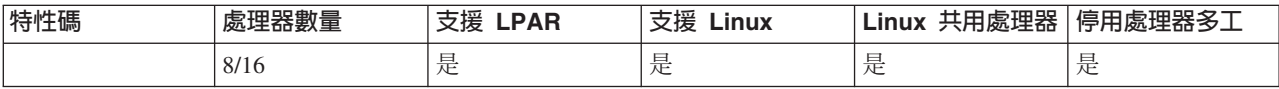

#### 表 9. 機型 890

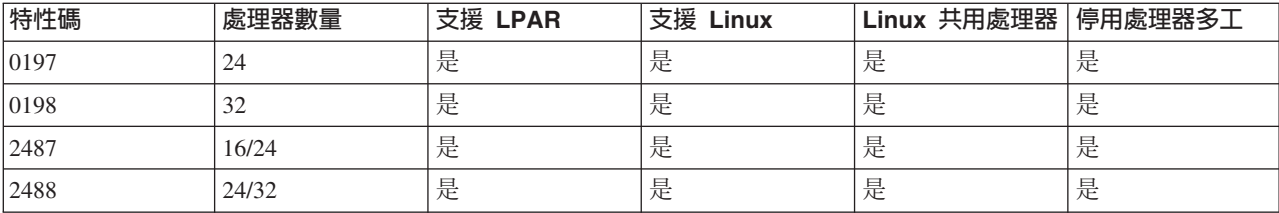

如需在伺服器上升級現有特性碼的相關資訊,請洽詢 IBM 業務代表或「IBM 商業夥伴」。

<span id="page-10-0"></span>如需在 iSeries 伺服器上執行之 Linux 的最新更新,請參閱 Linux for iSeries (www.ibm.com/eserver/iseries/linux) 。

### 執行 Linux 的受管理與不受管理的分割區

Linux 可在受管理與不受管理的分割環境中執行。

受管理的分割區會使用屬於 i5/OS 管理分割區的 I/O 資源。i5/OS 管理分割區可為主要分割區或次要分割區。 伺服器可供受管理分割區使用的 I/O 資源,包括磁碟、CD 及磁帶機。

受管理的邏輯分割區必須藉由轉接網路伺服器說明 (NWSD),從 i5/OS 管理分割區啓動。NWSD 用於控制邏 輯分割區。唯有當伺服器處於作用中,且不在限制狀態下,邏輯分割區才可處於作用中。當 i5/OS 處於限制狀 熊時,將自動轉斷所有 NWSD。一個 i5/OS 分割區可以管理多個邏輯分割區。您必須進行適當的 產能規劃

→ , 以確定伺服器可以支援邏輯分割區。

請勿透過「使用分割區狀態」畫面來啓動受管理邏輯分割區的電源。若透過「使用分割區狀態」畫面來啓動執 行 Linux 的邏輯分割區,則無法使用任何虛擬 I/O 裝置。

不受管理的邏輯分割區,並不仰賴 i5/OS 管理分割區來取得任何 I/O 資源。此邏輯分割區有自己的硬碟機,或 是利用網路支援來執行網路啓動。即使主要分割區未完全處於作用中,不受管理的邏輯分割區仍可啓動。「使 用分割區狀態」書面中可以啓動不受管理的邏輯分割區。

### 在執行 Linux 的邏輯分割區中的虛擬 I/O

虛擬 I/O 資源是提供 I/O 功能給邏輯分割區之 i5/OS 管理分割區所擁有的裝置。

iSeries Linux 核心及 i5/OS 支援數種不同的虛擬 I/O 資源。它們是虛擬主控台、虛擬硬碟機、 虛擬 CD、虛 擬磁帶及虛擬乙太網路。

*虛擬主控台* 透過 i5/OS 分割區提供邏輯分割區的主控台功能。虛擬主控台可以在伺服器或主要分割區上 建立。經由使用虛擬主控台,可在配置網路功能資源之前讓安裝程式與使用者通訊。亦可作為伺服器錯 誤疑難排解的用途。

虚擬硬碟機 只能由伺服器提供。 虚擬磁碟可以讓 Linux 存取 NWSSTG 虚擬磁碟。在預設狀況下, CRTNWSSTG 指令會建立一個磁碟環境,其中有一個利用 FAT16 檔案系統所格式化的磁碟分割區。Linux 安裝程式將為 Linux 重新格式化磁碟,或者您可以使用 Linux 指令 (如 fdisk 及 mke2fs) 來格式化 Linux 的磁碟。

虛擬 CD 為支援 Linux 安裝所必備的,且只由伺服器提供。 依預設,Linux 分割區可以偵測到邏輯分割 區的所有光碟機。您可以變更 NWSD 的選項, 限制 Linux 存取那些磁帶機的部份或全部。如需變更 NWSD 屬性的相關資訊,請參閱第 15 頁的『建立網路伺服器說明及網路伺服器儲存體空間』。

虚擬磁帶 可讓邏輯分割區存取 i5/OS 磁帶機。依預設,邏輯分割區可以偵測到管理分割區的所有磁帶機。 您可以變更 NWSD 的選項, 限制 Linux 存取那些磁帶機的部份或全部。如需變更 NWSD 屬性的相關 資訊,請參閱第15頁的『建立網路伺服器說明及網路伺服器儲存體空間』。

虚擬乙太網路 提供的功能等同於使用 1 GB (十億位元組) 乙太網路配接卡。一個邏輯分割區可以使用虛 擬乙太網路,在分割區之間建立多條高速連線。i5/OS 及 Linux 分割區可以透過虛擬乙太網路通訊埠,使 用 TCP/IP 來彼此通訊。如需虛擬乙太網路的相關資訊,請參閱第 22 頁的『在邏輯分割區中使用虛擬乙 太網路』。

<span id="page-11-0"></span>如需您公司如何使用有虛擬 I/O 資源之邏輯分割區的相關資訊,請參閱邏輯及訪客區實務範例。

### 在執行 Linux 的邏輯分割區中直接連接的 I/O

使用直接連接的 I/O,Linux 即可直接管理硬體資源, 且所有的 I/O 資源都將為 Linux 作業系統所控制。

透過直接連接的 I/O,您可以爲執行 Linux 的邏輯分割區,配置硬碟機、磁帶機、光學裝置及 LAN 配接卡。 必須有 NWSD,才能在邏輯分割區安裝 Linux。安裝 Linux 之後,您可以配置分割區以個別地啓動。關於直接 連接的硬體,所有故障和診斷訊息都會顯示在邏輯分割區內。為進一步瞭解如何使用具有直接連接 I/O 資源的 邏輯分割區,請參閱邏輯及訪客區實務範例。

對於邏輯分割區中的直接連接 I/O 如需進一步的使用說明,請洽詢 IBM 業務代表或「IBM 商業夥伴」。

### Linux 支援的 iSeries I/O 配接卡 (IOA)

OA 可以指定給邏輯分割區。在執行 Linux 的邏輯分割區中, iSeries 支援下列配接卡。

Linux acenic、olympic 及 pcnet32 裝置驅動程式適用於 Linux。這些驅動程式已編譯至核心,且可以從您喜好 的 Linux 配銷商中取得。

ibmsis 驅動程式提供了一個介面,可讓作業系統與特定的磁帶、光學及磁碟配接卡控制器進行通訊。此裝置驅

動程式的最新版本可在 Linux for iSeries → 網站中找到。所有的新磁帶、光學及磁碟配接卡都可以使用開 放原始碼 ipr 裝置驅動程式進行控制。 您喜好的核心模組 Linux 配銷商可提供此裝置驅動程式。此外,ipr 裝

置驅動程式還有一個網站可供使用: SourceForge

icom 驅動程式為 Linux 隨附的開放式原始碼裝置驅動程式。此驅動程式可能已編譯至核心中,或許可從您喜 好的 Linux 配銷商取得。 若要訂購 WAN 配接卡 CCIN 2745 或 2772, 則當無法使用訂購特性碼 0608、0609 或 0610 時,您可能需要訂購硬體 RPQ 847141、847142 或 847143。 WAN 配接卡 CCIN 2771 為伺服器的 基本配接卡,可用於 Linux, 但不是個別訂購的產品。

lpfc 驅動程式提供介面,供作業系統與硬碟機子伺服器透過光纖涌道進行通訊。此裝置驅動程式的最新版本可

購光纖通道配接卡 CCIN 2766,則當無法使用訂購特性碼 0612 時,您可能需要訂購硬體 RPO 847145。

您可以向 Intel™ 索取 e1000 驅動程式。此裝置驅動程式可能已編譯至核心中,可以從您喜好的 Linux 配銷商

取得。 此裝置的最新版本可在 http://support.intel.com/support/network/adapter/1000/index.htm → 網站中找到。

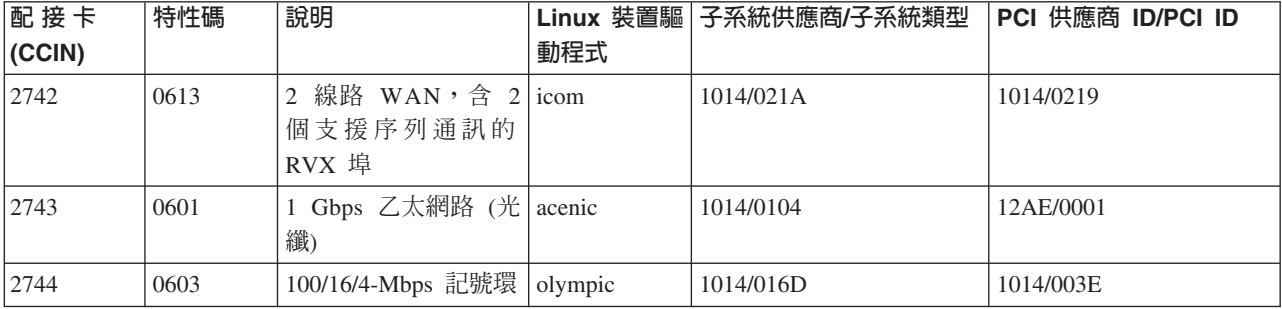

此清單在各 i5/OS 版次之間可能有所不同。請參閱 Linux for iSeries → 網站。

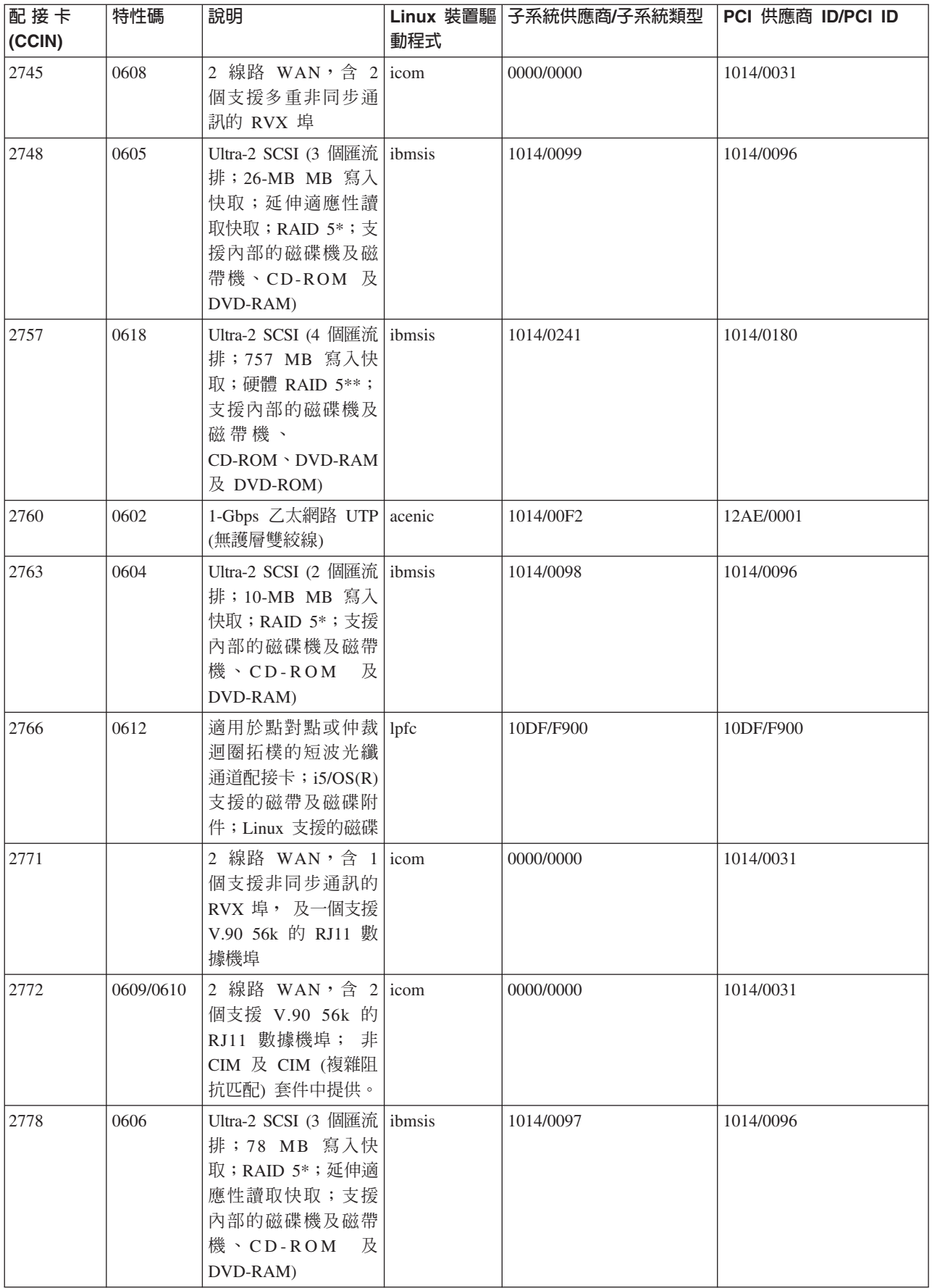

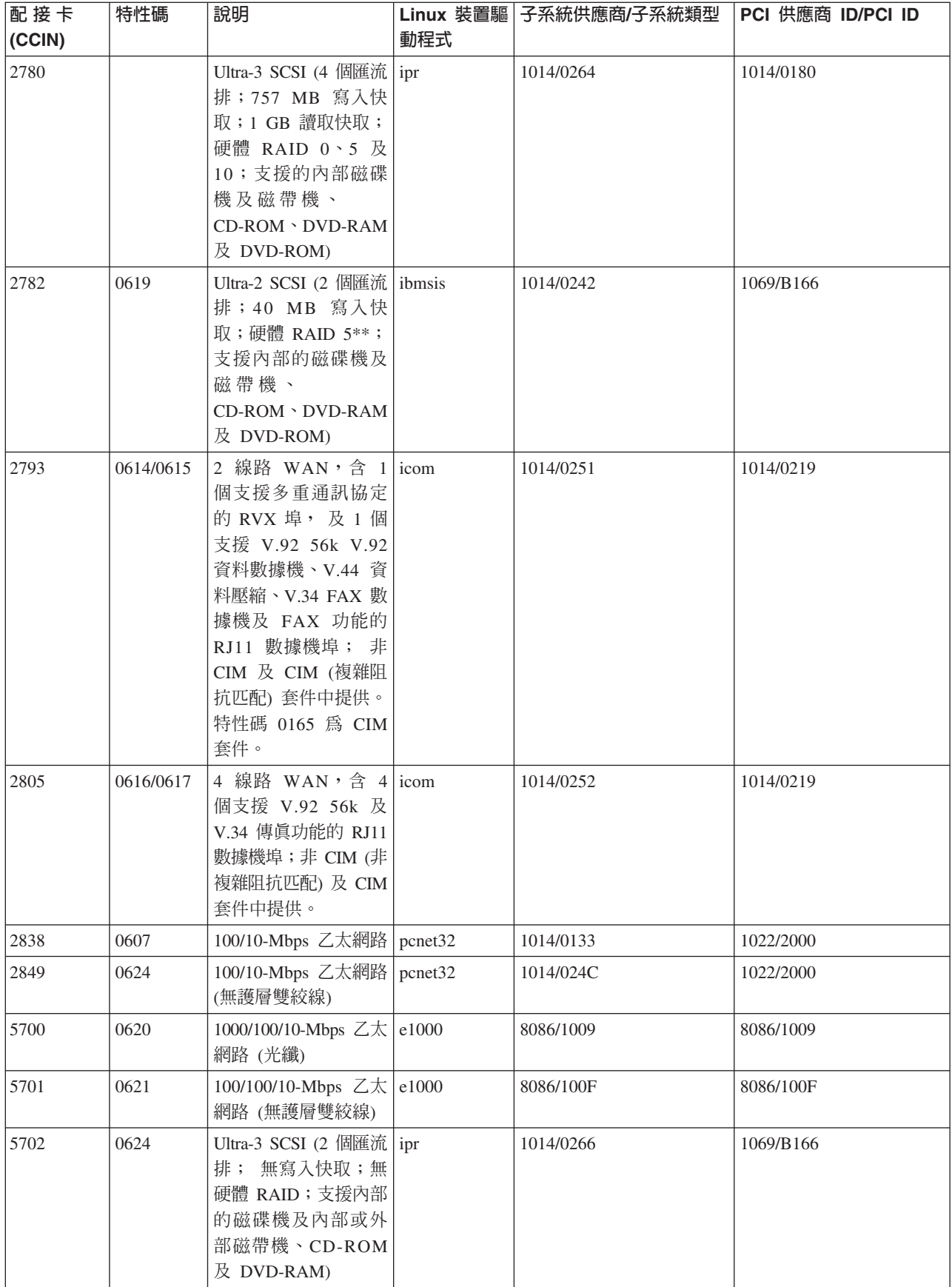

<span id="page-14-0"></span>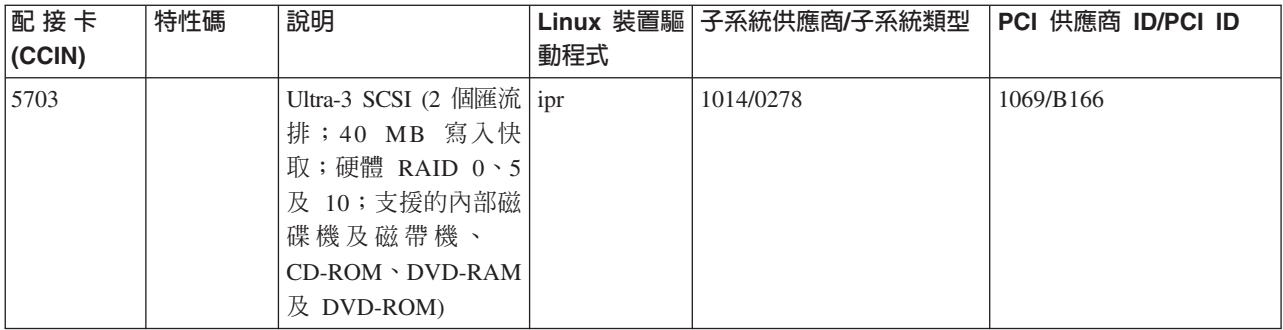

### 邏輯分割區直接連接的 SCSI 支援

直接連接的 SCSI 磁碟機可使用多種方法進行配置。

直接連接的 SCSI 磁碟、磁帶及光學裝置可由 ibmsis 裝置驅動程式或 ipr 裝置驅動程式控制,視儲存體配接 卡類型而定。請參閱 I/O 裝置表,以判定您的儲存體配接卡應使用何種裝置驅動程式。如需 ibmsis 及 ipr 裝 置驅動程式的完整文件,請參閱 PCI-X SCSI RAID Controller Reference Guide for Linux (文件 SA23-1327)。 本文件包含如何配置直接連接的磁碟、配置 RAID 陣列及執行錯誤回復及服務的相關資訊。

在 sisconfig 中使用「顯示磁碟硬體狀態」選項,您會看到每一個直接連接的 SCSI 裝置的機型類型。您可以按 照型號來決定 Linux 是否具有磁碟存取權限。若 Linux 並未存取磁碟,則您可以使用 sisconfig 來解決一般的 磁碟錯誤。若 sisconfig 無法讓邏輯分割區可以存取磁碟,請尋求其他支援。

邏輯分割區裡直接連接的 SCSI 磁碟機會顯示下列資訊:

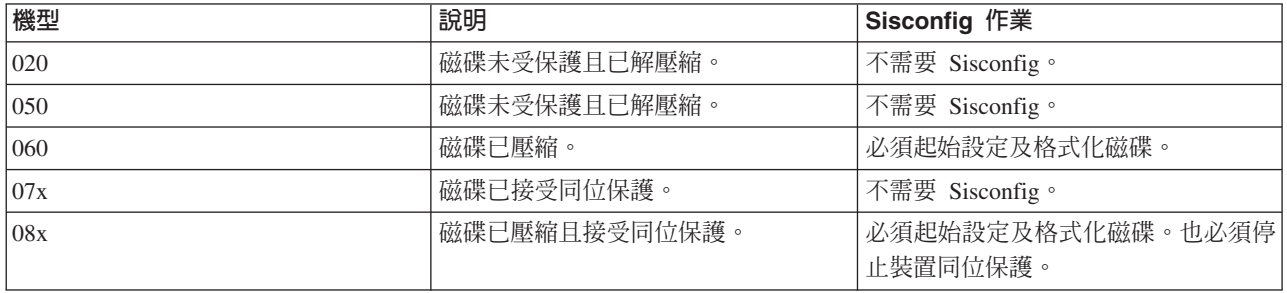

每一個下載所具備的 ReadMe 檔也包括如何使用 ibmsis 公用程式的其餘技術資訊。

在您能使用直接連接的 SCSI 裝置之前,某些 Linux 驅動程式是必要的。 使用 ibmsis 之前,請驗證您有下列 Linux 驅動程式:

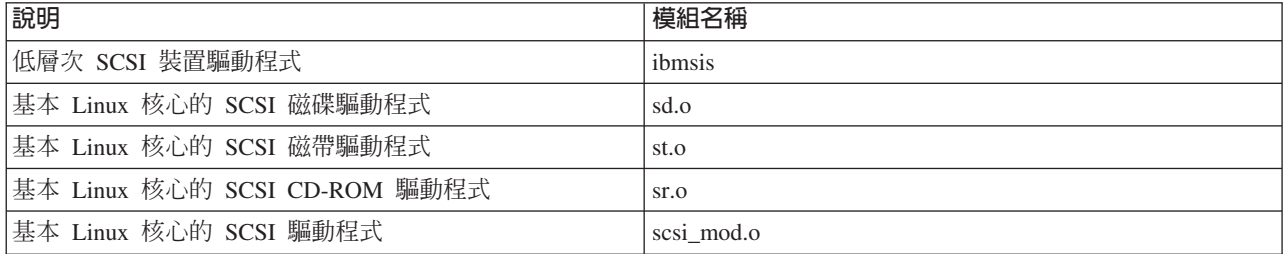

### <span id="page-15-0"></span>装置同位檢查保護

裝置同位保護是一種硬體可用性功能,可讓資料免於因為硬碟機故障或磁碟損壞而遺失。

如需進一步資訊,請參閱第 19 頁的『啓動裝置同位檢查保護/建立磁碟陣列』。

#### 取得 Linux for iSeries 伺服器

Linux 為一個開放原始碼的作業系統。個人或企業組織可以原始碼格式來 取得 Linux,並建立它。

Linux 開放原始程式碼鼓勵程式設計師提供意見並進一步開發。我們鼓勵 Linux 程式開發者依據其特定需要來 設計他們自己之特定作業系統分送,並免費將原始程式碼提供給 Linux 組織以便將來能含括在產品內。

所有 Linux 發行版都共用一個類似的 Linux 核心及開發檔案庫。 Linux 配銷商提供自訂的元件,可以簡化 Linux 伺服器的安裝和維護。安裝另一個配銷商版本的 Linux 之前,請先確認您已針對 Power PC 及 iSeries 硬體編譯了核心。否則,伺服器的配置可能有誤,而無法於邏輯分割區執行 Linux。

許多配銷商將透過網際網路或 Linux 的 CD-ROM 版本來提供下載。如需每個配銷商的鏈結,請參閱 [Linux for](http://www.ibm.com/eserver/iseries/linux) [iSeries](http://www.ibm.com/eserver/iseries/linux)  $\overline{\bullet}$ .

#### 訂購新的伺服器或升級現有的伺服器來執行邏輯分割區

「LPAR 驗證工具」可模擬 LPAR 配置,並驗證規劃的分割區是有效的。

此外,「LPAR 驗證工具」還可讓您測試 i5/OS 及 Linux 硬體在伺服器內的位置,以確定位置有效。如需

「LPAR 驗證工具 (LVT)」的相關資訊,請參閱邏輯分割區

請洽詢 IBM 業務代表或「IBM 商業夥伴」來輸入訂單。您可以透過 iSeries 配置器來輸入訂單。此配置器已 經過強化,它可在定義 Linux 分割區時,支援不含 IOP 的 IOA 訂購。

如果想要訂購的伺服器,也要有支援在邏輯分割區中執行 Linux 的資源,請指定特性碼 0142。

#### 建立邏輯分割區來執行 Linux

瞭解在 iSeries 上安裝 Linux 所需的步驟。

在已安裝 OS/400 V5R1 或更新版本但未受 HMC 管理的 iSeries 伺服器上,開始配置分割區來執行 Linux 之 前,請參閱第1頁的『規劃在邏輯分割區執行 [Linux](#page-6-0)』,以取得協助。在開始建立邏輯分割區之前,也應該先熟 悉基本的邏輯分割區概念。

如需在 eServer 5800 伺服器上建立 Linux 分割區的相關資訊,請參閱建立 Linux 分割區。建議您在變更伺服 器配置之前,先執行完整的伺服器備份。如需執行完整伺服器備份的相關指示,請參閱第[36](#page-41-0)頁的『虛擬及直 接連接磁碟的備份選項』。

#### 配置邏輯分割區

iSeries 伺服器上的邏輯分割區可支援 Linux (非 OS/400 作業系統)。

註: 若要在邏輯分割區中執行 Linux,則必須有 V5R4 或更新版本,而且主要分割區不能執行「硬體管理主控 台」。

必備項目

#### <span id="page-16-0"></span>備份伺服器

在伺服器上建立新的分割區之前,請參閱執行完整伺服器備份的指示。

#### 配置服務工具伺服器

爲了存取邏輯分割區功能,您必須先配置服務工具伺服器。

#### iSeries 領航員

「iSeries 領航員」提供了圖形化精靈,可協助您建立邏輯分割區。此精靈隨附於 iSeries Access for Windows<sup>®</sup>,不需 iSeries Access 軟體授權即可使用。您可以在「iSeries 領航員」說明主題中取得 詳細指示及說明。

請簿循下列步驟來建立邏輯分割區:

- 1. 在「iSeries 領航員」中,展開我的連線或作用中的環境。
- 2. 選取伺服器的主要分割區。
- 3. 展開配置及服務,然後選取邏輯分割區。
- 4. 以滑鼠右鍵按一下實體伺服器,然後選取配置分割區。

5. 從「配置邏輯分割區」顯示畫面中,以滑鼠右鍵按一下實體系統,然後選取新邏輯分割區來啓動精靈。

如需軟體版次功能的相關資訊,請參閱依版次的 i5/OS 邏輯分割區功能。

如需由 HMC 管理之伺服器的相關資訊,請參閱「建立伺服器分割區」。

#### 指派 I/O 配接卡 (IOA) 給邏輯分割區

瞭解如何將 I/O 配接卡指定給邏輯分割區。

變更您的硬體配置之前,請使用「LPAR 驗證工具 (LVT)」。此工具可讓您測試 i5/OS 及邏輯分割區硬體在伺 服器內的位置,以確定位置有效。LVT 產生的輸出可以驗證硬體的位置,確定邏輯分割區配置適當。如需

「LPAR 驗證工具 (LVT)」的相關資訊,請參閱邏輯分割區

註: 邏輯分割區的配接卡放置不正確,可能導致邏輯分割區發生無法預期的行為。

若要在邏輯分割區中使用真正的硬體裝置,例如,通訊線路、硬碟機、內接式磁帶及 CD 裝置, 您必須明確 地指派控制 IOA 給邏輯分割區。但這些指示不適用於 i5/OS 管理分割區所提供的虛擬裝置,例如,虛擬乙太 網路、虛擬磁碟、虛擬 CD 或虛擬磁帶。

IOA 的識別邏輯在 IOA 所連接的 IOP 之內。在邏輯分割區上,IOA 並不連接 IOP,所以可能無法判斷身份。 事實上,邏輯分割區使用的配接片位置有下列其中一個說明:

空位置:尚未安裝 IOA。

佔用位置:已安裝 IOA,但尚未指定給邏輯分割區,或指派的邏輯分割區並不支援它。

通訊 IOA:資源為通訊配接卡,且指派的邏輯分割區可以支援它。

多功能 IOA:資源為多功能配接卡,且指派的邏輯分割區可以支援它。

磁碟控制器:資源為磁碟控制器,且指派的邏輯分割區可以支援它。

同屬配接卡:已安裝 IOA,且指派的邏輯分割區可能支援它。

儲存體 IOA: 資源為儲存體配接卡, 且指派的邏輯分割區可以支援它。

由於這種識別方法並不十分明確,因此對於邏輯分割區要使用的配接卡位置,一定要記下其邏輯位址及實際位 址。邏輯分割區必須能夠存取 IOA 所在的匯流排。唯一的限制是,如果與 i5/OS 分割區共用匯流排,則 i5/OS 分割區必須以共用形式擁有 (自有共用) 此匯流排,而邏輯分割區必須以共用形式使用 (使用共用) 此匯流排。

邏輯分割區必須能夠存取 IOA 所在的匯流排。唯一的限制是,如果與 i5/OS 分割區共用匯流排,則 i5/OS 分 割區必須以共用形式擁有 (自有共用) 此匯流排,而邏輯分割區必須以共用形式使用 (使用共用) 此匯流排。

#### 變更匯流排擁有權類型 (適用於共用的匯流排擁有權)

若要變更匯流排的擁有權,請遵循下列步驟:

- 1. 在 「iSeries 領航員」中,展開**我的連線**或您作用中的環境。
- 2. 選取伺服器的主要分割區。
- 3. 展開配置及服務,然後選取邏輯分割區。
- 4. 以滑鼠右鍵按一下邏輯分割區,然後選取配置分割區。您現在將於「配置邏輯分割區」視窗中工作。
- 5. 以滑鼠右鍵按一下要變更擁有權的匯流排,然後選取内容。
- 6. 選取分割區頁。
- 7. 在**擁有邏輯分割區**中,選取擁有匯流排的分割區,然後在**共用**中選取擁有權類型。 若擁有權類型為共用, 則清單中會顯示共用此匯流排的分割區。如需這些選項的詳細資訊,請按一下說明。
- 8. 按一下確定。

#### 將未指派的 IOA 移至邏輯分割區

若要將未指派的 IOA 移至某個邏輯分割區,請澊循下列步驟:

- 1. 在「iSeries 領航員」中,展開**我的連線**或您作用中的環境。
- 2. 選取伺服器的主要分割區。
- 3. 展開配置及服務,然後選取邏輯分割區。
- 4. 以滑鼠右鍵按一下邏輯分割區,然後選取配置分割區。 您現在將於「配置邏輯分割區」視窗中工作。
- 5. 以滑鼠右鍵按一下要移動的 IOA,然後選取**移動**。
- 6. 在移動至 -- 邏輯分割區中, 選取要接收 IOA 的邏輯分割區。
- 7. 按一下確定。即會移動您指定的 IOA。

#### 將未指派的 IOA 移至 i5/OS 分割區

這需要用到「硬體服務管理程式」。如果您不熟悉此工具,請洽詢客戶服務代表以取得協助。只有熟悉並行維 護使用的使用者,才應使用此方法。此方法使用不當可能導致裝置配置錯誤。

**註:** 如有任何硬體標示為故障,請勿執行這項程序。應於所有伺服器硬體完全正常運作時才執行。

若要將未指派的 IOA 移至 i5/OS 分割區,請澊循下列步驟:

- 1. 在「iSeries 領航員」中,展開我的連線或您作用中的環境。
- 2. 選取伺服器的主要分割區。
- 3. 展開配置及服務,然後選取邏輯分割區。
- 4. 以滑鼠右鍵按一下**邏輯分割區,**然後選取「配置分割區」。 您現在將於「配置邏輯分割區」視窗中工作。
- 5. 以滑鼠右鍵按一下要移動的 IOA,然後選取移動。
- 6. 在移動至 -- 邏輯分割區中,選取要接收 IOA 的邏輯分割區。
- 7. 按一下確定以移動您指定的 IOA。
- 8. 驗證 IOP 確實屬於您所要的分割區。若 IOP 不屬於您所要的分割區,請移動 IOP。
- 9. 在 i5/OS 指令行上, 鍵入 STRSST, 然後按 Enter 鍵。
- 10. 從「啓動服務工具 (STRSST) 登入」顯示畫面中,鍵入「服務工具」使用者 ID 及密碼,然後按 Enter 鍵。
- 11. 從「系統服務工具 (SST)」顯示畫面中,選取選項 1 (啓動服務工具),然後按 Enter 鍵。
- 12. 從「啓動服務工具」顯示畫面中,選取選項 7 (硬體服務管理程式),然後按 Enter 鍵。
- 13. 從「包裝硬體資源」顯示畫面中,選取含有 IOA 之「主機」或「系統擴充裝置」旁的選項 9 (包含在包裝 中的硬體),然後按 Enter 鍵。
- 14. 選取所要 IOA 旁的選項 5 (顯示明細),然後按 Enter 鍵。 請記下「資源名稱」、「框架 ID」及「配 接卡位置」。
- 15. 回到「包裝硬體資源」顯示畫面,選取您要啓用之 IOA 旁的選項 3 (並行維護),然後按 Enter 鍵。
- 16. 從「硬體資源並行維護」顯示畫面中,選取所選 IOA 旁的選項 9 (使用控制資源),然後按 Enter 鍵。
- 17. 從「控制資源」顯示畫面中,選取 IOA 旁的選項 7 (指定給),然後按 Enter 鍵。驗證 IOA 的機型及型 號、序號及產品編號。
- 18. 從「確認新增 I/O 資源」顯示畫面中驗證邏輯位址,確定已新增您所要的 IOA,然後按 Enter 鍵。
- 19. 選取檢視, 重新整理 「iSeries 領航員」介面。

20. 以滑鼠右鍵按一下實體<mark>系統</mark>,然後選取**回復**及**清除未報告分割資源**。

#### 將指定給 IOP 的 IOA 移至邏輯分割區

應於可從邏輯分割區移除 IOP 時才執行這項動作。

若要將指定給 IOP 的 IOA 移至邏輯分割區,請遵循下列步驟:

- 1. 確定您要移動的 I/O 處理器所連接的任何裝置,皆非處於工作中。裝置應該已轉斷,且顯示為無法使用的 硬體。
- 2. 在「iSeries 領航員」中,展開**我的連線**或您作用中的環境。
- 3. 選取伺服器的主要分割區。
- 4. 展開**配置及服務**,然後選取「邏輯分割區」。
- 5. 以滑鼠右鍵按一下「邏輯分割區」,然後選取「配置分割區」。 您現在將於「配置邏輯分割區」視窗中工 作。
- 6. 選取分割區,內含您要移動的 I/O 處理器。
- 7. 以滑鼠右鍵按一下要移動的 I/O 處理器,然後選取**移動**。
- 8. 選取從來源分割區移除硬體資源資訊勾選框。
- 9. 選取**移動至 -- 邏輯分割區中取消指定的硬體**,以接收 IOP。
- 10. 按一下確定以移動您指定的 IOP。
- 11. 驗證 IOP 確實標示爲取消指定的硬體。
- 12. 以滑鼠右鍵按一下要移動的 IOA,然後選取移動。
- 13. 在移動至 -- 邏輯分割區中, 選取要接收 IOA 的邏輯分割區。
- 14. 按一下確定以移動您指定的 IOA。
- 15. 重複步驟 12-14 來移動多個 IOA。
- 16. 將 IOP 移回原本擁有它的邏輯分割區。

#### 將指定給 IOP 的 IOA 指定給邏輯分割區

應於無法從邏輯分割區移除 IOP 時才執行這項動作。

這需要用到「硬體服務管理程式」。如果您不熟悉此工具,請洽詢客戶服務代表以取得協助。只有熟悉並行維 護使用的使用者,才應使用此方法。此方法使用不當可能導致裝置配置錯誤。

- 1. 在所要 IOA 指派之 IOP 所屬分割區的 i5/OS 指令行上,鍵入 STRSST,然後按 Enter 鍵。
- 2. 從「啓動服務工具 (STRSST) 登入」顯示畫面中,鍵入「服務工具」使用者 ID 及密碼,然後按 **Enter** 鍵。

註: 「服務工具」使用者必須具備「管理」權限。

- 3. 從「系統服務工具 (SST)」顯示畫面中,選取選項 1 (啓動服務工具),然後按 Enter 鍵。
- 4. 從「啓動服務工具」顯示畫面中,選取選項 7 (硬體服務管理程式),然後按 Enter 鍵。
- 5. 從「硬體服務管理程式」顯示畫面中,選取選項 1 (包裝硬體資源),然後按 Enter 鍵。
- 6. 從「包裝硬體資源」顯示畫面中,選取含有 IOA 之「主機」或「系統擴充裝置」旁的選項 9 (包含在包裝 中的硬體),然後按 Enter 鍵。
- 7. 選取所要通訊埠旁的選項 5 (顯示明細),然後按 Enter 鍵。 請記下「資源名稱」、「框架 ID」及「配 接卡位置」。
- 8. 回到「包裝硬體資源」顯示畫面,選取您要啓用之通訊埠旁的選項 3 (並行維護),然後按 Enter 鍵。
- 9. 驗證資源名稱,確認已釋放您所要的 IOP/IOA 連線,然後按 Enter 鍵。 現在,IOA 不再由 IOP 所控 制,因此會標示為「佔用位置」。接下來的步驟是在 LPAR 配置畫面上執行。
- 10. 在主要分割區的 i5/OS 指令行上,鍵入 STRSST,然後按 Enter 鍵。
- 11. 從「啓動服務工具 (STRSST) 登入」顯示畫面中,鍵入「服務工具」使用者 ID 及密碼,然後按 Enter 鍵。

註: 需要 LPAR「管理」權限才能夠變更 LPAR 配置。

- 12. 從「系統服務工具 (SST)」顯示畫面中,選取選項 5 (使用伺服器),然後按 Enter 鍵。
- 13. 從「使用系統分割區」顯示畫面中,選取選項 1 (顯示分割區資訊)。
- 14. 從「顯示分割區資訊」中,選取選項 5 (顯示伺服器 I/O 資源)。
- 15. 從「顯示系統 I/O 資源」顯示畫面中,按兩次 F10 以查看實際位址 (「框架 ID」及「配接卡位置」)。
- 16. 使用「框架 ID」及配接卡位置,找出您所要的「佔用位置」。按兩次 F10 以查看並記下擁有權資訊。匯 流排擁有權應該爲共用。再按三次 F10 以查看並記下相關的邏輯位址。
- 17. 回到「使用系統分割區」顯示畫面,選取選項 3 (使用分割區配置),然後按 Enter 鍵。
- 18. 從「使用分割區配置」顯示畫面中,選取擁有所要「佔用位置」之分割區旁的選項 4 (移除 I/O 資源)。

註: 這將成為其所在之匯流排的擁有者。

- 19. 從「移除 I/O 資源」顯示畫面中,選取所要「佔用位置」旁的選項 2 (移除並清除硬體資源),然後按 Enter 鍵。 匯流排擁有權應該為共用。
- 20. 從「確認移除 I/O 資源」顯示畫面中,驗證邏輯位址,確認已移除您所要的「佔用位置」,然後按 Enter 鍵。
- 21. 回到「使用分割區配置」顯示畫面,選取您要新增「佔用位置」之邏輯分割區旁的選項 3 (新增 I/O 資源), 然後按 Enter 鍵。
- 22. 從「新增 I/O 資源」顯示畫面中,選取要指定給邏輯分割區之「佔用位置」旁的選項 1 (擁有者專用)。如 果邏輯分割區無法存取匯流排,請選取**佔用**位置旁的選項 3 (使用共用的匯流排),並且輸入 1。
- 23. 從「確認新增 I/O 資源」顯示畫面中驗證邏輯位址,確定已新增您所要的 IOA,然後按 Enter 鍵。
- 24. 從「系統服務工具 (SST)」顯示畫面中,選取選項 5 (使用伺服器),然後按 Enter 鍵。
- 25. 從「使用系統分割區」顯示畫面中,選取選項 4 (回復配置資料),然後按 Enter 鍵。
- 26. 從「回復配置資料」顯示畫面中,選取選項 4 (清除未報告邏輯分割資源),然後按 Enter 鍵。

如需在 iSeries 上執行之 Linux 的最新更新,請參閱 [Linux for iSeries](http://www.ibm.com/eserver/iseries/linux) 一

#### <span id="page-20-0"></span>建立網路伺服器說明及網路伺服器儲存體空間

您可以使用網路伺服器說明 (NWSD) 來命名配置、提供介面以啓動和停止 Linux 分割區,及在 Linux 與其虛 擬磁碟之間提供鏈結。

預設或建議的參數值將以括弧括住來提供。這些設定值只與邏輯分割區有關。如需參數說明的相關資訊,請參 閱 NWSD 參數及說明。

對於執行 Linux 的邏輯分割區,下列步驟會建立一個虛擬磁碟:

- 1. 在管理分割區的 i5/OS 指令行上,鍵入 CRTNWSD,然後按 F4 以顯示提示。
- 2. 從「建立網路伺服器說明」顯示畫面中,提供下列資訊:

NWSD (提供 NWSD 的名稱) RSRCNAME (\*NONE) · TYPE (\*GUEST) ONLINE (\*NO 或 \*YES) PARTITION (提供 Linux 分割區的名稱) CODEPAGE (437) TCPPORTCFG (\*NONE) RSTDDEVRSC (適用於虛擬 CD 裝置及磁帶機) (\*NONE) SYNCTIME (\*TYPE) IPLSRC (\*NWSSTG)

警告: 若要使用串流檔提供的核心來啓動 NWSD,請將 IPLSRC 參數設為 \*STMF,並設定 IPLPATH 參 數來指向核心。這只會載入核心。當核心正在執行時,它將需要尋找根檔案系統。在初次安裝時,根檔案 系統可為實際上連接到核心的 RAM 磁碟。

NWSSTG 的分割區裡可能可以儲存核心,並於此處啓動核心。但 NWSSTG 的分割區類型 "PReP Boot" (type0x41) 必須標示為可啓動。

**IPLSTMF** (\*NONE)

警告: 若您指定從串流檔啓動核心,此即為載入來源檔。您必須擁有檔案及指向該檔案路徑的讀取權,才 能使用 vary on 指令。

IPLPARM (\*NONE)

- 3. 從「使用網路伺服器儲存體空間 (WRKNWSSTG)」中,選取選項 1 (建立網路伺服器儲存體空間),然後按 Enter 鍵。
- 4. 提供下列資訊:

NWSSTG (名稱)

NWSSIZE (請參閱您偏好的 Linux 配銷商的安裝文件)

FROMNWSSTG (\*NONE)

FORMAT (\*OPEN)

5. 按 Enter 鍵。

警告: 對單一的儲存體空間而言,網路伺服器儲存體空間最大可為 64 GB。您最多可將 48 個儲存體空間 鏈結至一部伺服器。

6. 選取您剛才建立之儲存體空間旁的選項 10 (新增鏈結),然後按 Enter 鍵,在「新增伺服器儲存體鏈結 (ADDNWSSTGL)」中,提供下列資訊:

NWSSTG (名稱)

<span id="page-21-0"></span>NWSD (名稱) DYNAMIC (\*YES) DRVSEQNBR (\*CALC)

#### 配置邏輯分割區的 LAN 主控台

「作業主控台」是 iSeries Access for Windows 的一個可安裝元件。可讓您將 PC 當作伺服器主控台和執行控 制台功能。

使用作業主控台,您可以管理區域網路 (LAN) 上的 iSeries 伺服器。您也可以從遠端管理不同位置上的多部 iSeries 伺服器 (包括其他 LAN)。主控台與 iSeries 伺服器之間的所有資料傳輸,皆經過加密,以提高伺服器的 安全性。

一旦設定好 LAN 型的作業主控台,則可使用相同的連線來提供 Linux 主控台。這種作法的好處是 iSeries 伺 服器與主控台之間的所有 Linux 主控台資料傳輸,都會經過加密。

若要使用「作業主控台」LAN 連線來提供 Linux 主控台,請使用「連接虛擬主控台」所說明的相同 Telnet 指 令,不過,您必須在執行「作業主控台」的 PC 上執行這些指令,且 Telnet 指令應該使用 TCP/IP 位址 127.0.0.1 及埠 2301。127.0.0.1 由 TCP/IP 設計當作本端伺服器。 這會使得 Telnet 程式連接到「作業主控台」程式, 再由它將 Telnet 用戶端連接到 Linux 主控台。如需相關資訊,請參閱『連接虛擬主控台』。

如果 「作業主控台」程式連接多部 iSeries 伺服器,目前尚無法指出 Linux 主控台究竟連接哪一部伺服器。因 此,如果使用 Linux 主控台支援,建議 「作業主控台」用戶端一次僅連接一部 iSeries 伺服器。

除了採用直接 Telnet 連線來連接 iSeries 伺服器外,您也可以使用「作業主控台」程式來連接 Linux 主控台。

#### 連接虛擬主控台

虛擬主控台提供 Linux 伺服器的主控台功能。

虛擬主控台主要使用於 Linux 的起始安裝期間。您也可以使用虛擬主控台來檢視伺服器錯誤,或復置與 LAN 的通訊。 配置 TCP/IP 之前會使用此主控台連線。

任何 Telnet 用戶端都可以用作 Linux 主控台。多個 Telnet 用戶端可共同存取相同的虛擬主控台。若要連接主 控台,您必須以 Telnet 連接主要分割區或伺服器的埠 2301。但至少在一個 i5/OS 分割區上,必須配置及執行 TCP/IP。以下範例採用 IBM Personal Communications 用戶端。

請採用下列一種方法:

#### 使用 IBM Personal Communications 連接虛擬主控台

若要使用 IBM Personal Communications 連接虛擬主控台,請遵循下列步驟:

- 1. 在「開始」按鈕上,選取 IBM Personal Communications 及啓動或配置階段作業。
- 2. 從「自訂通訊」顯示畫面中,選取 ASCII 來作為主電腦類型,然後選取鏈結參數。
- 3. 從 Telnet ASCII 顯示畫面中,輸入主要分割區或伺服器的主電腦名稱或 IP 位址,再輸入主要或管理分割 區的埠號 2301,然後按**確定**。
- 4. 從「i5/OS 訪客區主控台」顯示畫面中,選取要連接為主控台的分割區。
- 5. 輸入 i5/OS 服務工具 ID 及密碼,以連接到 Linux 分割區。

#### 使用 MSDOS 指令提示連接虛擬主控台:

<span id="page-22-0"></span>若要使用 MSDOS 指令提示連接虛擬主控台,請遵循下列步驟:

- 1. 在 「MS DOS 指令提示」下,透過 Telnet 連接至伺服器及埠 2301 (telnet xxxxxx 2301)。
- 2. 選取要連接為主控台的分割區。

3. 輸入 i5/OS 服務工具 ID 及密碼,以連接到 Linux 分割區。

您需要 Linux 分割區的遠端畫面專用權,才能使用 Linux 虛擬主控台。QSECOFR 服務工具使用者 ID 並無 法使用 Linux 主控台。

如需如何配置使用者設定檔的相關資訊,請參閱邏輯分割區權限。

### 在邏輯分割區安裝 Linux

在 iSeries 上的邏輯分割區中安裝 Linux 的相關資訊。

在分割區中安裝 Linux 之前,您必須先配置 iSeries 伺服器以執行 Linux。如需在邏輯分割區中配置 Linux 的 相關資訊,請參閱第 10 頁的『配置邏輯分割區』。

如需從 CD 映像檔安裝的相關資訊,請參閱『使用整合檔案系統中的 CD-ROM 映像檔來安裝 Linux』。

IBM 目前與支援在 iSeries 伺服器上使用 Linux 的 「IBM 商業夥伴」合作。您偏好的 Linux 配銷商將提供特

定的文件,以指示如何在 iSeries 上安裝 Linux。如需偏好配銷商的鏈結,請參閱 [Linux for iSeries](http://www.ibm.com/iseries/linux) 一

### 使用整合檔案系統中的 CD-ROM 映像檔來安裝 Linux

大部分 Linux 配銷商都提供了可從其網站下載的 ISO CD-ROM 映像檔。如果配銷商提供多片實體 CD 供您 在安裝 Linux 時使用,則比較方便的作法是利用 ISO 映像檔,從 iSeries 伺服器的目錄進行安裝。

用來安裝 Linux 的 ISO 映像檔將具備下列一項說明:

- 已卸載:此選項可讓您從虛擬光學裝置中卸載光學映像檔。您只能卸載「已載入」狀態的映像檔。
- 已載入:此選項可讓您將光學映像檔載入虛擬光學裝置中。您只能載入「已卸載」狀態的映像檔。
- 裝載:此選項可讓您將光學映像檔裝載至虛擬光學裝置並加以啓動。您只能裝載「已載入」狀態的映像 檔。

若要從整合檔案系統所儲存的 CD-ROM 映像檔安裝,請遵循下列步驟:

警告: 下列指令只在起始設定期間執行。

- 1. 在 i5/OS 指令行上,輸入指令 CRTDEVOPT,然後按 Enter 鍵。
- 2. 從「建立裝置說明 (光學)」顯示畫面中提供下列資訊,然後按 Enter 鍵。
	- 裝置說明 (提供新裝置說明的名稱)。
	- 資源名稱 (\*VRT)
	- 裝置類型 (\*RSRCNAME)
- 3. 在指令行上, 輸入指令 CRTIMGCLG, 然後按 Enter 鍵。
- 4. 從「建立映像檔型錄」顯示畫面中提供下列資訊,然後按 Enter 鍵。
	- 映像檔型錄名稱及目錄名稱
- 5. 在指令行上,��入指令 WRKIMGCLGE,然後按 **Enter** 鍵。
- 6. 從「使用映像檔型錄項目」顯示畫面中,選取**新增** (選項 1),將光學映像檔新增至映像檔型錄中,然後按 **Enter** 鍵。

<span id="page-23-0"></span>警告: 下列指令需要使用 ISO 映像檔來執行。

- 7. 在指令行上,輸入指令 WRKIMGCLGE,然後按 Enter 鍵。
- 8. 從「使用映像檔目錄項目」顯示畫面中,執行下列步驟:
	- a. 在第一個 CD 映像檔中選取「裝載」(選項 6)。
	- b. 轉接裝置,然後按 Enter 鍵。在指令行上,輸入指令 VRYCFG,然後按 Enter 鍵。
	- c. 從「轉接裝置」顯示畫面中,提供下列資訊:
		- 虛擬光碟機說明
		- 配置類型 \*DEV
		- 將狀態轉成 \*ON
- 9. 在指令行上,輪入指令 LODIMGCLG,然後按 Enter 鍵。
- 10. 從「載入或卸載映像檔型錄」顯示畫面中提供下列資訊,然後按 Enter 鍵。
	- 映像檔型錄 (指定要從虛擬光碟機中載入的映像檔型錄的名稱)。
	- 裝置名稱 (指定要載入映像檔型錄之虛擬光學裝置的名稱)。
- 11. 在指令行上,輸入指令 WRKOPTVOL,然後按 **Enter** 鍵。
- 12. 從「使用光學容體」顯示畫面中,驗證資訊是否正確。

警告: 下列指令將設定網路伺服器說明,以便從 IFS 的 ISO 映像檔安裝。

- 13. 在指令行上,輸入指令 WRKCFGSTS,然後按 Enter 鍵。
- 14. 從「使用配置狀態」顯示畫面中提供下列資訊:安裝即將開始。當安裝要求 CD #2,則執行下列步驟。 警告: 您需要執行下列指令,才能變更 ISO 映像檔。
	- WRKCFGSTS \*NWS
	- 8 網路伺服器說明
	- 2 更新
	- IPL  $\bar{X}$   $\bar{X}$  = \*STMF
	- IPL 串流檔 = /qopt/path 以啓動映像檔 (如同從 CD-ROM 存取一樣)
	- IPL 參數 = \*NONE WRKCFGSTS \*NWS
	- 1 以轉接分割區

將啓動安裝。當安裝要求 CD #2,則執行下列步驟。

警告: 您需要執行下列指令,才能變更 ISO 映像檔。

- 15. 在指令行上,輸入指令 WRKIMGCLGE,然後按 Enter 鍵。
- 16. 從「使用映像檔型錄項目」顯示畫面中,提供下列資訊 (您必須重複此步驟,直到所有 CD 安裝完成為止):
	- 於已裝載 CD 上 「卸載」(選項 9)
	- 「裝載」(選項 6) 下一片 CD

### 啓動及停止 NWSD

您必須停止和啓動 (轉斷和轉接) NWSD,才能對執行 Linux 的邏輯分割區進行 IPL。

請採用下列一種方法:

### <span id="page-24-0"></span>使用「iSeries 領航員」停止 NWSD

若要停止 NWSD,請執行下列動作:

- 1. 按一下網路→ Windows 管理→ Integrated xSeries Server 。
- 2. 以滑鼠右鍵按一下您要停止的 NWSD 名稱。
- 3. 按一下關閉。

### 使用「iSeries 領航員」啓動 NWSD

若要啓動 NWSD,請執行下列動作:

- 1. 按一下網路→ Windows 管理→ Integrated xSeries Server<sup>。</sup>
- 2. 以滑鼠右鍵按一下您要啓動的 NWSD 名稱。

3. 按一下啓動。

### 使用 CL 指令停止 NWSD

若要透過「使用配置狀態 (WRKCFGSTS)」CL 指令來停止 NWSD,請執行下列動作:

- 1. 鍵入 WRKCFGSTS \*NWS,然後按 Enter 鍵。
- 2. 在您要停止的 NWSD 旁邊鍵入 2,然後按 Enter 鍵。

### - **CL** ⁿO **NWSD**

若要透過「使用配置狀態 (WRKCFGSTS)」CL 指令來啓動 NWSD,請執行下列動作:

- 1. 鍵入 WRKCFGSTS \*NWS,然後按 Enter 鍵。
- 2. 在您要啓動的 NWSD 旁邊鍵入 1,然後按 Enter 鍵。

### 啓動裝置同位檢查保護/建立磁碟陣列

將新的磁碟子伺服器連接至伺服器時,請啓動裝置同位檢查保護/建立磁碟陣列。

在配置相關硬碟機供 Linux 使用之前,您必須啓動裝置同位檢查保護/建立磁碟陣列,因為此動作會造成所有資 料遺失。若要安裝在同位集/磁碟陣列上,請於安裝之前先以救援模式啓動邏輯分割區,再遵循 PCI-X SCSI RAID Controller Reference Guide for Linux (文件 SA23-1327) 中概述的步驟,啓動裝置同位檢查/建立磁碟陣 列。

### 管理邏輯分割區的 Linux

本主題包含用來管理執行 Linux 的分割區之相關資訊。

您將瞭解如何啓動執行 Linux 的分割區,以及如何在邏輯分割區與 i5/OS 分割區之間通訊及共用資訊。如需管 理分割區的其他資訊,請參閱管理邏輯分割區。請參照您的 Linux 配銷商來取得 Linux 特定的作業管理的資訊。

如需 eServer 5800 伺服器上由 HMC 管理之分割區的相關資訊,請參閱建立伺服器分割區。

### 邏輯分割區所需的邏輯分割區權限

您授予服務工具使用者的權限,可決定他們可存取哪些邏輯分割區資訊及可執行哪些作業。 在指派服務工具使 用者設定檔專用權時請特別小心,以便管理分割區安全性。

<span id="page-25-0"></span>有兩個服務工具功能專用權與邏輯分割區相關。這些專用權支援基本作業或進階管理。如需取得作業或管理權 限的相關資訊,請參閱邏輯分割區權限。

下表說明完成邏輯分割區作業需要何種的權限。

表 10. 邏輯分割區權限. 下表說明完成邏輯分割區作業需要何種權限。

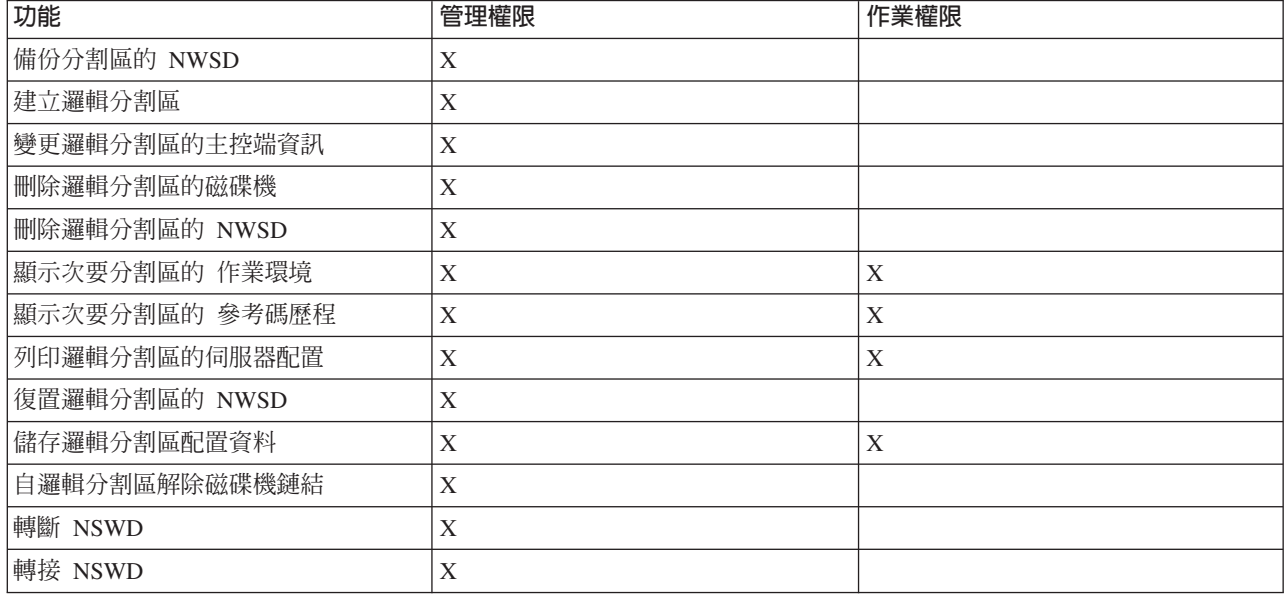

#### 顯示及變更硬體配置

請參閱下列主題,以瞭解如何顯示及變更您的伺服器硬體配置。

#### 顯示邏輯分割區的主控台日誌

關於執行 Linux 的邏輯分割區,您可以透過此邏輯分割區的顯示主控台日誌,查看主控台資訊。

在主要分割區上,可以透過伺服器服務工具 (SST) 或專用服務工具 (DST) 來執行這項程序。 若要使用「顯示 訪客環境主控台日誌」顯示畫面,請遵循下列步驟:

- 1. 在主要分割區上, 啓動 SST 或 DST。
- 2. 從 SST 選取選項 5 (使用伺服器), 然後按 Enter 鍵。
- 3. 從 DST 選取選項 11 (使用伺服器),然後按 Enter 鍵。
- 4. 選取選項 1 (顯示分割區資訊),然後按 Enter 鍵。
- 5. 選取選項 10 (顯示邏輯環境主控台日誌),然後按 Enter 鍵。

在「顯示訪客環境主控台日誌」上,您可以看到邏輯分割區的主控台資訊。

#### 顯示次要分割區的作業環境

您可以使用顯示分割區作業環境顯示書面,查看每一個邏輯分割區正在執行哪一版次的作業系統。

若要顯示每一個分割區的作業系統類型,請遵循下列步驟:

- 1. 在「iSeries 領航員」中,展開我的連線或作用中的環境。
- 2. 選取伺服器的主要分割區。
- 3. 展開配置及服務,然後選取邏輯分割區。
- 4. 以滑鼠右鍵按一下分割區,然後選取内容。
- <span id="page-26-0"></span>5. 選取**一般**頁,以檢視作業系統。 如需此欄位的詳細資訊,請按一下**說明**。
- $6.$  按一下確定。

#### 顯示次要分割區的參考碼歷程

參考碼指出了狀態或錯誤狀況。

伺服器會記錄次要分割區的參考碼歷程 (最後 200 個參考碼)。

若要顯示邏輯分割區的伺服器參考碼歷程,請遵循下列步驟:

- 1. 在「iSeries 領航員」中,展開我的連線或您作用中的環境。
- 2. 選取伺服器的主要分割區。
- 3. 展開配置及服務,然後選取邏輯分割區。
- 4. 以滑鼠右鍵按一下**邏輯分割區**,然後選取**内容**。
- 5. 選取**參考碼**頁,檢視最近 200 個伺服器參考碼的清單。 如需此欄位的詳細資訊,請按一下**說明**。
- $6.$  按一下確定。

### 變更邏輯分割區的主控端資訊

受管理的邏輯分割區,必須仰賴 i5/OS 分割區來取得部分或全部的 I/O 資源。i5/OS 管理分割區可為主要分割 區或次要分割區。

若要變更邏輯分割區的主控端資訊,請遵循下列步驟:

- 1. 在「iSeries 領航員」中,展開我的連線或您作用中的環境。
- 2. 選取伺服器的主要分割區。
- 3. 展開配置及服務,然後選取邏輯分割區。
- 4. 以滑鼠右鍵按一下邏輯分割區,然後選取**内容**。
- 5. 選取**環境**頁,指定要作為伺服器之 i5/OS 分割區的名稱。 如需此欄位的詳細資訊,請按一下**說明**。

 $6.$  按一下確定。

#### 將邏輯分割區連接至 LAN

瞭解如何將您 iSeries 上的邏輯分割區連接至區域網路 (LAN)。

利用 TCP/IP,可以將邏輯分割區連接至 LAN。您可以採用直接連接的 LAN 配接卡來連上 LAN,或利用虛擬 乙太網路和您的伺服器。

如需邏輯分割區連接 LAN 的詳細資訊,請參閱:

#### 直接連接的 LAN 配接卡

執行 Linux 的邏輯分割區可以有自己的 LAN 配接卡。

當您將支援的 LAN 配接卡配置給邏輯分割區之後,i5/OS 不會立即得知有新的硬體存在,所以無法使用這項 I/O 資源。如需相關資訊,請參閱第 11 頁的『指派 I/O 配接卡 [\(IOA\)](#page-16-0) 給邏輯分割區』。

您將需要參照您的 Linux 配銷商文件,以取得網路 TCP/IP 設定的資訊。

### 虛擬乙太網路

一個邏輯分割區可以使用虛擬乙太網路,在分割區之間建立多條高速連線。

<span id="page-27-0"></span>邏輯分割區軟體可讓您最多配置 16 個不同的虛擬區域網路。虛擬乙太網路的功能相當於使用 1 GB 乙太網路 配接卡。i5/OS 及 Linux 分割區可以透過虛擬乙太網路通訊埠,使用 TCP/IP 來彼此通訊。

如需配置虛擬「乙太網路」的詳細相關資訊,請參照:

#### 在邏輯分割區中使用虛擬乙太網路:

一個邏輯分割區可以使用虛擬乙太網路,在分割區之間建立多條高速連線。

邏輯分割區軟體可讓您最多配置 16 個不同的虛擬區域網路。虛擬乙太網路提供的功能等同於使用 1 GB (十億 位元組) 乙太網路配接卡。i5/OS 及 Linux 分割區可以透過虛擬乙太網路通訊埠,使用 TCP/IP 來彼此通訊。

您需要重新啓動 Linux 分割區才能啓用及設定虛擬乙太網路,而不需要任何特殊的硬體或軟體。當邏輯分割區 啓用特定的虛擬乙太網路之後,邏輯分割區內就會建立網路裝置 vethXX。 使用者接著可以適當地設定 TCP/IP 配置,以啓動與另一個分割區之間的通訊。虛擬「乙太網路」提供的功能可讓您在每一個分割區所執行的應用 程式之間,提供多重通訊路徑。

如需在 iSeries 上執行之 Linux 的最新更新,請參閱 Linux for iSeries → 網站。

#### 啓用虛擬乙太網路:

虛擬「乙太網路」提供的功能可讓您在每一個分割區所執行的應用程式之間, 提供多重通訊路徑。

您需要重新啓動 Linux 分割區才能啓用及設定虛擬「乙太網路」, 但不需要任何特殊的硬體或軟體。當邏輯 分割區啓用特定的虛擬乙太網路之後,邏輯分割區內就會建立網路裝置 vethXX。 使用者接著可以適當地設定 TCP/IP 配置,以啓動與另一個分割區之間的通訊。

若要啓用虛擬「乙太網路」,請遵循下列步驟:

- 1. 在「iSeries 領航員」中,展開我的連線或您作用中的環境。
- 2. 選取伺服器的主要分割區。
- 3. 展開配置及服務,然後選取邏輯分割區。
- 4. 以滑鼠右鍵按一下**内容,**然後選取**虛擬乙太網路**頁。 檢視邏輯分割區的虛擬「乙太網路」選項。如需此欄 位的詳細資訊,請按一下說明。
- 5. 按一下確定。

#### 建立虚擬乙太網路的乙太網路線路說明:

配置 i5/OS 來使用虛擬乙太網路時,首先必須建立乙太網路線路說明。

有了此配置,邏輯分割區與 i5/OS 分割區即可透過虛擬乙太網路來通訊。

若要配置新的「乙太網路」行說明來支援虛擬「乙太網路」,請完成下列步驟:

- 1. 在 i5/OS 指令行上,鍵入 WRKHDWRSC \*CMN,然後按 Enter 鍵。
- 2. 從「使用通訊資源」顯示畫面中,選取適當的虛擬乙太網路埠旁的選項 7 (顯示資源明細)。 識別成 268C 的「乙太網路」埠爲虛擬的「乙太網路」資源。每一個連接至分割區的虛擬「乙太網路」都有一個。
- 3. 從「顯示資源明細」顯示畫面中,向下捲動來找出埠位址。 該埠位址會對應到您在配置分割區期間所選取 的虛擬「乙太網路」。
- 4. 從「使用通訊資源」顯示畫面中,選取適當的虛擬乙太網路埠旁的選項 5 (使用配置說明),然後按 Enter 鍵。
- 5. 從「使用配置說明」顯示畫面中,選取選項 1 (建立) 並輸入線路說明的名稱,然後按 Enter 鍵。
- 6. 從「建立線路說明乙太網路 (CRTLINETH)」顯示書面中,提供下列資訊:
	- RSRCNAME
	- LINESPEED (1G)
	- DUPLEX (\*FULL)

按 Enter 鍵。請確定最大訊框大小為 8996。藉由將訊框大小變更為 8996,可增進虛擬「乙太網路」間的 資料轉送。

7. 按 Enter 鍵。

從「使用配置說明」顯示畫面中,您會看到一則訊息,說明已建立了線路說明。

#### 虚擬乙太網路連通性方法:

虛擬乙太網路會建立高速的虛擬乙太網路區段,可用於連接實體 iSeries 伺服器中的邏輯分割區。

此 LAN 區段獨立於伺服器可能連接的任何實際的 LAN 以外。虛擬乙太網路由一個虛擬線路說明及 i5/OS TCP/IP 介面組成。 Linux TCP/IP 介面接著將擁有自己的 IP 位址,但是會在其硬體上使用虛擬網路裝置。如 果邏輯分割區僅連接虛擬乙太網路區段,但您希望此邏輯分割區與外部 LAN 的伺服器可以進行通訊,則需要 橋接 i5/OS 外部 LAN 與虛擬 i5/OS LAN 區段之間的 TCP/IP 資料傳輸。IP 封包的邏輯流程看起來有點像 這樣 (V5R3 之前版本的圖解):

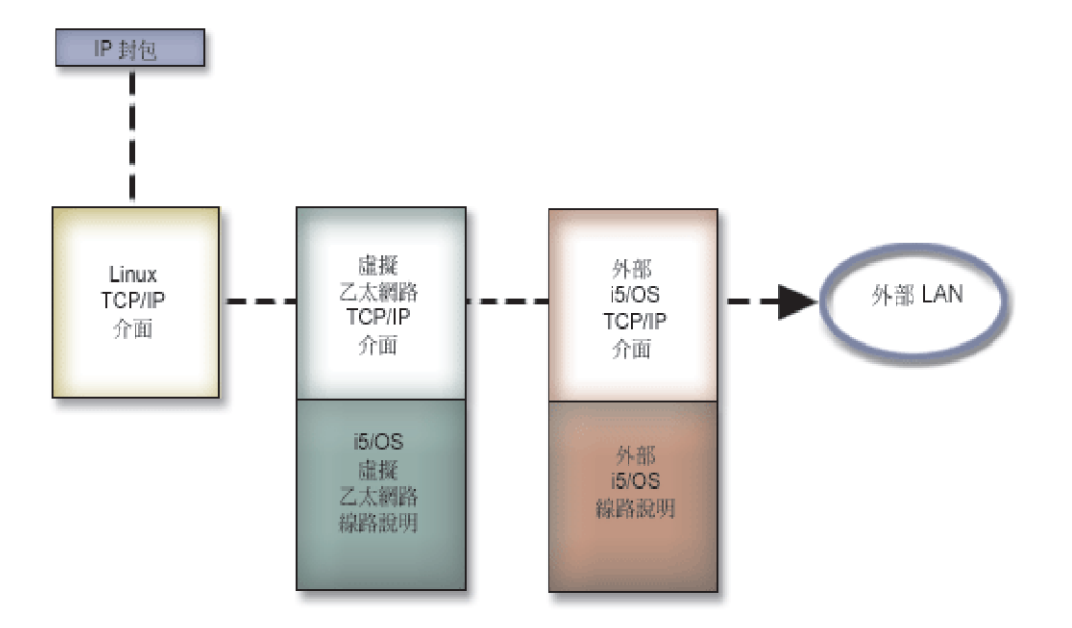

邏輯分割區起始的 IP 資料傳輸,會從 Linux 網路介面流向虛擬 i5/OS 介面。若虛擬介面連結外部介面,則 IP 封包可繼續流向外部介面並傳向它的目的地。

有三個方法可用來橋接外部及虛擬「乙太網路」區段。根據您的 TCP/IP 知識及環境,每一個方法都有差異且 各有用途。請選擇下列其中一個方法:

#### *Proxy ARP:*

Proxy ARP 方法使用了一般稱為透通子網路功能的技術。

雖然下列資訊將提供程序來建立虛擬與外部網路間的連通性,但您可能想要學習透通子網路功能的詳細資訊。 這裡有一些有用的鏈結:

### V4 TCP/IP for AS/400(R): More Cool Things Than Ever

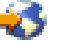

此 V5R3 之前版本的紅皮書提供了範例實務,其示範了範例配置的一般解決方案。對於 iSeries 伺 服器上的 TCP/IP,本書亦協助您進行規劃、安裝、自訂、配置及疑難排解。

#### TCP/IP 遞送與工作量平衡

此主題提供了遞送及工作量平衡的技術及指示。

若選擇使用 Proxy ARP 方法,您必須很瞭解子網路及 TCP/IP 的功能。您將需要取得您的網路可以遞送之連 續 IP 位址區塊。您需要切割此 IP 位址區塊,然後在邏輯分割區中,將其中一個指定給虛擬 TCP/IP 介面, 另一個指定給 TCP/IP 連線,如下面的 V5R3 之前版本的圖例所示。

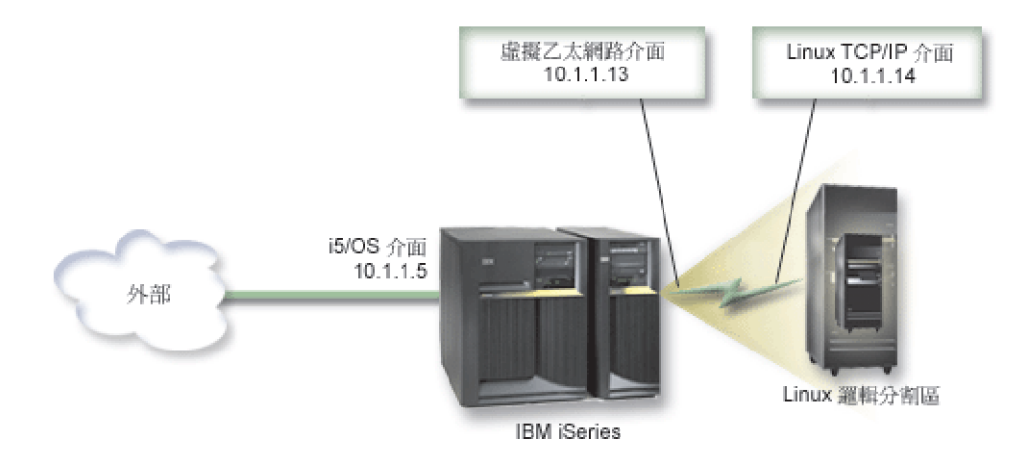

本例中使用了四個連續的 IP 位址區塊,從 10.1.1.12 - 10.1.1.15。 由於它是四個 IP 位址的區塊,因此這些 位址的子網路遮罩爲 255.255.255.252。若要配置與此設定類似的設定,請使用下列指示:

1. 取得您的網路可以遞送之連續 IP 位址區塊。因為只有一個邏輯分割區,所以只需要四個 IP 位址。區塊中 的第一個 IP 位址之第四個區段必須可被 4 除。此區塊的第一個及最後一個 IP 位址為子網路及廣播 IP 位 址, 且是無法使用的。第二個和第三個 IP 可用於邏輯分割區裡的虛擬 TCP/IP 介面和 TCP/IP 連線。在 本例中, IP 位址區塊為 10.1.1.12 - 10.1.1.15, 其具有子網路遮罩 255.255.255.252。

您的外部 TCP/IP 位址也需要單一的 IP 位址。此 IP 位址不必屬於連續的位址區塊,但它必須與您的區塊 位於相同的原始位址子網路中。在本例中,外部的 IP 位址為 10.1.1.5,它具有子網路遮罩 255.255.255.0。

- 2. 建立伺服器的 i5/OS TCP/IP 介面。在本例中, 您將指派 10.1.1.5 為 IP 位址,且子網路遮罩應該為  $255.255.255.0$
- 3. 第22頁的『建立虛擬乙太網路的乙太網路線路說明』. 請記下硬體資源的埠,您在邏輯分割區裡設定 TCP/IP 時將會用到。在上述範例情況中,假設硬體資源為含有埠 0 的 CMN05,且雖可任意指定, 我們仍假設線 路說明名稱為 VETHO。 CRTLINETH LIND(VETHO) RSRCNAME(CMN05) LINESPEED(IG) DUPLEX(\*FULL)
- 4. 新增「乙太網路」線說明的 TCP/IP 介面。下述範例,您可以使用:

ADDTCPIFC INTNETADR('10.1.1.13') LIND('VETH0') SUBNETMASK ('255.255.255.252') LCLIFC('10.1.1.5')

警告: 若虛擬 TCP/IP 介面的第四個區段大於 Proxy ARP IP 位址的第四個區段,則您需要在此介面上, 將 AUTOSTART 設定為 \*NO。

i5/OS 將依數字次序來啓動它的 TCP/IP 介面,且您必須先啓動 Proxy ARP 介面,再啓動任何虛擬 TCP/IP 介面。

- 5. 開啓 IP 資料包轉遞。這可讓 i5/OS TCP/IP 介面彼此之間傳遞 IP 封包。CHGTCPA IPDTGFWD(\*YES)
- 6. 啓動 TCP/IP 介面。您可以使用像 STRTCPIFC INTNETADR(yourIPaddress) 的指令。對本例而言,您將發 出類似以下的指令:
	- STRTCPIFC INETADDR('10.1.1.5') // 啓動外部 Proxy ARP 介面
	- STRTCPIFC INETADDR('10.1.1.13') // 啓動虛擬乙太網路介面
- 7. 在邏輯分割區上,利用 Linux 發行版提供的指令或工具來設定網路功能。請確定使用正確的 IP 位址、子網 路遮罩、埠及路由器 IP 位址。

在 Linux 中設定 TCP/IP 時,您必須知道您的網路或網路裝置。如果執行 2.4.9 或以下版本的 32 位元核 心,則網路裝置為 VETH 加上您配置乙太網路線路說明時的埠號。若您正執行大於或等於 2.4.10 的 64 位 元核心或 32 位元核心, 則網路裝置為 ETH 加上埠號。如需相關資訊,請參閱第 22 頁的『建立虛擬乙太 網路的乙太網路線路說明』。在範例中:

- 介面 IP 位址為 10.1.1.14
- 子網路遮罩為 255.255.255.252
- 閘道 IP 位址為 10.1.1.13
- 網路裝置是 VETHO 或 ETHO,取決於核心版本。
- 8. 若要驗證網路通訊,請從邏輯分割區,對虛擬乙太網路介面和外部網路的一部主電腦進行連通測試。接 著,從 i5/OS 連通測試 (ping) 虛擬乙太網路介面及 Linux 介面。

#### *網*址轉換 (NAT):

NAT 可以利用虛擬乙太網路,在邏輯分割區與外部網路之間遞送資料傳輸。

這種特殊的 NAT 形式稱為靜態 NAT,允許入埠和離埠 IP 資料傳輸可以進出邏輯分割區。如邏輯分割區不必 接收外部用戶端所起始的資料傳輸,則亦可使用其他形式的 NAT,例如假冒 NAT。 如同「TCP/IP 遞送」及 Proxy ARP 方法,您也可以使用現有的 i5/OS 網路連線。由於您將使用「IP 封包」規則,因此必須使用「iSeries 領航員」來建立及套用您的規則。

下圖為使用 NAT 將邏輯分割區連接至外部網路的範例。 10.1.1.x 網路代表外部網路,而 192.168.1.x 網路代 表虛擬的「乙太區域網路」。

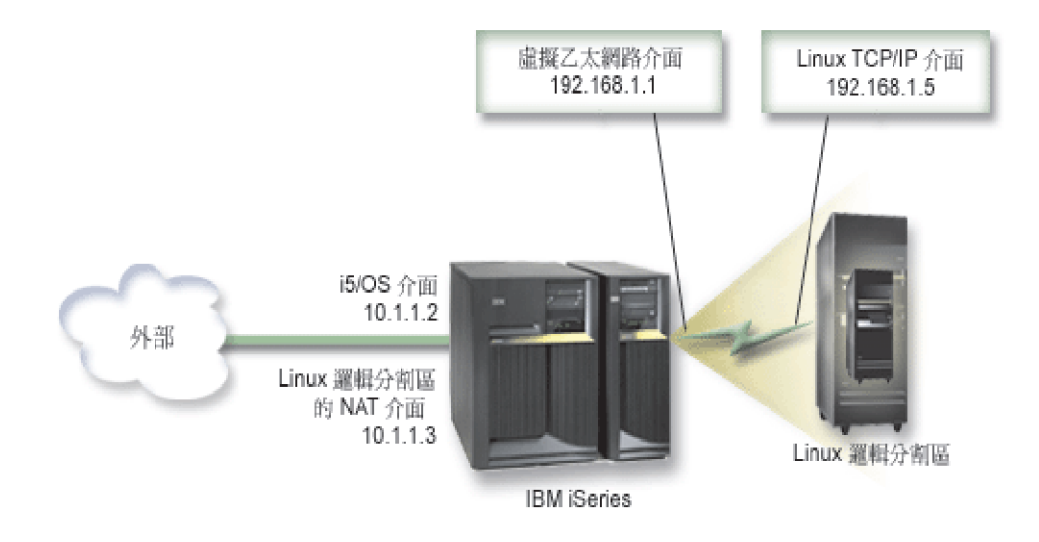

在這個 V5R3 之前版本的範例中,iSeries 管理分割區的任何現有 TCP/IP 資料傳輸都是透過 10.1.1.2 介面執 行的。由於這是靜態的對映實務範例,所以入埠傳輸將取得從10.1.1.3 介面到 192.168.1.1 介面的轉換。離埠傳 輸將取得從 192.168.1.1 介面到外部 10.1.1.3 介面的轉換。邏輯分割區與伺服器通訊時,使用虛擬介面 (192.168.1.1) 及本身的 192.168.1.5 介面。

若要讓靜態 NAT 運作,您首先必須設定 i5/OS 及 Linux TCP/IP 通訊。然後建立及套用一些「IP 封包」規 則。請使用下列程序:

- 1. 在配置邏輯分割區期間,請確定選擇建立虛擬乙太網路。 「配置邏輯分割區」中會有相關說明。
- 2. 第 22 百的『建立虛擬乙太網路的乙太網路線路說明』. 請記下硬體資源的埠,您在邏輯分割區裡設定 TCP/IP 時將會用到。 在上述範例情況中,假設硬體資源為含有埠 0 的 CMN05,且雖可任意指定,我們仍假設線 路說明名稱為 VETHO。 CRTLINETH LIND(VETHO) RSRCNAME(CMN05) LINESPEED(IG) DUPLEX(\*FULL)
- 3. 新增虛擬線路說明的 TCP/IP 介面。 您可以遵循範例,使用下列指令:ADDTCPIFC INTNETADR('192.168.1.1') LIND('VETH0') SUBNETMASK ('255.255.255.0')

針對此範例,請使用指令 STRTCPIFC INTNETADR(*yourIPaddress*) 或 STRTCPIFC INTNETADR('192.168.1.1') 來啓動新的 TCP/IP 介面。

4. 在邏輯分割區上,利用 Linux 發行版提供的指令或工具來設定網路功能。請確定使用正確的 IP 位址、 子網路遮罩、步驟 2 的埠,及閘道 IP 位址。

在 Linux 中設定 TCP/IP 時,您必須知道您的網路或網路裝置。如果執行 2.4.9 或以下版本的 32 位元核 心,則網路裝置爲 VETH 加上您配置乙太網路線路說明時的埠號。若您正執行大於或等於 2.4.10 的 64 位 元核心或 32 位元核心, 則網路裝置為 ETH 加上埠號。如需相關資訊,請參閱第 22 頁的『建立虛擬乙 太網路的乙太網路線路說明』。在範例中:

- 介面 IP 位址為 192.168.1.5
- 子網路遮罩為 255.255.255.0
- 閘道 IP 位址為 10.1.1.3
- 網路裝置為 VETHO 或 ETHO (視核心版本而定)
- 5. 建立連接至外部網路的另一個 TCP/IP 介面。 它應該與您現有的外部 TCP/IP 介面使用相同的線路說明。 此介面最後將為您的分割區執行位址轉換。請檢查以確定新的介面與外部 LAN 已適當地通訊。在此範例 的狀況中,此介面在名為 ETHLINE 的線路說明中具有 IP 位址 10.1.1.3。
- 6. 啓動外部 TCP/IP 介面。 STRTCPIFC INTNETADR('10.1.1.3')
- 7. 您現在應該驗證您的虛擬「乙太網路」連線可以運作。從邏輯分割區對 Linux 閘道進行連通測試 (ping), 從 i5/OS 對邏輯分割區進行連通測試 (ping)。若順利完成連通測試 (ping),請繼續執行。
- 8. 開啓 IP 資料包轉遞。 這可讓 i5/OS TCP/IP 介面彼此之間傳遞 IP 封包。CHGTCPA IPDTGFWD(\*YES)
- 9. 使用「iSeries 領航員」來連接伺服器。不可以使用剛才建立的 NAT 介面來連接伺服器。
- 10. 導覽您的「封包規則」方式。 請使用「封包規則」介面來撰寫至少三條規則以啓用靜態 NAT。您必須建 立兩條「新定義位址」規則及一條「新對映位址」規則。
	- a. 在「封包規則」視窗中,從「檔案」功能表選取「新檔案」來建立新的規則檔。
	- b. 在新規則檔功能表中,以滑鼠右鍵按一下定義位址,然後選取新定義位址。
	- c. 輸入位址名稱、邏輯分割區的 IP 位址及授信類型。對本例而言,您將輸入:

位址名稱 = LINUXPART

定義位址 = IP 位址, 您在其中的 IP 位址等於 192.168.1.5

類型 = Trusted

d. 在**新規則檔**功能表中,以滑鼠右鍵按一下**定義位址**,然後選取**新定義位址**。

e. 輸入位址名稱、邏輯分割區的 IP 位址及邊界類型。對本例而言,您將輸入:

位址名稱 = SHELL 定義位址 = IP 位址,您在其中的 IP 位址等於 10.1.1.3 類型 = Border

- f. 從「新規則檔」功能表視窗中展開**位址轉換**功能表項目。
- g. 以滑鼠右鍵按一下<mark>對映位址</mark>,然後選取<mark>新對映位址</mark>。
- h. 輸入「對映位址」名稱、「目標位址」名稱及行名稱。 您可以將「日誌登載」設為 OFF。對本例而言, 您將輸入:

對映位址名稱 = LINUXPART

目標位址名稱 = SHELL

 $f$  = ETHLINE

日誌登載 = OFF

- i. 在「檔案」功能表下選取**驗證**來驗證您的規則。
- j. 儲存規則檔。
- k. 順利完成驗證之後,請選取「檔案」功能表中的**啓動**。 您的靜態 NAT 規則現在正作用中。

若要測試離埠通訊,請從邏輯分割區對外部主電腦進行連通測試。 然後,從這台外部主電腦,對您的邏輯分割 區進行連通測試,藉此測試入埠通訊。

#### **TCP/IP** 遞送:

您亦可採用各種遞送技術,將資料傳輸經由 iSeries 伺服器遞送至邏輯分割區。

在您的 iSeries 上配置此解決方案並不困難,但根據您的網路拓樸,它在施行上可能不符實際需求。請考慮下列 V5R3 之前版本的圖例:

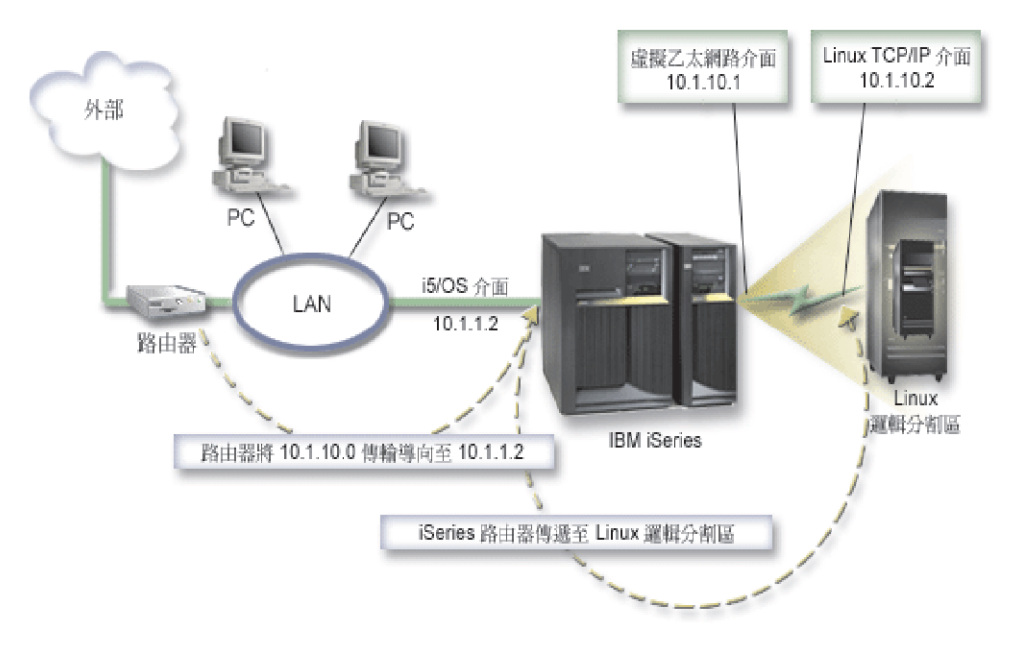

現有的 TCP/IP 介面 (10.1.1.2) 連接至 LAN。此 LAN 則以路由器連接至遠端網路。Linux TCP/IP 介面定址 為 10.1.10.2,而虛擬「乙太網路」 TCP/IP 介面定址為 10.1.10.1。在 i5/OS 中,如果啓用「IP 資料包轉遞」, iSeries 將會遞送往來邏輯分割區的 IP 封包。 當您定義 Linux TCP/IP 連線時,路由器位址必須為 10.1.10.1。 <span id="page-33-0"></span>此類遞送的困難點是將 IP 封包傳遞給 iSeries。在此實務範例中,您可以在路由器上定義路徑,讓它將目的地 爲 10.1.10.0 網路的封包傳遞到 10.1.1.2 介面。這對遠端網路用戶端而言是很適用的。如果本端 LAN 用戶端 (與 iSeries 連接到相同 LAN 的用戶端) 與其下一個跳躍點辨識相同的路由器,則它也適用該本端 LAN 用戶 端。如果不是,則每一個用戶端必須有一條將 10.1.10.0 資料傳輸導向 iSeries 10.1.1.2 介面的路徑;此時,這 個方法將變得不切實際。若您有數以百計的 LAN 用戶端,則您必須定義數以百計的路徑。

若要配置與此設定類似的設定,請使用下列指示:

- 1. 在配置邏輯分割區期間,請確定選擇建立虛擬乙太網路。 如需相關資訊,請參閱第10頁的『配置邏輯分割 區 。
- 2. 第22頁的『建立虛擬乙太網路的乙太網路線路說明』. 請記下硬體資源的埠,您在邏輯分割區裡設定 TCP/IP 時將會用到。在上述範例情況中,假設硬體資源為含有埠 0 的 CMN05,且雖可任意指定, 我們仍假設線 路說明名稱爲 VETHO。 CRTLINETH LIND(VETHO) RSRCNAME(CMN05) LINESPEED(1G) DUPLEX(\*FULL)
- 3. 新增虛擬線路說明的 TCP/IP 介面。 您可以遵循範例,使用下列指令:ADDTCPIFC INTNETADR('10.1.10.1') LIND('VETHO') SUBNETMASK ('255.255.255.0')

針對此範例,請使用指令 STRTCPIFC INTNETADR (*yourIPaddress*) 或 STRTCPIFC INTNETADR('10.1.10.1') 來啓動新的 TCP/IP 介面。

4. 在邏輯分割區上,利用 Linux 發行版提供的指令或工具來設定網路功能。 請確定使用正確的 IP 位址、子 網路遮罩、埠及閘道 IP 位址。

在 Linux 中設定 TCP/IP 時,您必須知道您的網路或網路裝置。如果執行 2.4.9 或以下版本的 32 位元核 心,則網路裝置為 VETH 加上您配置乙太網路線路說明時的埠號。若您正執行大於或等於 2.4.10 的 64 位 元核心或 32 位元核心, 則網路裝置為 ETH 加上埠號。如需相關資訊,請參閱第 22 頁的『建立虛擬乙太 網路的乙太網路線路說明』。在範例中:

介面 IP 位址為 10.1.10.2 子網路遮罩爲 255.255.255.0 閘道 IP 位址為 10.1.10.1 網路裝置是 VETHO 或 ETHO,取決於核心版本。

5. 開啓 IP 資料包轉遞。 這可讓 i5/OS TCP/IP 介面彼此之間傳遞 IP 封包。CHGTCPA IPDTGFWD(\*YES)

#### 列印邏輯分割區的伺服器配置

如果於主要分割區執行 i5/OS V5R4,且伺服器上的所有其他分割區皆為邏輯分割區,則建議您將所有 I/O 資 源的伺服器配置全部列印出來。

主要分割區輔助儲存體必須使用 RAID 或鏡映來保護,以將邏輯分割區配置的損失降到最低。在儲存程序期間, 並不會儲存邏輯分割區配置資訊,因此,萬一發生災難而必須回復伺服器時,就需要一份報表來配置適當的資 源。

在有邏輯分割區的伺服器上,萬一需要執行 MES (雜項設備規格),亦稱為硬體升級,一樣也需要列印所有邏輯 分割區的伺服器配置報告。這份資訊可以協助「IBM 商業夥伴」或「IBM 業務代表」,瞭解您的伺服器 I/O 資 源指定給邏輯分割區的情形。

註: 透過 SST 的「硬體服務管理程式」來列印框架配置報表,只能提供您配置給該特定分割區之資源的配置報 表。這份報告不提供整部伺服器的細節。因此,您應該對主要分割區使用下列步驟。

若要列印伺服器配置,請完成下列步驟。

- <span id="page-34-0"></span>1. 從主要分割區啓動 SST 或 DST。 附註:這些步驟只有在將系統 IPL 至執行中 i5/OS、且僅 IPL 至 DST 時才有效。i5/OS Service Functions 手冊 SY44-55902-02 提供了連接 SCS 印表機以取得 DST 輸出報表 的相關資訊。
- 2. 從 SST 選取選項 **5** (使用伺服器);從 DST 選取選項 **11** (使用伺服器),然後按 Enter 鍵。
- 3. 選取選項 1 (顯示分割區資訊)。
- 4. 選取選項 5 (顯示伺服器 I/O 資源)。
- 5. 在「顯示的明細等級」欄位中鍵入 \*ALL,將明細等級設為「全部」。
- 6. 按 F6 以列印伺服器 I/O 配置。
- 7. 選取選項 1,然後按 Enter 鍵,以列印到排存檔。
- 8. 按 F12 以回到「顯示分割區資訊」顯示畫面。
- 9. 選取選項 2 (顯示分割區處理程序配置)。
- 10. 按 F6 以列印處理程序配置。
- 11. 按 F12 以回到「顯示分割區資訊」顯示畫面。
- 12. 選取選項 7 (顯示通訊選項)。
- 13. 按 F6 以列印通訊配置。
- 14. 選取選項 1,然後按 Enter 鍵,以列印到排存檔。
- 15. 回到 i5/OS 指令行並列印這三個排存檔。

#### 共用處理器裝置的動態移動

您可以動態在邏輯分割區之間移動共用處理器裝置。

當您需要調整以變更工作量時, 動態移動處理器電源的能力就變得很重要了。與處理器相關的最小値及最大値。 這些値可以建立一個範圍,您可以在此範圍內動態移動資源,不必轉斷邏輯分割區。 對於共用處理器,您可以 指定最小值,此值等於支援邏輯分割區所需的最小處理能力。 最大值必須小於伺服器上可用的處理能力。若變 更了最小值或最大值, 則您需要轉斷分割區。

若要在邏輯分割區之間移動共用處理能力,請遵循下列步驟:

- 1. 在「iSeries 領航員」中,展開我的連線或您作用中的環境。
- 2. 選取伺服器的主要分割區。
- 3. 展開配置及服務,然後選取邏輯分割區。
- 4. 以滑鼠右鍵按一下**邏輯分割區**,然後選取**配置分割區**。 您現在將於「配置邏輯分割區」視窗中工作。
- 5. 從配置邏輯分割區視窗中,選取要從哪一個分割區移動共用處理能力。
- 6. 以滑鼠右鍵按一下共用儲存區處理器,然後選取移動。
- 7. 在**顯示裝置 -- 處理器儲存區**中選取您要使用的裝置。 如需此欄位的詳細資訊,請按一下**說明**。
- 8. 在**移動數量**欄位中指定要移動的共用處理能力數量。 此值必須小於邏輯分割區目前可用的共用處理能力。 來源的「移動後數量」值,必須在為兩個分割區所指定的共用處理能力最大值及最小值範圍內。
- 9. 在**移動至 -- 邏輯分割區**中,選取要接收專用處理器的分割區。
- 10. 按一下確定來移動您指定的共用處理能力。

### 動態新增磁碟至 Linux 分割區

虛擬裝置可以簡化 iSeries 伺服器的硬體配置,因為它們可讓您不必為了執行 Linux 而在伺服器上增加額外的 實體裝置。

一個 Linux 分割區最多可以配置 64 個虛擬磁碟,且 Linux 最多可以偵測到 20 個磁碟, 當然得視您採用的 配銷商而定。 每一個磁碟最多支援 1000 GB 的儲存體。Linux 將每一個虛擬磁碟視為單一實體單元。 不過, 在 i5/OS 整合檔案系統中,相關的空間會分散於 iSeries 伺服器上所有可用的磁碟讀寫臂。這提供 RAID 的好 處,但在 Linux 核心中不會造成 RAID 支援的額外執行時間。

i5/OS 可讓您動態地將虛擬磁碟新增至 Linux 分割區。您可以在整合檔案系統中配置磁碟空間給 Linux 使用, 而不必重新啓動 i5/OS 或 Linux。Linux 伺服器管理者亦可配置剛分配到的磁碟空間,並且予以啓用,同樣不 必中斷系統的運作。

若要動態新增虛擬磁碟至 Linux 分割區,請執行下列動作:

- 1. 使用「iSeries 領航員」來建立磁碟機。
	- a. 按一下網路→ Windows 管理。
	- b. 以滑鼠右鍵按一下**磁碟機**資料夾,然後按一下**新建磁碟**。
	- c. 在「磁碟機名稱」欄位中,指定磁碟機名稱。
	- d. 在「說明」欄位中,指定這個磁碟的說明。
	- e. 若要從另一個磁碟複製資料,請選取**使用另一個磁碟的資料來起始設定磁碟**。然後指定複製資料的來 源磁碟。
	- f. 在「容量」 欄位中,指定磁碟容量。
	- g. 按一下確定。
- 2. 使用 「iSeries 領航員」來鏈結磁碟機。
	- a. 按一下網路 → Windows 管理 → 磁碟機。
	- b. 以滑鼠右鍵按一下可用的磁碟機,然後選取**新增鏈結**。
	- c. 選取您要鏈結的伺服器。
	- d. 選取其中一種可用的鏈結類型和鏈結順序定位。
	- e. 選取其中一種可用的資料存取類型。
	- f. 按一下確定。
- 3. 決定新磁碟的裝置名稱。 就 i5/OS 而言,空間可用於 Linux 分割區。現在,您需要在 Linux 內執行一連 串步驟,加以分割、格式化及存取磁碟。名稱有兩個考慮因素:
	- Linux 的發行版
	- 目前配置的磁碟數量

例如,對於配置了單一磁碟的 SUSE 發行版,第一個磁碟裝置稱為 /dev/hda。第二個磁碟 (新配置的虛擬 磁碟) 稱為 /dev/hdb。

4. 在 Linux 中使用 fdisk 指令於新磁碟上建立分割區。 fdisk 指令是標準的 Linux 指令,對於所有發行版, 都是相同的。您必須具備超級使用者 (亦稱為 root) 專用權,才能執行此指令。

a. 從指令行鍵入 fdisk /dev/hdb,然後按 Enter 鍵。

該指令會回應下列提示:Command (m for help):

5. 在提示上鍵入 p (表示 print) 來顯示磁碟的現行分割區表格。 依預設,新的虛擬磁碟會顯示 FAT16 格式 的單一分割區。例如,

Disk /dev/hdb: 64 heads, 32 sectors, 200 cylinders Units = cylinders of 2048  $*$  512 bytes

Device Boot Start End Blocks Id System /dev/hdb1 1 199 203760 6 FAT16

6. 刪除分割區。 不需要 FAT16 分割區。您必須先刪除現行分割區,再建立新的分割區。

a. 若要刪除分割區,請在指令提示上鍵入 d。

fdisk 指令會回應下列提示: Partition number (1-4):

- 7. 輸入分割號碼 (在本例中,請輸入 1),然後按 **Enter** 鍵。 fdisk 提示會傳回一則訊息,指出刪除已順利 完成。
- 8. 建立新的分割區。
	- a. 鍵入指令 n 來建立新的分割區。 fdisk 提示會傳回下列內容:

```
Command action
```

```
E extended
P primary partition (1-4)
```
b. 鍵入指令 p,然後按 Enter 鍵。 fdisk 提示會傳回下列內容:

Partition number (1-4):

- c. 因為這是磁碟上的第一個分割區,請輸入 1,然後按 Enter 鍵。 fdisk 提示會傳回下列內容: First cylinder (1-200, default 1):
- d. 鍵入 1,然後按 Enter 鍵。 fdisk 提示會傳回下列內容: Last cylinder or +size or +sizeM or +sizeK (1-200, default 200):
- e. 鍵入 200,然後按 Enter 鍵。 fdisk 提示會再次出現,指出分割區建立已順利完成。
	- 註: 分割區的類型預設為 Linux。如果您需要不同的磁碟類型 (例如 LVM 或 Linux Extended),請使 用 t (表示 type) 指令來變更分割區類型。
- 9. 鍵入 w (表示 write) 來確定變更,然後按 E<mark>nter</mark> 鍵。 目前為止,您尚未對磁碟結構做任何變更。確定變 更之後,fdisk 會回應下列診斷訊息:

The partition table has been altered!

```
Calling ioctl() to re-read partition table.
Syncing disks.
```
10. 鍵入 mkfs 來格式化新的分割區。 mkfs 指令是標準的 Linux 指令,每一個 Linux 發行版應該都會提供。 mkfs 有許多可選用的參數,但預設値通常即可滿足大部份的磁碟用途。若要格式化先前步驟中建立的分割 區,請輸入下列指令 (與 fdisk 指令相同,您必須以 root 身分登入才能執行 mkfs 指令): mkfs /dev/hdb1

請記住第二個磁碟上已存在一個分割區。所以是名稱 /dev/hdb1 (hdb 表示第二個磁碟,1 表示分割區 1)。 下列診斷訊息會出現:

mke2fs 1.28 (31-Aug-2002) Fileserver label= OS type: Linux Block size=1024 (log=0) Fragment size=1024 (log=0) 51200 inodes, 204784 blocks 10239 blocks (5.00%) reserved for the super user First data block=1 25 block groups 8192 blocks per group, 8192 fragments per group 2048 inodes per group Superblock backkups stored on blocks: 8193, 24577, 40961, 57345, 73729

Writing inode tables: done Writing superblocks and fileserver accounting information: done

This fileserver will be automatically checked every 29 mounts or 180 days, whichever comes first. Use tune2fs -c or -i to override.

- <span id="page-37-0"></span>11. 建立新的目錄。 最後,在 Linux 檔案樹狀結構內,您需要建立一個目錄,用來存取新的檔案系統。亦需 配置新的檔案伺服器給目錄樹狀結構內的這個點。因此,我們建立一個目錄,並裝載實體資源如下:
	- a. 鍵入 mkdir /mnt/data,然後按 **Enter** 鍵。

b. 鍵入 mount /dev/hdb1 /mnt/data,然後按 Enter 鍵。

12. 新增一個項目。 您現在有新的虛擬磁碟空間可用來執行 Linux 分割區。 若要在 Linux 啓動時加速資源 的自動裝載,請在 /etc/fstab 檔案中 (此為儲存裝載定義的檔案) 新增一個項目。在此範例中,/etc/fstab 中的這個項目如下所示:

/dev/hdb1 /mnt/data ext2 defaults 1 1

### 網路伺服器說明

使用下列主題可以學習如何鏈結及刪除網路伺服器說明。

您可以使用網路伺服器說明 (NWSD) 為配置命名、提供介面以啓動和停止 Linux 分割區,以及提供 Linux 與 其虛擬磁碟之間的鏈結。

### 在多重 NWSD 之間鏈結 NWSSTG

您擁有將網路伺服器儲存體空間鏈結至多個網路伺服器說明的能力。

訪客區或網路伺服器說明可以共用其他網路伺服器說明間的資料。藉由共用網路伺服器說明之間的資料,您即 可使多個網路伺服器說明擁有資料的唯讀存取權。當您擁有多個分割區所需要存取的應用程式時,則用來共用 多個網路伺服器說明之間的資料選項是很有用的。可讀取共用資料的網路伺服器說明的數量是沒有限制的。

您亦可擁有共用的更新網路伺服器儲存體空間。多個網路伺服器說明可能有權存取該資料,不過,一次只能有 一個網路伺服器說明可以更新資料。若其他網路伺服器說明正由磁碟機讀取資料,則您將無法更新資料。當共 用的資料變更影響多個分割區所共用的應用程式時,則此選項是很有用的。

若要將 NWSSTG 鏈結到 NWSD,請遵循下列步驟:

- 1. 在 i5/OS 指令行上,輸入指令 ADDNWSSTGL,然後按 Enter 鍵。
- 2. 從「新增伺服器儲存體鏈結」顯示畫面中,提供下列資訊:
	- NWSSTG (名稱)
	- NWSD  $(\hat{\mathfrak{A}}^{\mathbb{H}})$
	- DYNAMIC (\*YES)
	- DRVSEQNBR (\*CALC)
- 3. 按 **F10** (其他參數)。
- 4. 輸入儲存體空間將擁有的存取類型,然後按 Enter 鍵。

#### **删除邏輯分割區的 NWSD**

瞭解如何從邏輯分割區解除鏈結及刪除網路伺服器說明 (NWSD)。

刪除 NWSD 之前,您必須先解除與該 NWSD 相關聯之儲存體空間的鏈結。 然後您可以刪除 NWSD。如需 如何解除 NWSD 鏈結的相關資訊,請參閱第 46 頁的『自邏輯分割區解除磁碟機鏈結』。

對於伺服器磁碟機,若要從 NWSD 中解除儲存體空間的鏈結,請完成下列步驟:

- 1. 在 i5/OS 指令行上,鍵入 RMVNWSSTGL NWSSTG(nwsdname1) NWSD(nwsdname)。
- 2. 按 Enter 鍵。

#### 解除儲存體空間的鏈結:

<span id="page-38-0"></span>對於安裝來源磁碟機,若要解除儲存體空間的鏈結,請完成下列步驟:

- 1. 在 i5/OS 指令行上,鍵入 RMVNWSSTGL NWSSTG(nwsdname2) NWSD(nwsdname),然後按 **Enter** 鍵。
- 2. 只要有必要,也可以在此時使用下列指令,移除與 NWSD 鏈結之任何使用者定義的儲存體空間
	- a. 在 i5/OS 指令行上,鍵入 RMVNWSSTGL NWSSTG(nwsstgname) NWSD(nwsdname)。
	- b. 按 Enter 鍵。

#### **删除 NWSD:**

若要刪除邏輯分割區的網路伺服器說明 (NWSD),請完成下列步驟:

- 1. 在 i5/OS 指令行上鍵入 WRKNWSD,然後按 Enter 鍵。
- 2. 在「網路伺服器」左邊的「選項」欄位中鍵入 8,然後按 Enter 鍵。 將出現「使用配置狀態」顯示畫面。
- 3. 如果 NWSD 的狀態未轉斷,請在「網路伺服器」左邊的「選項」欄位中鍵入 2,然後按 Enter 鍵。否則, 請繼續進行下一步。
- 4. 按 F3 回到前書面。
- 5. 在「網路伺服器」左邊的「選項」欄位中鍵入 4,然後按 Enter 鍵。
- 6. 在「確認刪除網路伺服器說明」顯示畫面中按 Enter 鍵。

#### 刪除邏輯分割區的磁碟機

若要刪除邏輯分割區中的磁碟機,您必須使用 i5/OS 指令。

您必須先從 NWSD 中解除磁碟機鏈結,才能刪除該磁碟機。取消鏈結後,即可刪除之。如需相關資訊,請參 閱第46頁的『自邏輯分割區解除磁碟機鏈結』。

#### 使用「iSeries 領航員」刪除邏輯分割區的磁碟機:

請執行下列動作來刪除磁碟機:

- 1. 按一下網路 → Windows 管理 → 磁碟機。
- 2. 以滑鼠右鍵按一下您要刪除的磁碟機。
- 3. 按一下刪除。
- 4. 在確認畫面上,再按一下刪除。

#### 使用 CL 指令刪除邏輯分割區的磁碟機:

請遵循下列步驟,利用 DLTNWSSTG (刪除網路伺服器儲存體空間) CL 指令來刪除磁碟機:

- 1. 鍵入 DLTNWSSTG,然後按 **F4**。
- 2. 在「網路伺服器儲存體空間」欄位中,鍵入磁碟機名稱。按 Enter 鍵。

### 網路伺服器說明 (NWSD) 參數及說明

您可以使用*網路伺服器說明* (NWSD) 為配置命名、提供介面以啓動和停止 Linux 分割區,以及提供 Linux 與 其虛擬磁碟之間的鏈結。

在爲邏輯分割區建立 NWSD 之前,您應該先瞭解每一個參數的說明。如需相關資訊,請參閱第 15 頁的『建立 網路伺服器儲存體空間』。

### 下表說明每一個參數值,也指出在執行邏輯分割區時每一個參數的用途。

表 11. NWSD 參數及說明

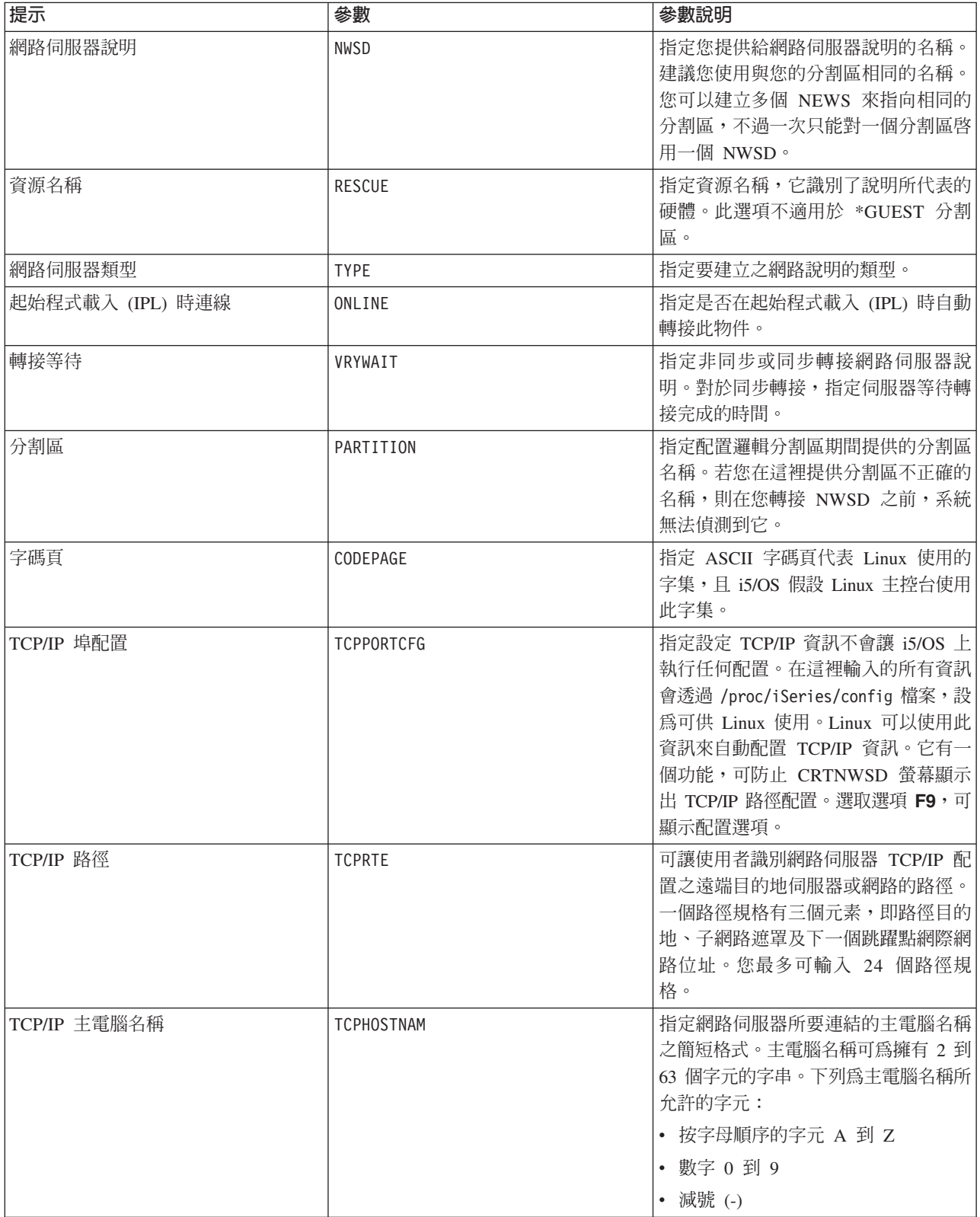

#### <span id="page-40-0"></span>表 11. NWSD 參數及說明 (繼續)

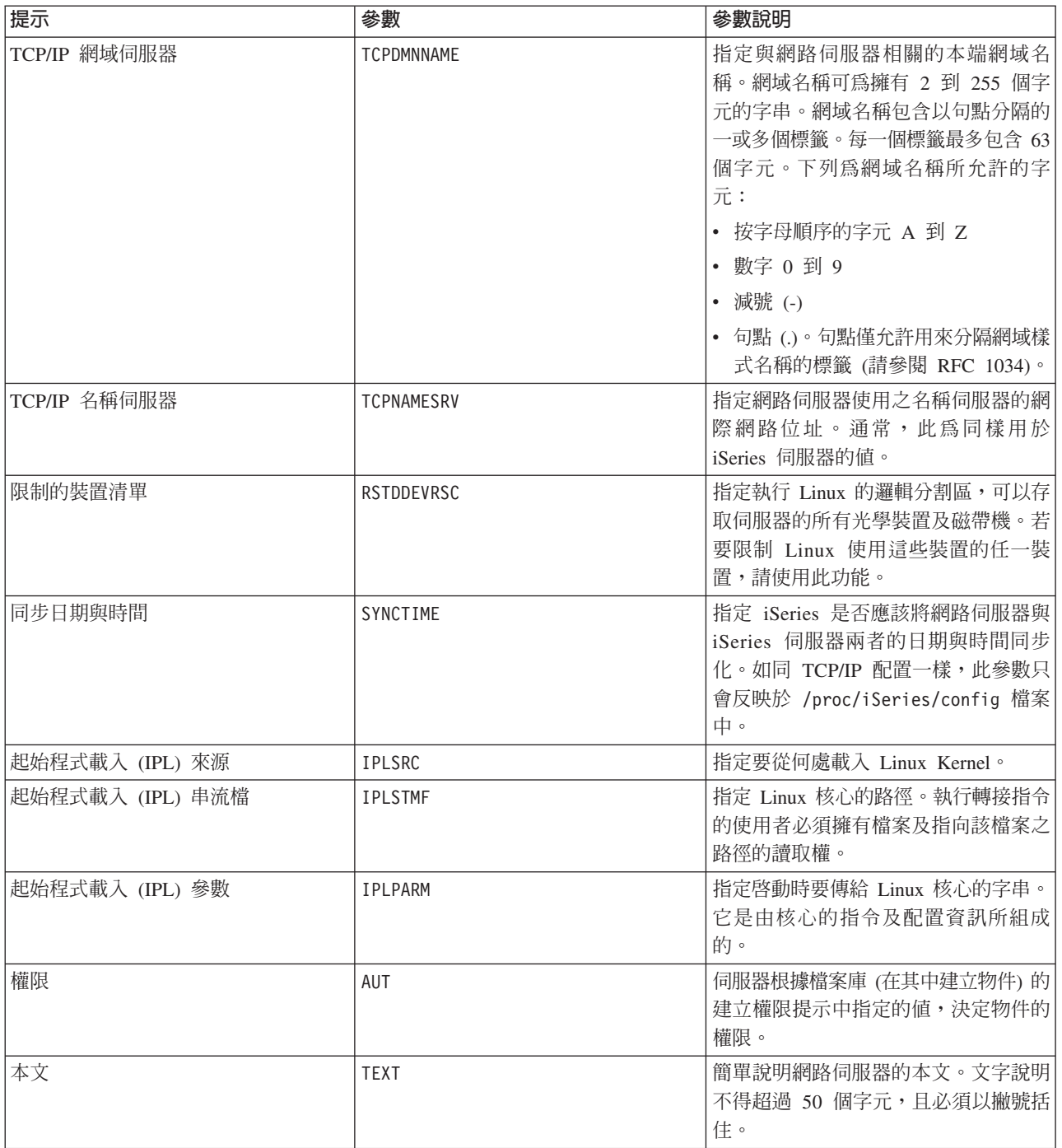

### 應用程式支援

請利用下列主題,以瞭解如何有效地在邏輯分割區中使用 iSeries Access for Linux 及 Samba。

### iSeries Access for Linux 的 ODBC 驅動程式和 5250 階段作業的支援

iSeries Access for Linux 包含 ODBC 驅動程式,可以從已寫入 ODBC API 的 Linux 應用程式存取 iSeries 資 料庫資料,也提供 5250 模擬程式來存取 iSeries 伺服器。此 ODBC 驅動程式以 iSeries Access for Windows ODBC 驅動程式為基礎。

<span id="page-41-0"></span>如需進一步資訊,請參閱 iSeries Access for Linux。

### **i5/OS NetServer** 的 Samba 支援

iSeries NetServer 提供 Linux 的支援。此支援可使執行 Samba 的 Linux 用戶端連接到 iSeries NetServer。

Samba 是「開放原始碼」用戶端及檔案系統,相容於目前許多 Linux 發行版所提供的 Microsoft® Networking。

如需 i5/OS NetServer 之 Samba 支援的相關資訊,請參閱 [Linux for iSeries](http://www.ibm.com/servers/eserver/iseries/linux/)  $\rightarrow$ 

### 如何使用 SAMBA 和 NFS 來存取「整合檔案系統」的檔案

Linux 分割區的使用者及 (或) 應用程式可以使用各種工具來存取整合檔案系統中儲存的檔案。其中有兩項工具 是 「網路檔案系統 (NFS)」 與 SAMBA。

如需 i5/OS NetServer 之 Samba 支援的相關資訊,請參閱 [Linux for iSeries](http://www.ibm.com/servers/eserver/iseries/linux/)  $\rightarrow$ 

#### 備份及回復邏輯分割區

iSeries 所整合的一個邏輯分割區由兩個作業系統組成 (i5/OS 及邏輯作業系統)。您可以使用 i5/OS 或 Linux 公 用程式或兩者的組合來管理備份。

當您規劃備份策略時,請參閱「備份及回復」及 Linux 文件。如需在 eServer 5800 伺服器上備份及回復 Linux 分割區的相關資訊,請參閱「備份及回復 Linux 安裝」。

### 虚擬及直接連接磁碟的備份選項

瞭解 Linux 及 i5/OS 公用程式之虛擬及直接連接磁碟的備份選項。

就 iSeries 伺服器上的 Linux 分割區而言,備份及回復資料方面有兩種方式:

- Linux 內執行的公用程式
- i5/OS 內執行的指令

### Linux 内執行的公用程式

Linux 內執行的公用程式,其優點適合於在原始磁碟上安裝 Linux 的使用者, 以及備份資料時無法轉斷 Linux 分割區的使用者。Linux 中最常用的資料備份公用程式為 tar 公用程式 (壓縮的磁帶保存檔)。tar 公用程式將檔 案及目錄保存在一個檔案中,您有兩種方式可以儲存此檔案:

- 您可以直接將檔案寫入一虛擬或直接連接的磁帶機上。如需此替代方式的相關資訊,請參閱第 [41](#page-46-0) 頁的『在 主電腦的共用磁帶機上儲存及復置受管理的 [Linux](#page-46-0) 檔案』。
- 您可以將檔案寫至分割區檔案系統中的一個檔案。下列為此選擇方案的範例。

d **:** *tar -cvf /tmp/etc.tar /etc*

在上述範例中:

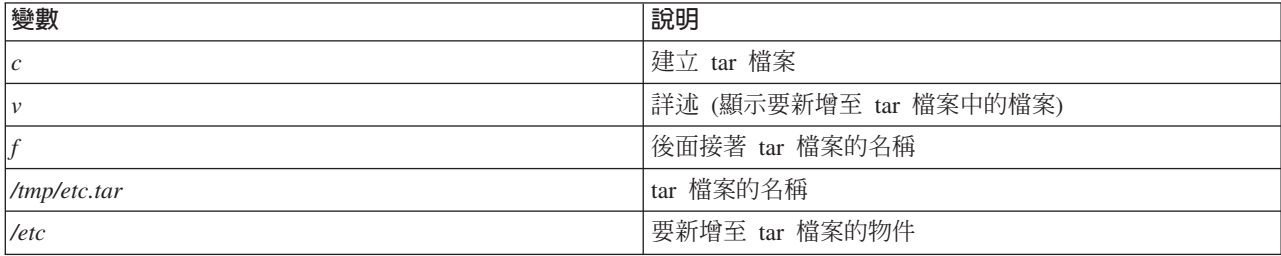

<span id="page-42-0"></span>註: 由於 /etc 是目錄,因此公用程式會將此目錄及其子目錄的所有內容新增至 tar 檔案。

建立 tar 之後,您有幾種方式可以將檔案儲存至離線媒體,包括將其寫入一虛擬或直接連接的磁帶機,或複製 到 IFS 供後續的儲存/復置作業使用。

在伺服器正常運作期間,您可以使用 tar 公用程式來處理 Linux 分割區的資料,亦可利用分割區的 cron 常駐 程式 (Linux 的排程機制;cron 為 chronology 的縮寫),輕易地自動啓動 tar 公用程式。您也可以使用 at 公 用程式來排定單一備份要求。例如,若您要使用 tar 公用程式來備份 /etc 目錄,時間是 9 月 19 日晚上 10 時, 您可以輸入下列 Linux 指令:

at 10pm Sep 19 -f tar.command

註: 如需 tar、at 及 cron 公用程式的相關資訊,請使用 Linux man (manual 的縮寫) 指令。例如 man tar

#### **i5/OS 指令**

虛擬磁碟的使用者也有功能強大的工具可在 i5/OS 中進行備份及回復。他們可以使用「儲存物件 (SAV)」及「復 置物件 (RST)」指令於現行狀態儲存和復置整個虛擬磁碟的現行狀態。

SAV 指令將虛擬磁碟同名的目錄儲存在整合檔案系統的 QFPNWSSTG 目錄中。 若 Linux 核心儲存於虛擬磁 碟的 PrEP 啓動分割區中,這種備份及回復方法最有效率。大部份 Linux 發行版上,這通常是預設安裝的一部 份。

如果將 Linux Kernel 儲存於 PrEP 分割區中,則在完全重新安裝 iSeries 之後,您可以復置及啓動 Linux 分 割區。您也可以透過 FTP 及磁帶對其他 iSeries 伺服器傳輸及復置已儲存的虛擬磁碟。

#### 如何使用共用唯讀儲存體空間

瞭解如何從共用儲存體空間讀取資料。

第 5.2 版已新增讓多重 Linux 分割區共用虛擬磁碟的能力。多重分割區現在可以同時從一個共用儲存體空間中 讀取資料。當兩個以上的 Linux 分割區需要使用相同檔案時,共用虛擬磁碟的能力就很非常有用。 例如:

- 兩個以上當做 Web 伺服器的 Linux 分割區可能指向相同的網頁。
- 兩個以上的 Linux 分割區可能想要從相同檔案中讀取文件。
- 兩個以上的 Linux 分割區可能想要執行同一份 Apache Web 伺服器程式的複本。

若要使用儲存體空間,您必須鏈結虛擬磁碟,並且提供存取權限給使用者。 請使用下列一種方法來使用共用的 唯讀儲存體:

#### 使用「iSeries 領航員」:

若要使用 「iSeries 領航員」來鏈結磁碟機,請遵循下列步驟:

- 1. 按一下網路Windows 管理磁碟機。
- 2. 以滑鼠右鍵按一下可用的磁碟機,然後選取**新增鏈結**。
- 3. 選取您要鏈結的伺服器。
- 4. 選取其中一種可用的鏈結類型和鏈結順序定位。
- 5. 選取**共用 讀取**存取類型。
- $6.$  按一下確定。

#### 使用「新增網路伺服器儲存體鏈結」指令:

若要使用「新增伺服器儲存體鏈結」指令來鏈結磁碟機,請遵循下列指示:

1. 鍵入「新增網路伺服器儲存體鏈結 (ADDNWSSTGL)」指令。 Linux 分割區要同時共用的虛擬磁碟的儲存 體鏈結,必須有讀取類型的存取權(\*READ)。

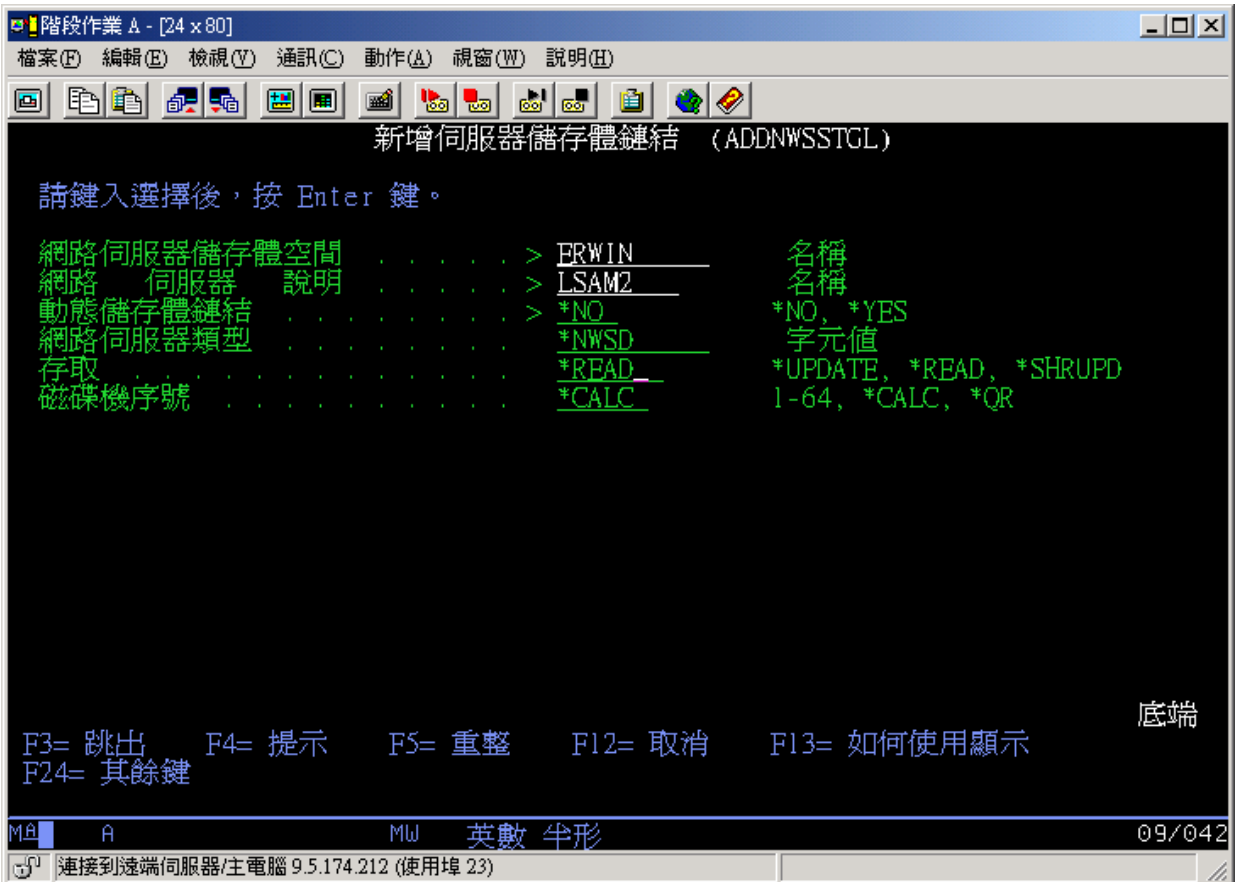

在「新增伺服器儲存體鏈結 (ADDNWSSTGL)」顯示畫面上,您在「動態儲存體鏈結」欄位中輸入的値可以 是 \*YES 或 \*NO。若要顯示「存取」選項,請按 F9 按鈕。若有多重 Linux 分割區共用磁碟,則分割區 必須使用唯讀存取權來存取 (亦即,裝載) 磁碟。

- 2. 您有兩種方法可以指定 Linux 具有磁碟的唯讀存取權限:
	- 在 mount 指令上使用一個選項
	- 在 /etc/fstab 檔案中指定唯讀當做參數

下列為使用 mount 指令來裝載一個檔案系統成爲唯讀的範例:

```
mount -o ro /dev/hdb1 /mnt/data2
```
在 /etc/fstab 檔案中將一個磁碟資源裝載成爲唯讀的登錄類似如下:

```
/dev/hdb1 /mnt/data ext2 ro 11
```
#### 更新及提供存取權限給使用者:

若要更新共用儲存體空間和提供存取權限給使用者,請遵循下列步驟:

- 1. 提供儲存體空間的 \*SHRUPD 存取權限給所有使用者。
- 2. 令所有使用者同時開啓儲存體空間來執行唯讀存取。
- 3. 令所有使用者停止存取此儲存體空間的資料,以及從 Linux 內關閉 (解除裝載) 此裝置。
- 4. 令一位使用者開啓裝置來執行讀取/寫入存取、更新資料及關閉。

5. 令所有使用者重新開啓裝置來執行唯讀並行存取。

其他限制:

- 需要 i5/OS 版本 5 版次 2 或更新版本,但不一定要在主要分割區中。
- 一個儲存體空間支援的大小上限是 1000 GB。
- 支援的儲存體空間最大數量為 64 個。不過,即使有 64 個儲存體空間鏈結至伺服器,Linux 只能偵測到前 20 個儲存體空間,當然得視 Linux 發行版而定。

### 在讀取/寫入模式下共用磁碟存取

瞭解如何在讀取/寫入模式下共用磁碟存取。

雖然多個邏輯分割區對於一個虛擬磁碟的同時存取僅限於唯讀存取,但 V5R2 加強功能已可讓多個邏輯分割區 將相同虛擬磁碟鏈結至其網路儲存體描述子 (NWSD)。不過,任何時間,僅一個分割區可以在讀取/寫入模式下 存取磁碟。 如需相關資訊,請參閱第 37 頁的『如何使用共用唯讀儲存體空間』。

請使用下列一種方法,在讀取/寫入模式下存取磁碟:

### 使用「iSeries 領航員」:

若要使用 「iSeries 領航員」來存取磁碟機,請遵循下列步驟:

- 1. 按一下網路Windows 管理磁碟機。
- 2. 以滑鼠右鍵按一下可用的磁碟機,然後選取**新增鏈結**。
- 3. 選取您要鏈結的伺服器。
- 4. 選取其中一種可用的鏈結類型和鏈結順序定位。
- 5. 選取**共用 更新**存取類型。
- $6.$  按一下確定。

#### 使用「新增網路伺服器儲存體鏈結」指令:

若要使用「新增伺服器儲存體鏈結」指令來鏈結磁碟機,請遵循下列指示:

1. 鍵入「新增網路伺服器儲存體鏈結 (ADDNWSSTGL)」指令。 此指令會將網路儲存體空間鏈結至網路伺服 器描述子。您必須將存取類型設為共用更新 (\*SHRUPD)。

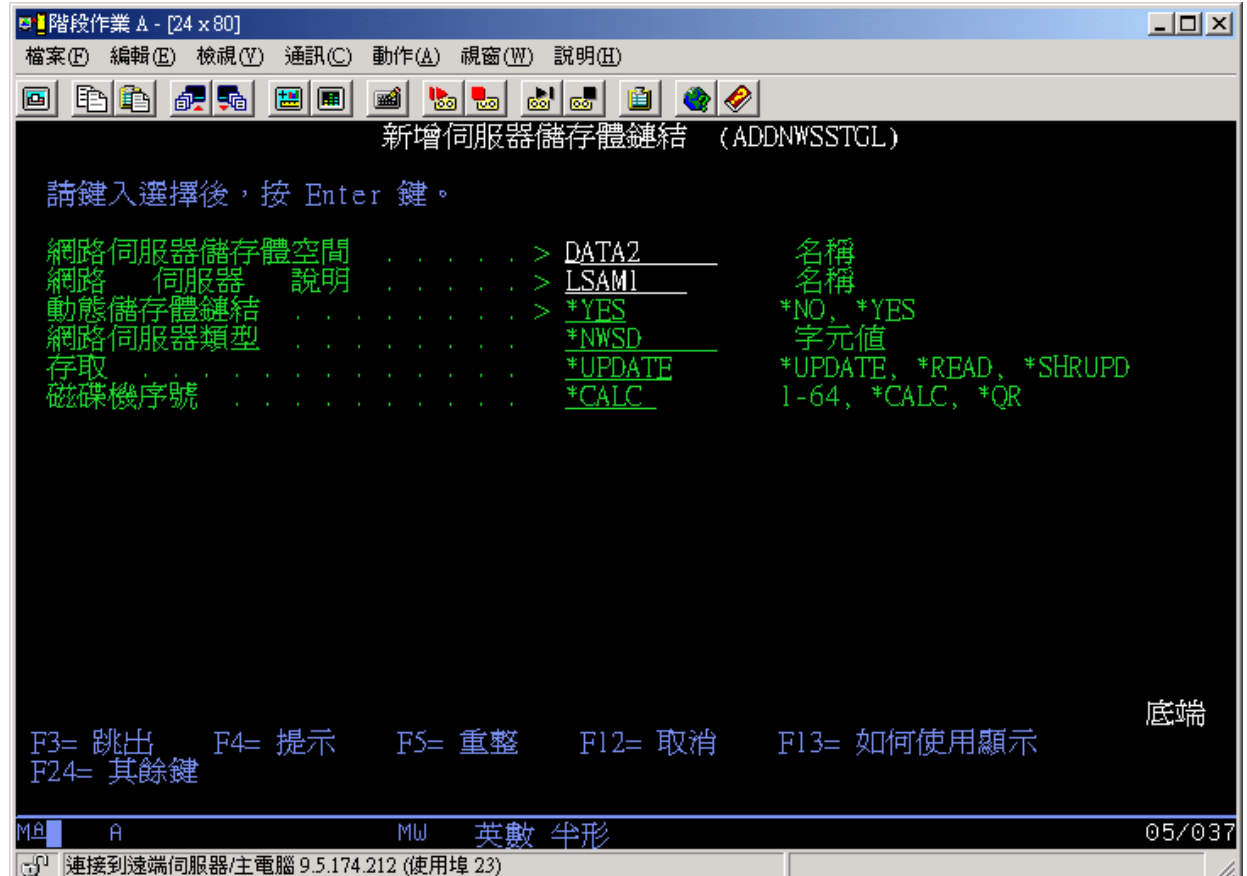

2. 在「動態儲存體鏈結」欄位中指定 \*YES 或 \*NO。

3. 按 **F9** 鍵,以顯示「存取」欄位。

將網路儲存體鏈結至分割區之後,就可以使用 mount 指令讓 Linux 存取儲存體。 例如,若要以讀取/寫入模式 來裝載虛擬磁碟,您可以使用下列 mount 指令:

mount /dev/hdb1 /mnt/data2

若磁碟尚未裝載其他分割區,則裝載會順利完成。否則,Linux 會產生下列錯誤:

mount: /dev/hdb5: can't read superblock

為了授予對分割區的存取權限,第一個分割區 (亦即,目前存取資源的分割區) 必須先釋放存取權限。若要達成 這個結果,請使用 Linux umount 指令,如下所示:

umount /dev/hdb1

在第一個 Linux 分割區釋放資源之後,第二個 Linux 分割區即可裝載及存取資源。

### 如何在 iSeries 分割區中快速複製 Linux 伺服器

在複製某部 iSeries 伺服器上的 Linux 分割區,然後在相同或另一部 iSeries 伺服器上加以復置時,使用虛擬 裝置 (磁碟及網路) 可以減少直接連接至 Linux 分割區的硬體裝置數量,而且不必在 Linux 中重新配置硬體。

若要複製虛擬磁碟,請遵循下列步驟:

- 1. 登入專用服務工具。
- 2. 執行「建立網路伺服器說明 (CRTNWSD)」指令。
- <span id="page-46-0"></span>3. 執行「使用網路伺服器儲存體空間 (WRKNWSSTG)」指令。
- 4. 在您要複製之網路伺服器儲存體空間旁的「選項」欄位中輸入 3 (複製)。 「建立 NWS 儲存體空間」顯示 畫面會出現。「大小」參數及「來源儲存體空間」參數的輸入欄位已包含值。
- 5. 指定新虛擬磁碟的名稱及說明,然後按 Enter 鍵。 此時,伺服器會建立新的虛擬磁碟,作為現有虛擬磁碟 的複本。
- 6. 請對您要複製的每一個其他虛擬磁碟重複步驟 1 至 5。
- 7. 使用「新增網路伺服器儲存體鏈結 (ADDNWSSTGL)」指令,將每一個網路伺服器儲存體空間鏈結至適當的網路 儲存體說明。
- 8. 使用 VRYCFG 指令來轉接新的邏輯分割區。

若要儲存額外的磁碟儲存體,請將一個虛擬磁碟分割爲兩個磁碟:較大的用於唯讀存取,較小的用於讀取/寫 入存取。您現在可以複製讀取/寫入磁碟,以及共用唯讀磁碟。

### 在主電腦的共用磁帶機上儲存及復置受管理的 Linux 檔案

若要將受管理的 Linux 資料儲存在共用磁帶機上,以及從磁帶機復置資料,您可以使用 Linux tar 指令或 i5/OS 的「儲存物件 (SAV)」及「復置物件 (RST)」指令。

若您使用 tar 來儲存資料,則復置資料的唯一方法是再一次使用 tar。 同樣地,若您使用 SAV 來儲存資料, 則復置資料的唯一方法是使用 RST。這兩種備份及復置資料的方法不相容。

有下列限制:

- RedHat 及 Suse 中的磁帶機名稱儲存於 /dev/iseries/vt0、vt1 等。TurboLinux 有自己的命名慣例。
- 若要從 Linux 中使用磁帶機,您必須在 i5/OS 中轉斷磁帶。若要使用 i5/OS SAV 或 RST 指令來儲存或復 置 NWSD,Linux 必須是非作用中 (亦即,必須轉斷 NWSD)。
- 保存儲存體空間通常比使用 tar 來儲存還要快,但不提供檔案層次的備份及回復。
- Linux 不支援切換檔案庫裝置中的磁帶。您僅可使用目前在裝置中的磁帶。
- 您無法在相同磁帶容體上儲存 i5/OS 資料及 tar 資料。

### 使用 Linux tar 來儲存及復置主控的 Linux 檔案

使用 Linux tar 來備份是檔案層次的備份。僅儲存 tar 指令指定的檔案及目錄。 因此,無法使用 tar 指令來儲 存不在檔案伺服器上的 Linux 資料。例如,您無法使用 tar 指令來儲存位於 PReP 啓動分割區的核心。

### 使用 Linux tar 來儲存檔案

用來儲存丰控 Linux 檔案至丰雷腦共用磁帶機的 Linux 指令如下:

tar -b 40 -c -f /dev/iseries/vt0 files

其中

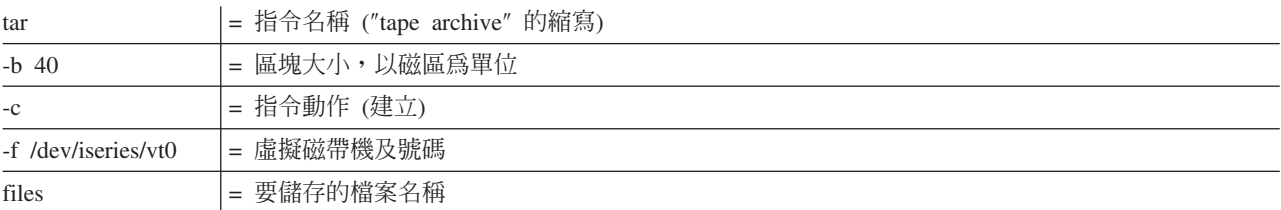

Linux 通常將磁帶視為「字元裝置」,可以快速讀取或寫入長串的資料,但無法快速存取來尋找特定的資料。相 反地,Linux 將磁碟或 CD 視為「區塊裝置」,可以快速讀取或寫入裝置上的任何位置,所以適合於 mount 指 令。-b 40 引數指定 Linux 應該以 40 個磁區 (20 KB) 為一個區塊來寫入保存串流。若您不指定此引數的值, 則預設値爲 20 個磁區 (10 KB), 此値在虛擬磁帶上的表現不如値 40 的表現。

-c 引數指定 tar 指令應該建立新的保存檔或改寫舊的保存檔 (這與從保存檔復置檔案或新增個別檔案至現有的 保存檔剛好相反)。

-f /dev/iseries/vt0 引數指定此指令使用 iSeries 伺服器上的虛擬磁帶 0。執行 tar 指令之後,Linux 會關閉磁帶 機,並將磁帶倒帶。若您要在磁帶上儲存一個以上的保存檔,則必須避免每一次使用磁帶之後倒帶,且必須將 磁帶定位至下一個檔案記號。您可以指定 nvt0 (不倒帶的虛擬磁帶) 裝置代替 vt0 來達成目的。

files 引數指定您要儲存的檔案及目錄的名稱。

### 使用 Linux tar 指令來復置檔案

從主電腦的共用磁帶機復置主控 Linux 檔案的 Linux 指令如下:

tar -b 40 -x -f /dev/iseries/vt0 files

其中,-x (extract) 引數會置換 tar 指令中用來儲存檔案至磁帶的 -c (create) 引數。

#### 使用 i5/OS SAV 及 RST 來儲存及復置受管理的 Linux 資料

從 i5/OS 備份受管理的 Linux 資料是磁碟機層次。這表示 Linux 會備份虛擬磁碟或網路儲存體空間的整個內 容,而非個別的 Linux 檔案。 因此,正常的 SAV 指令會備份磁碟機上的任何資訊,包括 PReP 啓動分割區 裡的核心。

#### 使用 i5/OS SAV 來儲存受管理的 Linux 資料

在 i5/OS 上,您的資料位於網路伺服器儲存體空間中。用來儲存受管理的 Linux 檔案至丰雷腦共用磁帶機的 i5/OS 指令包括:

- 1. 儲存物件 (SAV),供您儲存網路伺服器儲存體空間至儲存檔。在「儲存物件」顯示畫面上,請輸入下列參數 值:
	- 在「裝置」欄位中,輸入相關的 i5/OS 裝置說明。比方說,如果您的磁帶機名為 TAP01,請輸入 /qsys.lib/tap01.devd。若要儲存至檔案庫 (例如 QGPL) 中的一個儲存檔,請輸入 /qsys.lib/qgpl.lib/myfile.file。
	- 在「物件:名稱」欄位中,輸入網路伺服器儲存體空間的 IFS 位置。比方說,如果您的網路伺服器儲存 體空間名為 TEST1,請輸入 /qfpnwsstg/test1。
- 2. 顯示儲存的物件 儲存檔 (DSPSAVF),驗證被變更的儲存檔存在。在新儲存檔名稱左邊的「選項」欄位中, 請輸入 5=顯示子目錄中的物件。您會看到儲存檔中的串流檔清單。

#### 使用 i5/OS RST 來復置受管理的 Linux 資料

從主電腦的共用磁帶機復置受管理的 Linux 檔案的 i5/OS 指令是「復置物件 (RST)」。在「復置物件」顯示畫 面上,請輸入下列參數值:

- 若要從實際的磁帶機中復置,請在「裝置」欄位中輸入相關的 i5/OS 裝置說明。比方說,如果您的磁帶機名 為 TAP01,請輸入 /qsys.lib/tap01.devd。若要從檔案庫 (例如 OGPL) 中的一個儲存檔復置,請輸入 /qsys.lib/qgpl.lib/myfile.file。
- 在「物件:名稱」欄位中,輸入網路伺服器儲存體空間的 IFS 位置, 例如,/qfpnwsstg/test1。

### Linux 虚擬磁帶故障檢修

若您存取 Linux 虛擬磁帶時發生錯誤,請檢查檔案 /proc/iSeries/viotape。此檔案說明了 i5/OS 裝置名稱與 Linux 裝置名稱之間的對映,並記錄了每個磁帶機的最新錯誤。一般錯誤及回復實務包括:

#### 装置無法使用

請確定在 i5/OS 之下已轉斷裝置。

未備妥 請再試一次。若操作仍然失敗,且 /proc/iSeries/viotape 中出現相同的說明,請驗證磁帶機中是否 為正確的媒體。

#### 載入失敗或找到清潔卡匣

請驗證磁帶機中是正確的媒體。

#### 資料檢查或設備檢查

請驗證您是否使用支援的區塊大小來讀取或寫入磁帶。所有 IBM 支援的已知磁帶機皆可使用 20 KB 的區塊大小 (在 tar 中指定 -b 40 引數)。

#### 内部錯誤

請聯絡您的客戶服務代表。

#### 儲存邏輯分割區配置資料

實體伺服器終其整個運作期間,會自動維護邏輯分割區配置資料。

每一個 i5/OS 分割區載入來源,都包含一份配置資料。但邏輯分割區啓動裝置不含分割區配置資料。由一個主 要 i5/OS 分割區及一或多個邏輯分割區組成的系統,在主要分割區中應該有已鏡映的 i5/OS 載入來源裝置。如 需如何儲存一或多個邏輯分割區之邏輯分割區資料的相關資訊,請參閱儲存所有配置資料。

發生災難時,唯有在回復至不同的實體伺服器時,才需要重新建置配置。變更邏輯分割區配置時,您應該列印 伺服器配置。此輸出報表在您重新建置配置時是有幫助的。如需相關資訊,請參閱第 28 頁的『列印邏輯分割 區的伺服器配置』。

在儲存作業期間,邏輯分割區的配置資料不會儲存到媒體容體中。這可讓資料復置到伺服器,而不論該伺服器 是否有邏輯分割區。然而,在回復過程中,您可以視需要使用邏輯分割區的配置資料。

註: 對邏輯分割區配置進行任何變更後,您至少應該重新啓動已關閉電源一段時間的邏輯分割區一次。此可讓 伺服器更新該邏輯分割區的載入來源的變更。

### 備份邏輯分割區相關的 NWSD 和磁碟機

當您在 iSeries 上利用虛擬磁碟來安裝邏輯分割區時,i5/OS 管理分割區會為您需要備份的邏輯作業系統,建立 網路伺服器說明和磁碟機。其中,有些磁碟機與伺服器有關 (安裝和伺服器磁碟機);有些則與使用者有關。 因 為邏輯作業系統可能將這些磁碟機視為一部整體的伺服器,您需要儲存所有磁碟機和網路伺服器說明,才能適 當地復置。

若您為 iSeries 實作邏輯分割區,即可將虛擬磁碟視為 i5/OS 網路伺服器儲存體空間物件來儲存和復置。當您 執行完整 i5/OS 伺服器備份時,這些物件會儲存為 i5/OS 伺服器的一部分。您亦可特地為 iSeries 上的某個邏 輯分割區,儲存相關的網路伺服器說明和儲存體空間。每日備份伺服器是一個不錯的習慣。

若要爲 iSeries 上的某個邏輯分割區備份相關的網路伺服器說明和磁碟機,請參閱第 45 頁的『備份邏輯分割區 的 [NWSD](#page-50-0)』。

### <span id="page-49-0"></span>在 NWSSTG 上建置救援映像檔

建立小型的網路儲存體空間 (NWSSTG), 為邏輯分割區的一個救援解決方案, 可以放在 IFS 上, 專門充當邏輯 分割區的救援用涂。

首先,很快地解釋一下 Linux「救援」伺服器通常薀涵的意義。許多配銷商都會在安裝磁碟上提供一個救援映像 檔,可以啓動配銷商的最小版本,此版本裡有所有基本的診斷工具、驅動程式及其他公用程式,適用於檢查先 前存在的邏輯分割區。只要在安裝邏輯分割區時,建立一個網路儲存體空間,且內置一部救援伺服器,即可簡 化這項程序。

在網路儲存體上建立救援映像檔之前,請先將每一個邏輯分割區的配置資訊記錄下來,這一點很重要。您可能 想記錄可由 /etc/fstab 檔案所取得的磁碟機配置。您也可能想要攫取執行指令 "ifconfig" 時所報告的網路功能 資訊。建立每一個分割區所需的模組清單可能也是個好方法。您可從 Linux 中使用 "lsmod" 指令來查看哪些模 組正在使用中。我們建議您收錄以上所列出的指令及檔案所取得的資訊,並將它們放到可儲存於您的救援網路 儲存體空間的檔案中。

若要建立救援儲存體空間,請先參閱您的 Linux 文件來查看執行最小安裝所需的空間量。建立比配銷商的文件 所列出的值稍大的網路儲存體空間 (CRTNWSSTG)。 比方說,如果文件指出最小伺服器安裝需要 291 MB,則 需要建立 425 MB 的儲存體空間。較大的儲存體空間可以保留足夠的空間,讓您建立交換分割區和 PrEP 啓動 分割區,也可以安裝您希望在救援映像檔中提供的任何額外的軟體。您可能想在儲存體空間的說明欄位中製作 附註,說明哪個發行版已使用於製作救援映像檔,並且警告必須儲存它。接下來,請將此儲存體空間鏈結到 「網路儲存體描述子 (NWSD)」。 您不需要在此步驟建立新的 NWSD。您可以取消鏈結現有的儲存體空間, 並暫時將您的救援儲存體空間鏈結到現有的 NWSD 之任何一個。

接著,請依照文件的說明,啓動配銷商的安裝伺服器,然後根據提示進行。若選擇手動製作分割區,請務必建 立 PrEP 啓動分割區。到達「配銷商套裝軟體群組選項」顯示書面時,您將需要選取支援的套裝軟體最少數量。 套裝軟體群組的名稱隨著發行版而變。最後,請讓安裝程式完成它的套裝軟體安裝及配置。

安裝完成之後,安裝程式將為您啓動系統。此時,請稍微停下來,驗證救援伺服器是否有您需要使用的所有公 用程式。對於邏輯分割區,您將需要執行 "rpm -qa | grep ibmsis",確定用於處理原始磁碟的公用程式皆可 使用。您也應該確定已安裝了分割區可能需要的裝置驅動程式 (例如,乙太網路的 pcnet32 及記號環的 Olympic)。已編譯的核心模組可於 /lib/modules/kernel version/kernel/drivers 目錄結構中找到。此時,您也應該 安裝邏輯分割區可能需要的其他特殊騙動程式套裝軟體,並且將檔案及其他邏輯分割區的配置資訊,一起上傳 至救援伺服器的網路儲存體空間。

在部份「Linux 發行版」中,您必須在安裝之後手動安裝核心。請諮詢適當的安裝文件來取得安裝核心的相關明 細。

因為要從網路儲存體來啓動救援網路儲存體空間,對於救援儲存體空間上的根分割區,請記下連接至此分割區 的路徑。您可以執行指令 'cat /etc/fstab' 來決定根分割區。在第二直欄含有 "/" 的分割區是根分割區。配 銷商的文件對判定根分割區也應該是有幫助的。

此時救援映像檔已建立完成。您可以使用 "shutdown -h now" 來關閉邏輯分割區,完成之後再將分割區轉斷。 轉斷分割區之後,您可以解除救援儲存體空間的鏈結,再重新鏈結 NWSD 的正常儲存體空間。

#### 使用 NWSSTG 的救援映像檔

救援映像檔包含下列項目的最小版本:所有基本診斷工具、驅動程式,以及其他公用程式,適用於檢查先前存 在的邏輯分割區。

若要使用您在 NWSSTG 上建立的救援映像檔,請採取下列步驟:

1. 透過 WKRNWSSTG,切斷故障分割區的虛擬儲存體空間 (如果適用) 之連線。

- <span id="page-50-0"></span>2. 將作為第一部磁碟機的救援儲存體空間連接到 NWSD, 並重新連接原來的儲存體空間 (如果適用) 來作為 第二部磁碟機。
- 3. 編輯故障分割區的 NWSD,設定為從 IPL 來源 \*NWSSTG 啓動。另請編輯「起始程式載入 (IPL) 參數欄 位」以反映救援儲存體空間上的根分割區。 對大部份發行版而言,此參數類似於 root=/dev/hda3 或 root=/dev/vda1。 請參照您的 Linux 文件以取得協助,或使用指令 cat /proc/iSeries/mf/B/cmdline 來查看其 他執行中的分割區。
- 4. 啓動分割區。
- 5. 若現有的根分割區位於原始磁碟上,可能需要使用 insmod ibmsis 指令來插入 ibmsis 驅動程式。
- 6. 建立您要將正在嘗試救援的網路儲存體空間的根分割區裝載到的裝載點。 您可以使用類似 "mkdir /mnt/rescue" 的指令。
- 7. 現在請裝載您正在嘗試救援的網路儲存體空間之根分割區。 您可使用 "mount -t your partition's type partition's location mount point" 指令來裝載磁碟機,其中 partition's type 指分割區的格式,例如 ext2 或 reiserfs,而 partition's location 可能為 /dev/hdb3 (表示非 devfs)、/dev/hd/disc1/part3 (表示 devfs 伺服 器),或者如果分割區位於原始磁碟上,則可能為 /dev/sda2。請務必注意,若使用虛擬磁碟,您嘗試救援的 磁碟機是第二個磁碟機,而非第一個磁碟機。(亦即,當分割區正常運作時,若磁碟機是 /dev/hda3,則在救 援伺服器中為 /dev/hdb3。) 再次提醒您,您的 Linux 文件,或您在建立救援 NWSSTG 時所建立的配置檔, 可協助您判定正在嘗試救援的分割區的根裝置。最後,若您使用以上的範例,裝載點將有點類似 /mnt/rescue  $\circ$

遵循以上列出的步驟之後,您可以針對所建立的裝載點來使用救援儲存體空間所提供的救援工具,或使用 "chroot mount point" 來變更 root 為該分割區,以便在該分割區自己的儲存體空間中使用它。如需相關資訊, 請參閱第44頁的『在 [NWSSTG](#page-49-0) 上建置救援映像檔』。

### 備份邏輯分割區的 NWSD

對於 iSeries 伺服器上的邏輯分割區虛擬磁碟,當您儲存相關的儲存體空間物件時,亦需一併儲存網路伺服器說 明 (NWSD)。否則,邏輯分割區可能無法重新建立某些項目,例如分割區檔案系統許可權。

若要儲存 NWSD,您可以使用「儲存配置 (SAVCFG)」指令:

- 1. 在 i5/OS 指令行上,鍵入 SAVCFG。
- 2. 按 Enter 鍵, 使 i5/OS 儲存 NWSD 配置。

警告: 儲存配置指令 (SAVCFG) 會儲存 NWSD 與現行靜態網路伺服器儲存體空間相關的物件。它不會儲存 與動態新增之儲存體空間相關的鏈結。一旦復置了配置及動態鏈結的儲存體空間之後,則必須手動加以新增。

### 復置邏輯分割區的 NWSD

於災難回復的狀況下,您需要復置所有配置物件,包括邏輯分割區的網路伺服器說明 (NWSD)。

在某些狀況中,例如當您移轉到新的硬體時,您需要特別復置 NWSD。若要讓 i5/OS 自動將整合檔案系統內的 磁碟機重新鏈結至已復置的 NWSD,請先復置這些磁碟機。

若要復置 NWSD,請使用「復置配置 (RSTCFG)」 指令:

- 1. 在 i5/OS 指令行上,鍵入 RSTCFG,然後按 F4 (提示)。
- 2. 在 「物件」 欄位中,指定 NWSD 的名稱。
- 3. 若您由媒體復置,請在「裝置」欄位中指定裝置名稱。 如果從儲存檔復置,請指定 \*SAVF,並在適當的欄 位中定義儲存檔的名稱及檔案庫。
- 4. 然後按 Enter 鍵,使 i5/OS 復置 NWSD。

<span id="page-51-0"></span>當 NWSD 及所相關的儲存體空間都已經復置之後,請啓動 (轉接) 邏輯分割區。如需相關資訊,請參閱第 18 頁的『啓動及停止 NWSD』。

#### 自邏輯分割區解除磁碟機鏈結

解除 Linux 磁碟磁碟機 (網路伺服器儲存體空間) 的鏈結,將切斷邏輯分割區與磁碟機的連線,無法再供使用 者存取。 解除安裝邏輯分割區時,則也需要解除磁碟機鏈結。

請採用下列一種方法:

#### 使用「iSeries 領航員 | 解除磁碟機鏈結:

若要自邏輯分割區解除磁碟機鏈結,請執行下列動作:

- 1. 轉斷邏輯分割區的 NWSD。 如需相關資訊,請參閱第 18 頁的『啓動及停止 NWSD』。
- 2. 按一下網路 → Windows 管理 → 磁碟機。
- 3. 以滑鼠右鍵按一下您要移除的磁碟機名稱。
- 4. 按一下移除鏈結。
- 5. 從已鏈結的伺服器清單中選取一部伺服器。
	- a. 如果要解除鏈結的磁碟機是您打算重新鏈結的磁碟機,請取消勾選**壓縮鏈結順序**。 在轉接伺服器之前, 需要將磁碟機重新鏈結成相同的鏈結序號。只要防止壓縮鏈結順序值,即可避免為了保持正確的順序而 解除鏈結再重新鏈結所有磁碟機。
- 6. 按一下移除。

#### 使用 CL 指令解除磁碟機鏈結:

若要使用「移除伺服器儲存體鏈結 (RMVNWSSTGL)」CL 指令自邏輯分割區解除磁碟機鏈結,請執行下列動 作:

- 1. 轉斷邏輯分割區的 NWSD。 如需相關資訊,請參閱第 18 頁的『啓動及停止 NWSD』。
- 2. 鍵入 RMVNWSSTGL,然後按 F4。
- 3. 在「網路伺服器儲存體空間」欄位中,鍵入您要解除鏈結的儲存體空間名稱。按 Enter 鍵。
- 4. 在「網路伺服器說明」欄位中,鍵入您要解除儲存體空間鏈結的伺服器名稱。按 Enter 鍵。
	- a. 如果要解除鏈結的已鏈結磁碟機是您打算重新鏈結的磁碟機,請在「重新編號」欄位中指定 \*№。 轉接 伺服器之前,您需要將磁碟機重新鏈結成相同的序號。經由防止自動編號,您可以避免必須取消鏈結再 重新鏈結所有磁碟機,以便讓它們擁有適當順序之**必**要。

5. 按 Enter 鍵。

若要解除安裝邏輯分割區,則下一步是刪除磁碟機。 如需相關資訊,請參閱第 33 頁的『刪除邏輯分割區的磁 碟機』。否則,請轉接邏輯分割區的 NWSD。如需相關資訊,請參閱第 18 頁的『啓動及停止 NWSD』。

#### 要儲存的物件及其於 15/0S 的位置

在分割區安裝邏輯作業系統和使用虛擬儲存體之後,結果都會建立許多物件。

其中一些與伺服器有關,另一些與使用者有關。若您要適當地復置,則需要全部儲存它們。在伺服器中使用 i5/OS GO SAVE 指令的選項,可以儲存這些物件。選項 21 會儲存整個伺服器。選項 22 可儲存伺服器資料 (包括 QUSRSYS 中的物件)。 選項 23 可儲存所有使用者資料 (其包括 QFPNWSSTG 中的物件)。

如果您要儲存特定物件,請使用此表格來查看該物件在 i5/OS 上的位置及要使用的指令。手動儲存伺服器組件 提供了 Save 指令用法的詳細資訊。

#### <span id="page-52-0"></span>表 12. 要儲存的物件

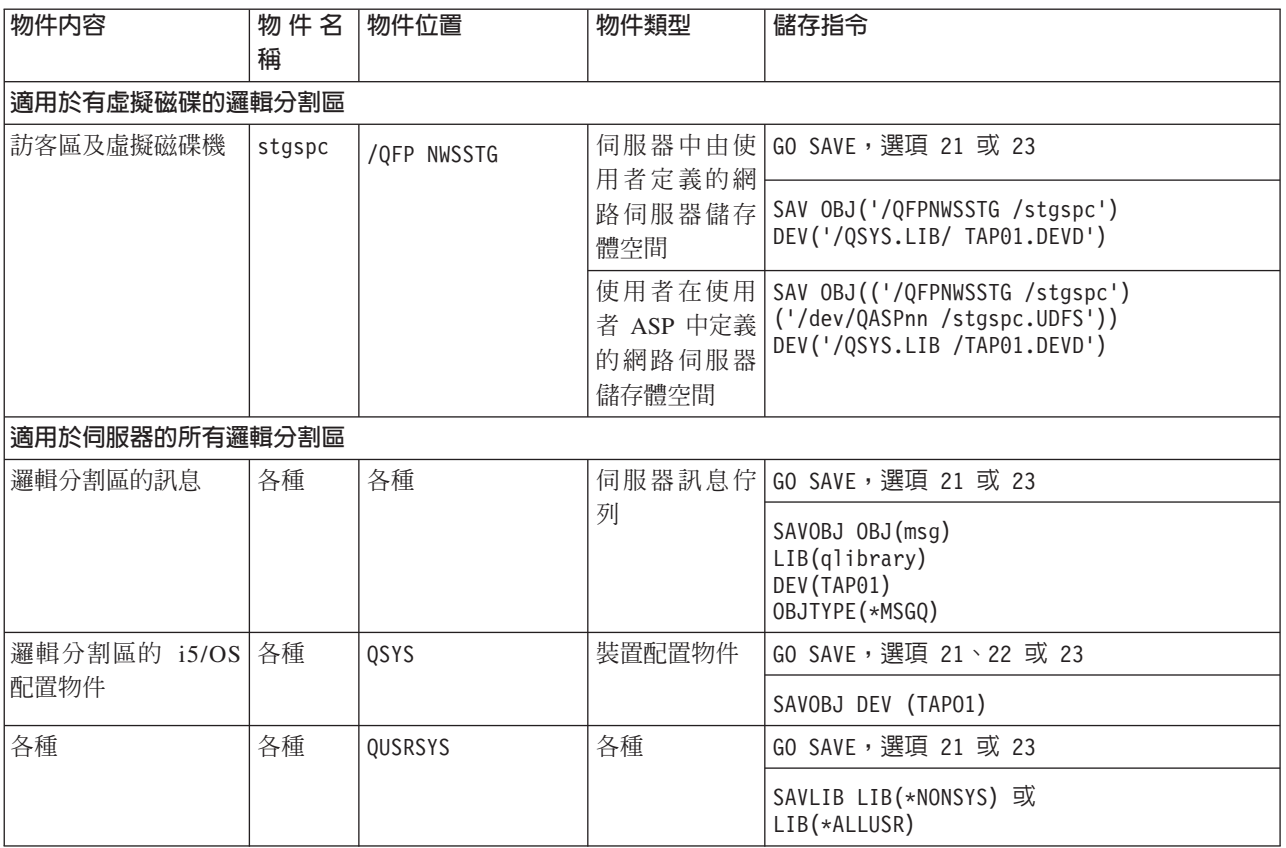

### 啓動邏輯分割區

請參閱下列主題,瞭解如何啓動邏輯分割區。

### 決定執行 Linux 時所使用的起始程式載入 (IPL) 類型

NWSD 上的 IPL 類型參數,決定邏輯作業系統的載入來源。

首先,請瞭解在 iSeries 伺服器上,起始程式載入 (IPL) 來自於 LPAR 配置所管理之四個位置的其中一個。這 四個位置稱為 A、B、C 及 D。您可以使用兩種方法,將起始程式 (對 Linux 而言是 Linux Kernel) 載入這些 位置:

- 從 Linux 本身
- C 位置可以由 i5/OS 透過網路伺服器說明 (NWSD) 來載入。

NWSD 本身有一個參數,稱為 IPLSRC,可以指定從何處載入邏輯分割區。此參數可以具備下列值:

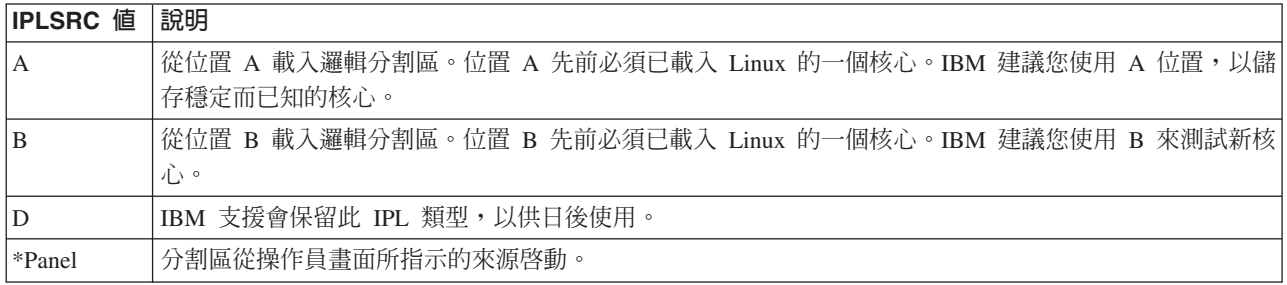

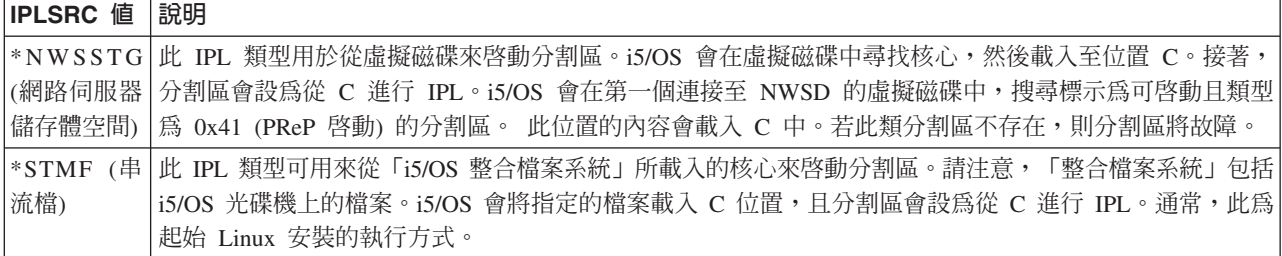

### 白 LPAR 配置顯示畫面開機

LPAR 配置顯示畫面可以設定邏輯分割區從四個位置來進行 IPL。 這些位置為 A、B、C 及 D。目前保留了 D 以供未來使用。IPL 類型決定伺服器在起始程式載入 (IPL) 期間使用的程式複本。這些參數可有下列值:

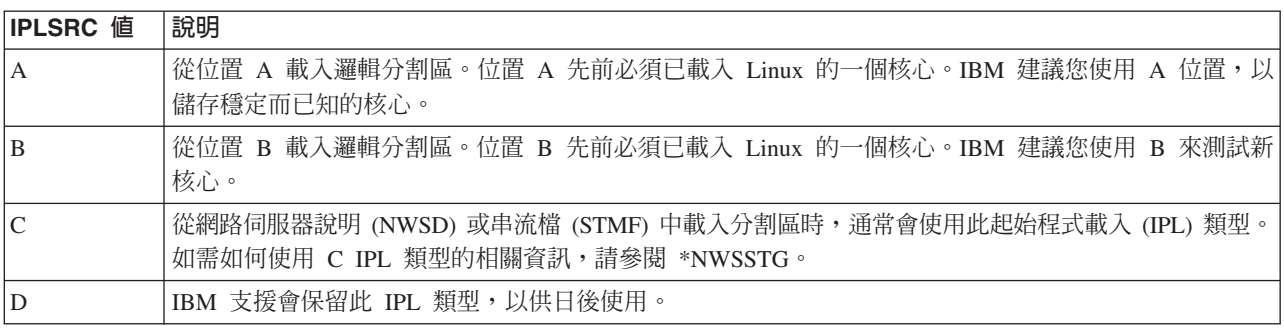

### **自 A 及 B IPL 來源開機**

執行 Linux 的邏輯分割區可以從 A 或 B IPL 來源啓動。

Linux 必須安裝在伺服器上,且從不同來源載入之後,才可以使用此選項。必須先取得管理權限,才能執行此作 業。如需如何配置使用者設定檔的相關資訊,請參閱邏輯分割區權限。若要將核心複製到 A 或 B 起始程式載 入 (IPL) 來源,必需使用 /proc 檔案系統。 用來將核心複製到 A IPL 來源的指令為 dd if=/path/to/vmlinux of=/proc/iSeries/mf/A/vmlinux bs=4096。用來將核心複製到 B IPL 來源的指令為 dd if=/path/to/vmlinux of=/proc/iSeries/mf/B/vmlinux bs=4096。使用此啓動來源的好處在於 Linux 啓動較快。缺點是無法儲存或復置啓 動來源。要判定哪一個起始程式載入 (IPL) 來源已儲存核心也是很困難的。如果需要於啓動期間傳遞引數給核 心,您可以透過 i5/OS 主要分割區上的「使用分割區」服務工具或 Linux 下的 /proc 檔案系統,來修改核心 指令行參數。

請遵循下列步驟來設定核心指令行:

- 1. 在 i5/OS 指令行上,鍵入 STRSST,然後按 Enter 鍵。
- 2. 從「啓動服務工具 (STRSST) 登入」顯示畫面中,提供「服務工具」使用者 ID 及密碼,然後按 **Enter** 鍵。 如需如何配置使用者設定檔的相關資訊,請參閱邏輯分割區權限。
- 3. 從「系統服務工具 (SST)」顯示畫面中,選取選項 5 (使用伺服器),然後按 Enter 鍵。
- 4. 從「使用系統分割區」顯示畫面中,選取選項 3 (使用分割區配置),然後按 Enter 鍵。
- 5. 從「使用分割區配置」顯示畫面中,選取您要修改之邏輯分割區旁的選項 14 (變更邏輯分割區指令),然後 按 Enter 鍵。
- 6. 從「變更訪客環境指令行參數」顯示畫面中,輸入新的核心指令,然後按 Enter 鍵。

若要針對 A IPL 來源,透過 /proc 檔案系統來設定核心指令行,請使用下列指令變化形式:echo -n ″root=/dev/iSeries/vda1″ >> /proc/iSeries/mf/A/cmdline

若要針對 B IPL 來源,透過 /proc 檔案系統來設定核心指令行,請使用下列指令變化形式:echo -n "root=/dev/iSeries/vda1" >> /proc/iSeries/mf/B/cmdline

#### 回復直接連接的磁碟

瞭解如何同復直接連接的磁碟。

當您在有直接連接磁碟資源的邏輯分割區中安裝 Linux 時,核心會載入 A 和 B 槽中,而非 \*NWSSTG。 在 此配置中回復 Linux 分割區時 (例如,在重新格式化主要分割區之後,回復主要分割區的配置資料), 您必須 變更 Linux 分割區的網路伺服器說明,才能從整合檔案系統 (\*STMF) 中的核心啓動。 啓動分割區之後,即可 使用 Linux 指令來改寫 Linux 核心,將此分割區變成可啓動的分割區。

若要在直接連接的磁碟上啓動 Linux 分割區,並且將核心改寫成後續重新啓動時可以啓動系統,請遵循下列步 驟 :

- 1. 在整合檔案系統中載入核心。
- 2. 執行「使用配置狀態 (WRKCFGSTS)」指令,並指定網路伺服器 (\*NWS) 當做配置類型。 一個網路伺服 器說明的清單會出現。
- 3. 在您要啓動之 Linux 分割區旁的「選項」直欄中鍵入 8,以顯示說明。 網路伺服器的說明會出現。
- 4. 在「啓動來源」、「啓動串流檔」及「啓動參數」旁的「選項」直欄中鍵入 2,以進行編輯。
- 5. 編輯這些欄位,使之句含下列值:
	- 起始程式載入 (IPL) 來源 = \*STMF
	- IPL 串流檔 = <核心的 *IFS 路徑>* (例如 /home/kernels/vmlinux64)
	- IPL 參數 = root=/dev/sdaX,其中 X 等於您的根檔案系統所在的磁碟分割區。這通常是 sda1 或 sda2。
- 6. 儲存這些變更。
- 7. 連接至虛擬主控台。輸入 telnet <您的機器> 2301。
- 8. 轉接分割區。
- 9. 登入分割區。
- 10. 若您的伺服器缺少您要安裝的核心複本,請透過 FTP 下載至您的伺服器。 您甚至可以透過 NFS,將核心 從 i5/OS 中分享出來。
- 11. 使用下列指令將核心寫入 B 槽:

dd if <path to your kernel name> = of=/proc/iSeries/mf/B/vmlinux bs=4096

此指令可能要稍等一下才會完成。

12. 將指令行設為您用於上述「啓動參數」的值。首先,您可能要在 cmdline 檔案中回應大量空格,以確定清 除任何先前的參數。指令作法如下:

echo root=/dev/sdax > /proc/iSeries/mf/B/cmdline

13. 回應您的指令行:

echo root=/dev/sdaX > /proc/iSeries/mf/B/cmdline

14. 使用下列指令來驗證已順利輸入指令行: cat /proc/iSeries/mf/B/cmdline

您應該會看到上述相同的回應。

15. 使用下列指令來關閉分割區:

shutdown -h now

16. 透過上述步驟 2 和 3 的「使用配置狀態 (WRKCFGSTS)」指令來編輯您的網路伺服器說明。

- <span id="page-55-0"></span>17. 設定啓動來源 = B, 啓動串流檔 = \*NONE。
- 18. 現在,您可以轉接分割區,並使用 iSeries 伺服器 B 槽中已安裝的核心。

#### 對邏輯分割區中執行的 Linux 進行疑難排解

針對邏輯分割區中於 iSeries 伺服器上執行的 Linux,請閱讀本主題來瞭解如何分析及解決錯誤。

如果是邏輯分割區特定的錯誤,請參閱疑難排解邏輯分割區來取得進一步協助。 Linux 特定的疑難排解問題需 要 Linux 配銷商的協助。

### 為 NWSD 錯誤訊息除錯

瞭解 NWSD 錯誤訊息並針對它們進行除錯。

當您嘗試轉接 Linux 分割區時,您可能遇到錯誤訊息。 若於建立的 NWSD 時提供資訊,但不適用於伺服器 上執行的邏輯分割區,此時會出現這些錯誤訊息。與 NWSD 相關的所有錯誤訊息應該出現在 OSYSOPR 中, 它指出了問題的說明及問題的解決方案。

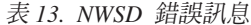

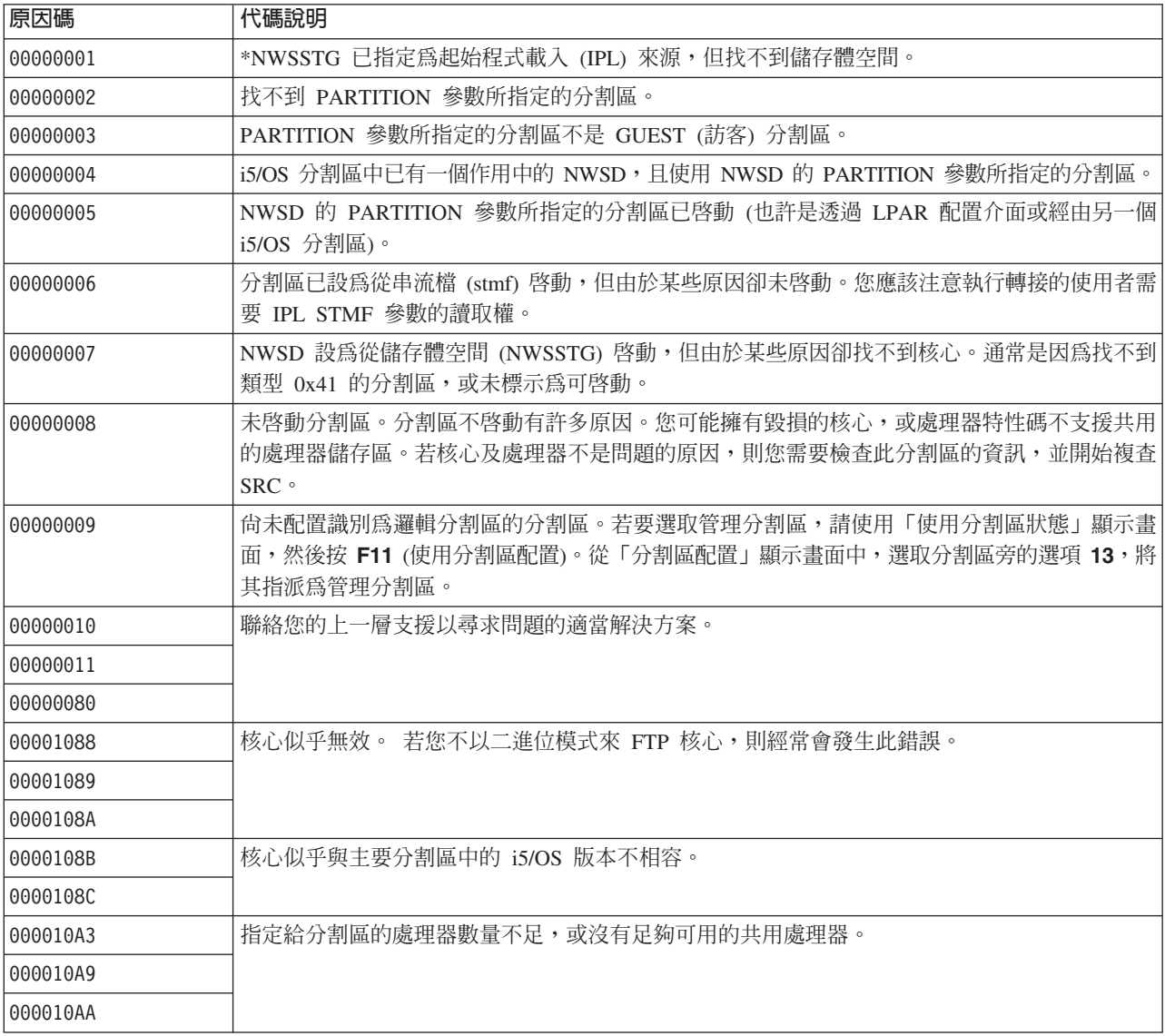

<span id="page-56-0"></span>表 13. NWSD 錯誤訊息 (繼續)

| 原因碼       | 代碼說明                                                                      |
|-----------|---------------------------------------------------------------------------|
| 1000010A4 | 供分割區使用的記憶體數量不足。                                                           |
| 1000010A5 |                                                                           |
| 000010AE  | 在僅支援專用處理器的伺服器上,若您已指定 Linux 分割區的共用處理器,或將 QPRCMLTTSK  <br>伺服器值設為 1,就會發生此錯誤。 |

### 為處理器多工錯誤除錯

為了在特定的 iSeries 伺服器上執行 Linux, i5/OS 必須停用處理器多工的功能。

處理器多工可使 iSeries 處理器在作業間切換時快取資訊。特定的 iSeries 伺服器的 Linux 並不支援此功能。 伺服器需要 IPL,變更才會生效。若要從 i5/OS 指令行停用處理器多工,請在主要分割區中將 QPRCMLTTSK 伺服器值變更為 0 (CHGSYSVAL QPRCMLTTSK '0')。如於多工功能未停用的情況下啓動邏輯分割區,邏輯 分割區的 IPL 將會失敗,傳回的伺服器參考碼 (SRC) 為 B2pp 8105 000010AE。

建立邏輯分割區之前,請利用下列特性碼,停用伺服器的處理器多工功能:

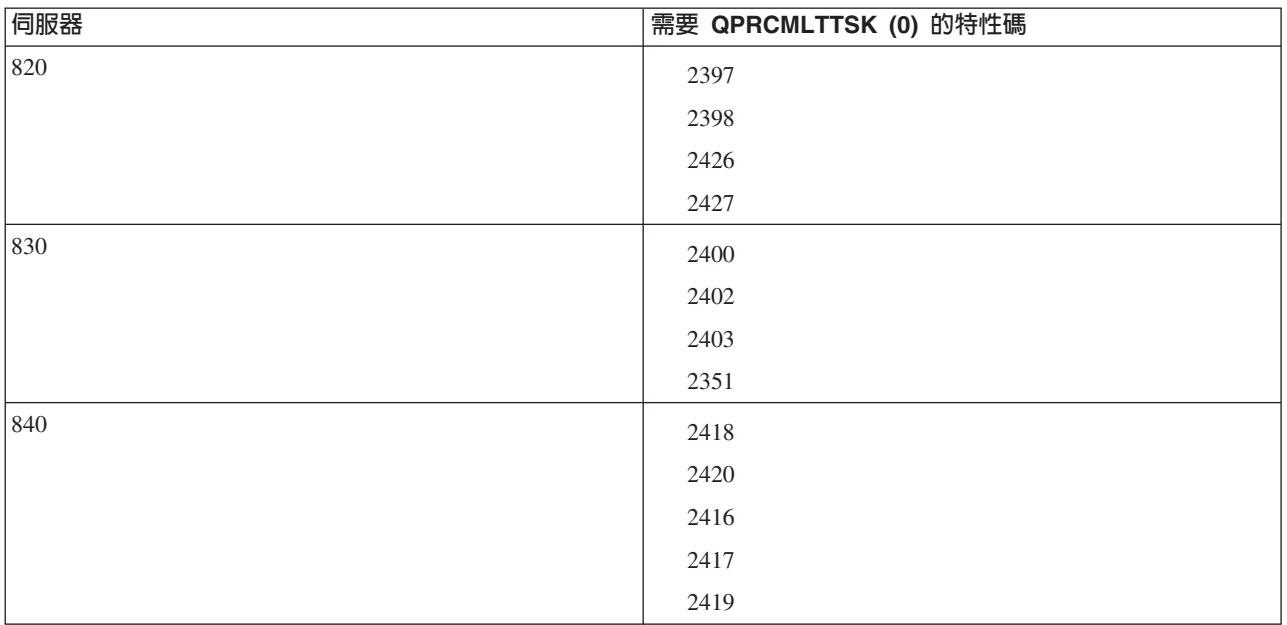

### Linux 的系統參考碼 (SRC)

下列清單包含 Linux 特定的 SRC 及建議之更正動作。

若要顯示 SRC,請參閱第 21 頁的『顯示次要分割區的參考碼歷程』,以取得如何列出一個分割區的最後 200個 參考碼的相關指示。如需邏輯分割區的其他 SRC,請參閱解析邏輯分割區的伺服器參考碼。若未列出某個 SRC,則它可能與邏輯分割區無關。您應當參閱疑難排解文件或洽詢客戶服務代表。

邏輯分割區的系統參考碼 (SRC) 說明有哪些 SRC 及識別它們的方法。

#### 參考碼

#### **B2pp 1270 (pp 等於分割區 ID)**

**原因**:對執行 Linux 的次要分割區進行 IPL 時發生問題。 無法起始程式載入 (IPL) 分割區,因為主 要分割區必須在完整分頁的環境中。

回復:對略過「儲存體管理」完整分頁 IPL 步驟的主要分割區進行 IPL。

問題分析程序:檢查主要分割區及故障的次要分割區的 IPL 模式。若主要分割區在 C 模式下,則邏輯 分割區不會進行 IPL。

#### **B2pp 6900 (pp 等於分割區 ID)**

**原因**:次要分割區的核心大小超過次要分割區配置給載入區域的大小。

回復:驗證次要分割區的記憶體配置大小夠大,而足以載入核心。請確定核心是正確的。

問題分析程序:識別字 3 及 4 的值來判定錯誤的原因。 字的值如下所示:

- 字 3:次要分割區已配置的大小
- 字 4:必要的核心大小

#### **B2pp 6905 (pp 等於分割區 ID)**

**原因**:對執行 Linux 的次要分割區進行 IPL 時發生問題。對於邏輯分割區指定的 IPL 模式,核心無 效。 核心不適用於該起始程式載入 (IPL) 模式。

回復:驗證指定載入的核心是有效的,且指定的 IPL 模式為核心所在的位置。

問題分析程序:檢查次要分割區的處理器及記憶體配置。請確定伺服器有足夠的可用處理器和記憶體 資源可供分割區使用。

#### **B2pp 6910 (pp 等於分割區 ID)**

原因:對執行 Linux 的次要分割區進行 IPL 時發生問題。載入邏輯分割區時,發生儲存體管理問題。 回復:從伺服器收集詳細的十六進位資料,然後洽詢客戶服務代表。

問題分析程序:檢查次要分割區的處理器及記憶體配置。請確定伺服器有足夠的可用處理器和記憶體 資源可供分割區使用。

#### **B2pp 6920 (pp 等於分割區 ID)**

原因:對執行 Linux 的次要分割區進行 IPL 時發生問題。載入邏輯分割區時發生問題。

回復:從伺服器收集詳細的十六進位資料,然後洽詢客戶服務代表。

問題分析程序:複查伺服器的 SRC 歷程。

#### **B2pp 6930 (pp 等於分割區 ID)**

原因:對執行 Linux 的次要分割區進行 IPL 時發生問題。載入邏輯分割區時發生問題。

回復:從伺服器收集詳細的十六進位資料,然後洽詢客戶服務代表。

問題分析程序:檢查次要分割區的處理器及記憶體配置。請確定伺服器有足夠的可用處理器和記憶體 資源可供分割區使用。

#### **B2pp 8105 (pp 等於分割區 ID)**

原因:起始設定次要分割區主記憶體資料結構失敗。起始程式載入 (IPL) 結束。

回復:此問題很可能是載入來源媒體毀損或無效所引起的。重新安裝次要分割區對回復而言可能是必 要的。若失敗繼續,請聯絡您的服務提供者。

問題分析程序:識別 SRC 的字 13 的原因碼。字 13 的原因碼值如下。

• 000000AE: 在 i5/OS 中必須停用處理器多工

### <span id="page-58-0"></span>自虛擬乙太網路故障回復

瞭解如何在升級核心之後回復虛擬乙太網路故障。

若您已升級到 64 位元核心 (從小於 2.4.10 的 32 位元核心),或升級到大於 2.4.10 的 32 位元核心等級,則 您的網路裝置資訊可能已變更。 Linux 中的虛擬網路裝置之表示法已經從 vethXY 變更為 ethXY。

若要瞭解哪些網路裝置相關於相對的虛擬「乙太網路」線路說明,您可以使用下列指令來檢視顯示訊息日誌:

dmesg | fgrep veth | less

這個指令的輸出應該產生類似下列的訊息:

veth.c: Found an Ethernet device eth0 (veth=0) (addr=c000000000ff2800)

此時,上述訊息即表示 i5/OS 虛擬線路說明 veth0 現在與 Linux 網路裝置 eth0 相關聯,veth=0 與 i5/OS 的 VLAN0 相關聯。若因為某些原因造成顯示訊息日誌過量,您亦可利用下列指令,分析 proc 檔案伺服器的網路 裝置:

cat /proc/iSeries/veth/[netdevice]

以有效的網路裝置執行此指令將產生類似下列的輸出:

Net device: c000000000ff2800 Net device name: eth0 Address: 0201FF00FF01 Promiscuous: 0 All multicast: 0 Number multicast: 0

此檔案將指出,Linux 網路裝置 eth0 對映至 i5/OS 上的第一個虛擬 LAN (亦即 VLAN0)。

#### 邏輯分割區中 Linux 的相關資訊

以下為邏輯分割區中 Linux 主題的相關 IBM 紅皮書™ (PDF 格式)、網站及「資訊中心」主題。您可以檢視或 列印任何 PDF。

#### 紅皮書

網站

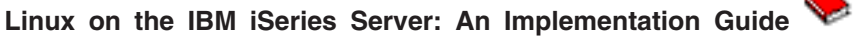

這本 IBM 紅皮書開頭是 Linux 的概觀,接著定義何謂開放原始碼,然後解釋為何在 iSeries 上 使用 Linux 有好處。此書將討論基本的伺服器管理作業及 Linux 應用程式開發,協助您管理伺服 器以及在 iSeries 伺服器上開發 Linux 應用程式。其中亦介紹防火牆、Apache、Samba 和電子郵 件等各種服務,並且解說每一項服務的功能。

如需相關資訊,請參閱 IBM 紅皮書 [\(www.redbooks.ibm.com](http://www.redbooks.ibm.com) レ)。

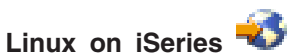

此網頁針對在 iSeries 上安裝 Linux,提供實用的資訊及鏈結。

#### **[iSeries ODBC Driver for Linux](http://www.ibm.com/eserver/iseries/linux/odbc)**

iSeries ODBC Driver for Linux 可讓您從 Linux 用戶端存取 iSeries 資料庫。此網頁提供關於安 裝及使用 iSeries ODBC Driver for Linux 的資訊。

### 其他資訊

• 邏輯分割區

### 儲存 PDF 檔

若要儲存 PDF 至您的工作站,以方便您檢視或列印,請:

- 1. 以滑鼠右鍵按一下瀏覽器內的 PDF (以滑鼠右鍵按一下上述的鏈結)。
- 2. 如果您使用 Internet Explorer,請按一下**另存目標...**。如果您使用 Netscape Communicator,請按一下**另存鏈** 結...。
- 3. 瀏覽至您要儲存 PDF 的目錄。
- 4. 按一下儲存。

### **下載 Adobe Acrobat Reader**

您需要 Adobe Acrobat Reader 才能檢視或列印 PDF。您可以從 Adobe 網站 [\(www.adobe.com/products/acrobat/readstep.html](http://www.adobe.com/products/acrobat/readstep.html) ) 進行下載。

## <span id="page-60-0"></span>附錄. 注意事項

本資訊是針對 IBM 在美國所提供之產品與服務開發出來的。

而在其他國家中,IBM 不見得有提供本書中所提的各項產品、服務、或功能。要知道您所在區域是否可用到這 些產品與服務時,請向當地的 IBM 服務代表查詢。本書在提及 IBM 產品、程式或服務時,不表示或暗示只能 使用 IBM 的產品、程式或服務。只要未侵犯 IBM 的智慧財產權,任何功能相當的產品、程式或服務都可以取 代 IBM 的產品、程式或服務。不過,其他非 IBM 產品、程式或服務在運作上的評價與驗證,其責任屬於使用 者。

在這本書或文件中可能包含著 IBM 所擁有之專利或專利申請案。本書使用者並不享有前述專利之任何授權。您 可以用書面方式來查詢授權, 來函請寄到:

IBM Director of Licensing IBM Corporation North Castle Drive Armonk, NY 10504-1785 U.S.A.

若要查詢有關二位元組 (DBCS) 資訊的特許權限事宜,請聯絡您國家的 IBM 智慧財產部門,或者用書面方式 寄到:

IBM World Trade Asia Corporation Licensing 2-31 Roppongi 3-chome, Minato-ku Tokyo 106-0032, Japan

下列段落若與當地之法令抵觸,則不適用之: IBM 僅以「現狀」提供本出版品,而不為任何明示或默示之保證 (包括但不限於產品未涉侵權、可售性或符合特定效用的保證。) 倘若干地區在特定交易中並不許可相關明示或 默示保證之棄權聲明,則於該等地區之特定交易,此項聲明不適用之。

本資訊中可能包含技術上或排版印刷上的錯誤。因此,IBM 會定期修訂;並將修訂後的內容納入新版中。同時, IBM 得隨時修改或變更本出版品中所提及的產品及程式。

本資訊中任何對非 IBM 網站的敘述僅供參考,IBM 對該等網站並不提供保證。該等網站上的資料,並非 IBM 產品所用資料的一部分,如因使用該等網站而造成損害,其責任由 貴客戶自行負責。

IBM 得以其認定之各種適當方式使用或散布由 貴客戶提供的任何資訊,而無需對您負責。

本程式之獲授權者若希望取得相關資料,以便使用下列資訊者可洽詢 IBM。其下列資訊指的是: (1) 獨立建立 的程式與其他程式 (包括此程式) 之間更換資訊的方式 (2) 相互使用已交換之資訊方法 若有任何問題請聯絡:

IBM Corporation Software Interoperability Coordinator, Department YBWA 3605 Highway 52 N Rochester, MN 55901 U.S.A.

上述資料之取得有其特殊要件,在某些情況下必須付費方得使用。

<span id="page-61-0"></span>IBM 基於雙方之「IBM 客戶合約」、「IBM 國際程式授權合約」或任何同等合約之條款,提供本出版品中所 述之授權程式與其所有適用的授權資料。

任何此處涵蓋的執行效能資料都是在一個受控制的環境下決定出來的。因此,於其他不同作業環境之下所得的 結果,可能會有很大的差異。有些測定已在開發階段系統上做過,不過這並不保證在一般系統上會出現相同結 果。再者,有些測定可能已透過推測方式評估過。但實際結果可能並非如此。本文件的使用者應根據其特有的 環境,驗證出適用的資料。

本資訊所提及之非 IBM 產品資訊,係一由產品的供應商,或其出版的聲明或其他公開管道取得。IBM 並未測 試過這些產品,也無法確認這些非 IBM 產品的執行效能、相容性、或任何對產品的其他主張是否完全無誤。如 果您對非 IBM 產品的性能有任何的疑問,請涇向該產品的供應商杳詢。

有關 IBM 未來動向的任何陳述,僅代表 IBM 的目標而已,並可能於未事先聲明的情況下有所變動或撤回。

所有顯示之 IBM 產品售價僅為 IBM 產品之一般市場價格,可能於未事先聲明之情況下有所變動。經銷商售價 可能有所不同。

本資訊僅供規劃用途。所提及的產品發行之前,本書內含的資訊有變動的可能。

本資訊中含有日常商業活動所用的資料及報告範例。為了提供完整的說明,這些範例包括個人、公司、廠牌和 產品的名稱。這些名稱全屬虛構,若與任何公司的名稱和住址雷同,純屬巧合。

著作權授權:

本資訊包含原始語言的範例應用程式,用以說明各種作業平台上的程式設計技術。您可以基於研發、使用、銷 售或散佈符合作業平台 (用於執行所撰寫的範例程式) 之應用程式設計介面的應用程式等目的,以任何形式複 製、修改及散佈這些範例程式,而無需付費給 IBM。這些範例尚未徹底經過所有情況的測試。因此,IBM 不保 證或暗示這些程式的穩定性、服務能力或功能。您可以基於研發、使用、銷售或散佈符合作業平台之 IBM 應用 程式設計介面的應用程式等目的,以任何形式複製、修改及散佈這些範例程式,而無需付費給 IBM。

這些範例程式或是任何衍生著作的每一份拷貝或任何部份,都必須具有下列的著作權聲明:

© (IBM) (2006). Portions of this code are derived from IBM Corp. Sample Programs. © Copyright IBM Corp. 2006. All rights reserved.

若您是以電子檔檢視此資訊,則照片和彩色圖例可能不會出現。

#### 程式設計介面資訊

本 「邏輯分割區的 Linux」出版品文件是使用允許客戶撰寫程式以取得 Linux 服務的 「程式設計介面」。

#### 商標

下列術語是 IBM 公司在美國及 (或) 其它國家的商標。

e(logo)server eServer **IBM**  $i5/OS$ iSeries Operating System/400 OS/400

<span id="page-62-0"></span>pSeries System i5 xSeries zSeries 400

Intel、Intel Inside (標誌)、MMX 及 Pentium 是 Intel Corporation 在美國及 (或) 其它國家的商標。

Microsoft、Windows、Windows NT 以及 Windows 商標是 Microsoft Corporation 在美國及 (或) 其它國家的 商標。

SET 及 SET 標誌是 SET Secure Electronic Transaction LLC 的商標。

Java 以及所有與 Java 有關的商標是 Sun Microsystems, Inc. 在美國及 (或) 其它國家的商標。

UNIX 是 The Open Group 在美國及其它國家的註冊商標。

其他公司、產品及服務名稱,可能是其他公司的商標或服務標誌。

#### 條款

根據下述條款,授予您對這些出版品的使用權限。

個人使用:您可複製該等出版品供個人及非商業性用途使用,惟應註記 IBM 著作權標示及其他所有權歸屬 IBM 之相關文字。未經 IBM 明示同意,您不得散佈、展示或改作該等出版品或其任何部份。

商業使用:您可以複製、散佈及展示該等出版品僅供企業內部使用,惟應註記 IBM 著作權標示及其他所有權歸 屬 IBM 之相關文字。未經 IBM 明示同意,您不得改作該等出版品,也不得於企業外複製、散佈或展示該等出 版品或其任何部份。

除本使用聲明中明確授予之許可外,使用者就出版品或任何包含於其中之資訊、資料、軟體或其他智慧財產 權,並未取得其他任何明示或默許之許可、軟體授權或權利。

使用者對於出版品之使用如危害 IBM 的權益,或 IBM 認定其未遵照上述指示使用出版品時,IBM 得隨時撤 銷此處所授予之許可。

除非您完全遵守所有適用之一切法規,包括所有美國出口法規,否則您不得下載、出口或再輸出此等資訊。

IBM 對於該等出版品之內容不為任何保證。出版品依其「現狀」提供,不附帶任何明示或默示之擔保,其中包 括 (但不限於) 適售性、未涉侵權及適合特定用途之默示擔保責任。

### 程式碼授權及冤責聲明資訊

IBM 授與您使用所有程式設計程式碼範例的非專屬授權,您可以利用這些範例來產生符合您需求的類似函數。

Ⅰ 除法律規定不得排除的保證外,IBM、IBM 之程式開發人員及供應商不附具任何明示或默示之保證,包含且不 □ 限於任何相關技術支援之未侵害他人權利之保證、或可商用性及符合特定效用等之默示保證。

Ⅰ 在任何情況下,IBM、IBM 之程式開發者或供應商對下列情事均不負賠償責任,即使被告知該情事有可能發生 | 時,亦同:

| 1. 資料之滅失或毀損;

Ⅰ 2. 直接、特殊、附帶或間接的傷害或其他衍生之經濟損害;或

- | 3. 利潤、營業、收益、商譽或預期節餘等項之損失。
- | 倘法律規定不得排除或限制賠償責任時,則該排除或限制無效。

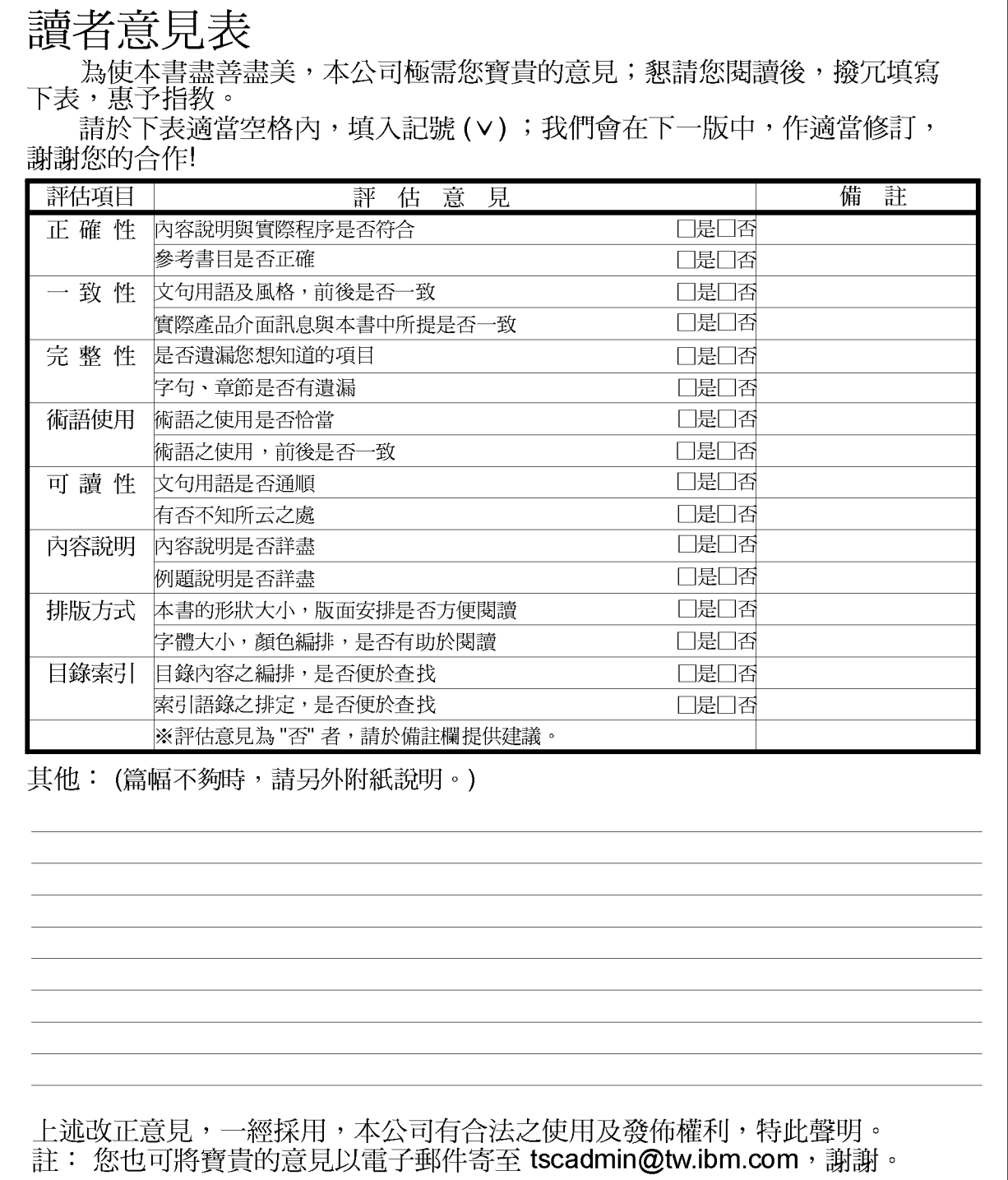

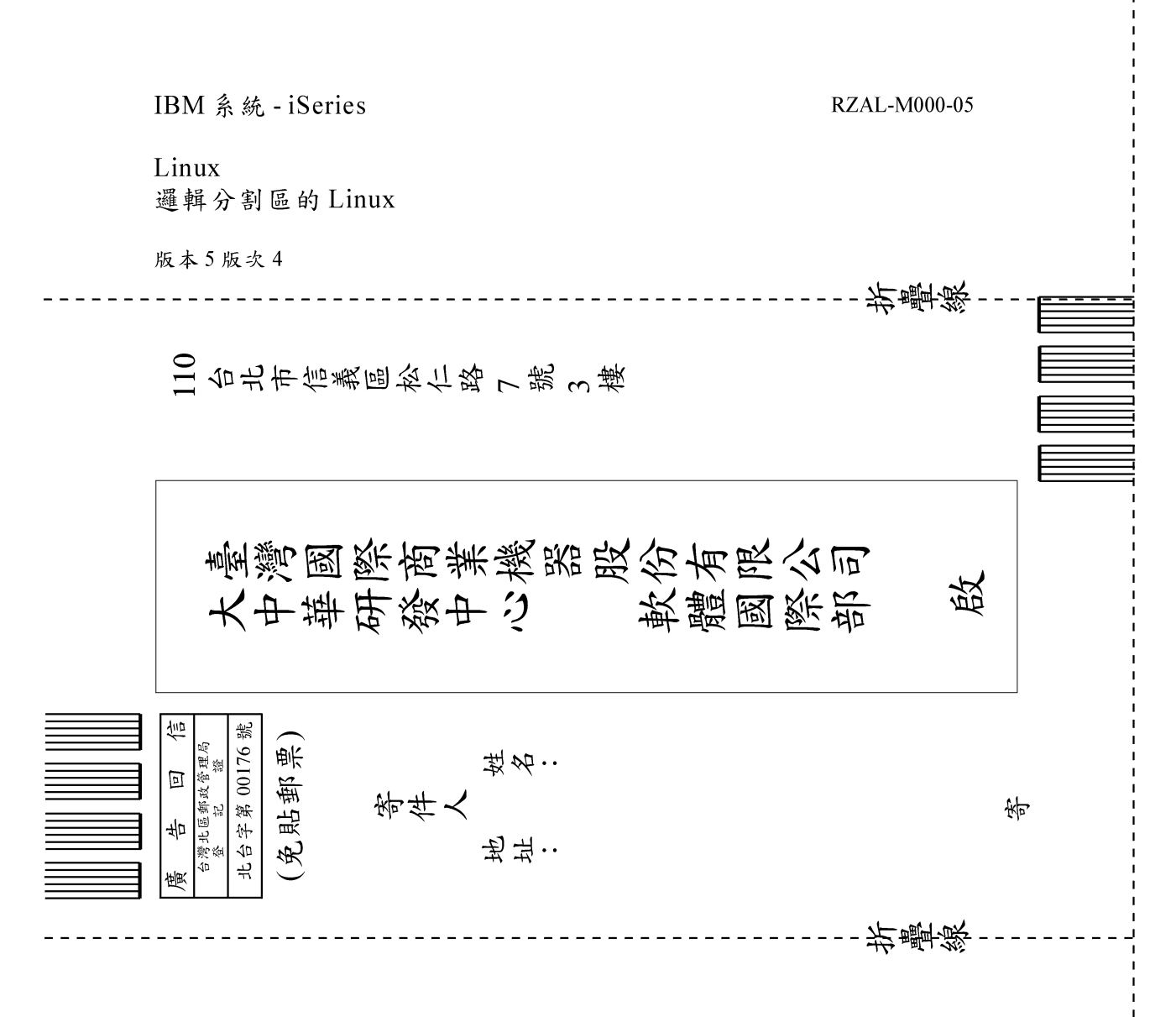

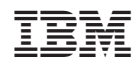